Service

Mobile Hydraulics

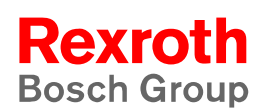

# Rexroth PNC Antriebs-Oszilloskop Bedienen und Programmieren

**1070 073 878** Ausgabe 01

Betriebsanleitung V7.3

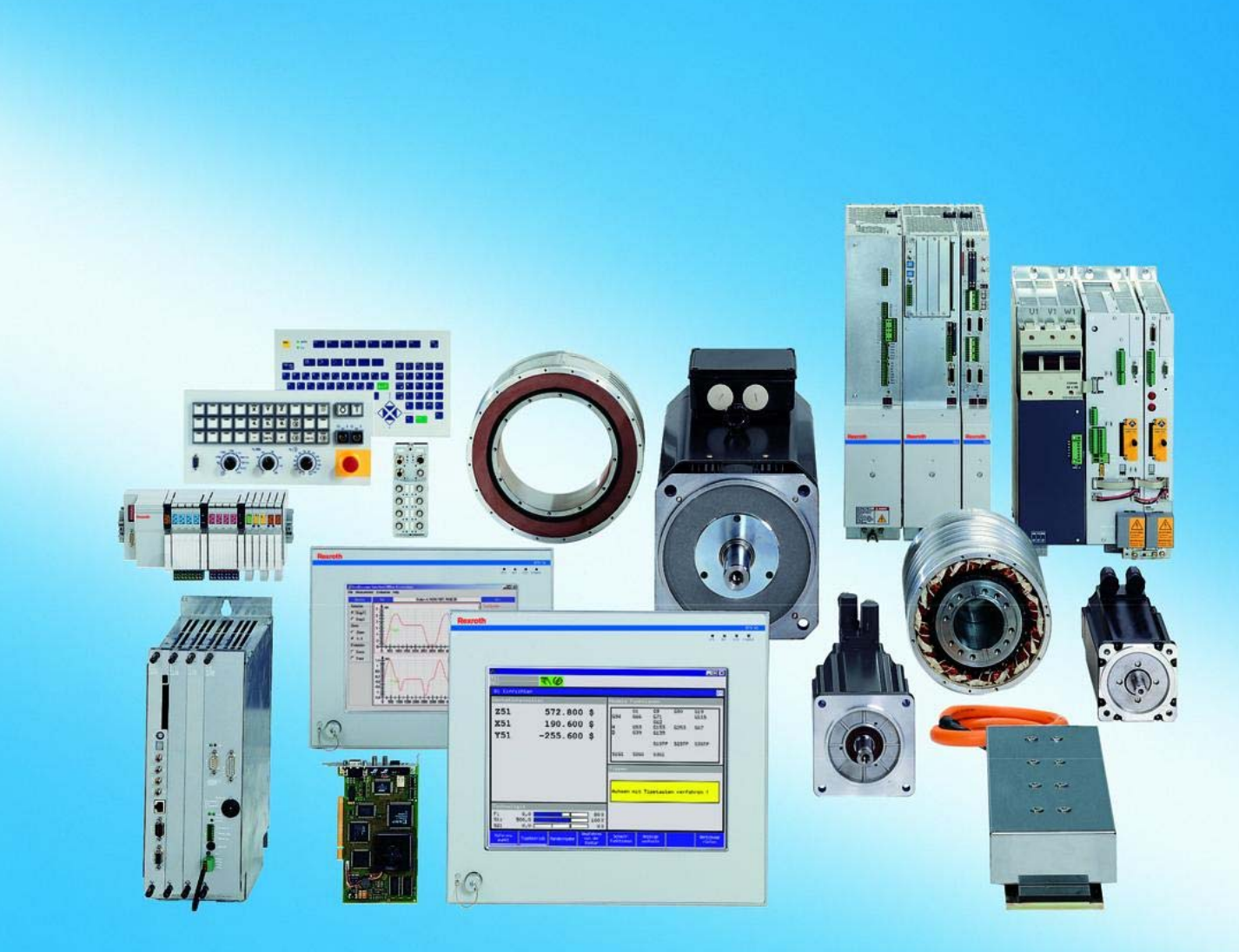

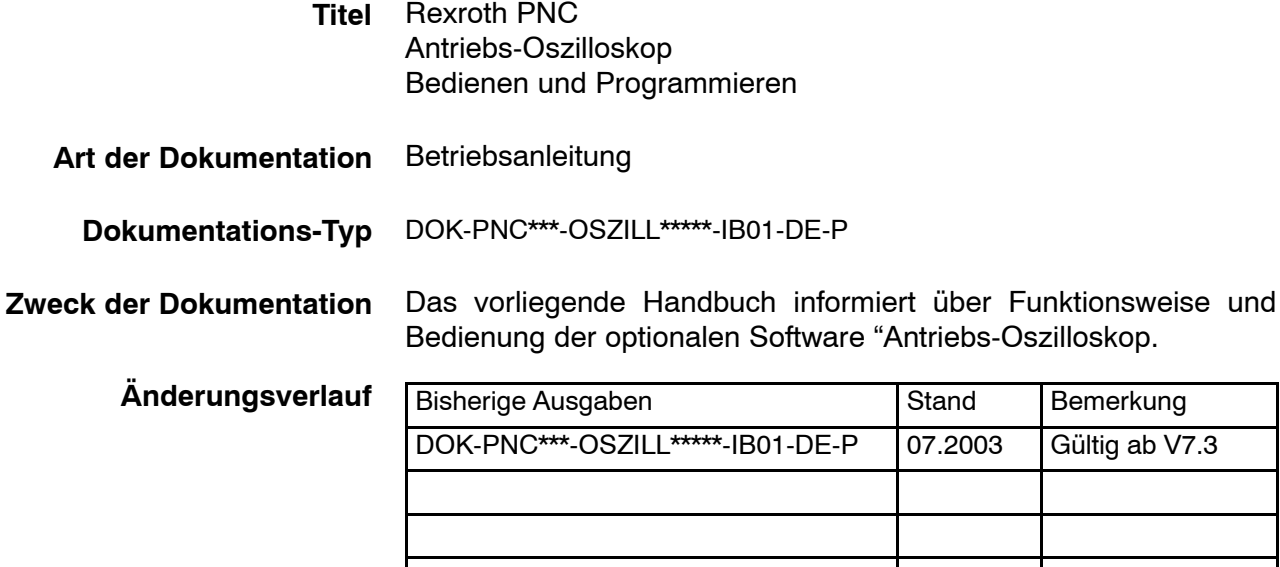

© Bosch Rexroth AG, 2003 Weitergabe sowie Vervielfältigung dieser Unterlage, Verwertung und Mitteilung ihres Inhalts wird nicht gestattet, soweit nicht ausdrücklich zugestanden. Zuwiderhandlungen verpflichten zum Schadenersatz. Alle Rechte für den Fall der Patenterteilung oder Gebrauchsmuster-Eintragung vorbehalten. (DIN 34-1) **Schutzvermerk**

- Die angegebenen Daten dienen allein der Produktbeschreibung und sind nicht als zugesicherte Eigenschaften im Rechtssinne zu verstehen. Änderungen im Inhalt der Dokumentation und Liefermöglichkeiten der Produkte sind vorbehalten. **Verbindlichkeit**
	- Bosch Rexroth AG Postfach 11 62 D-64701 Erbach Berliner Straße 25 D-64711 Erbach Tel.: +49 (0) 60 62/78-0 Fax: +49 (0) 60 62/78-4 28 Abt.: BRC/ESM11 (WE) **Herausgeber**

Inhaltsverzeichnis

# **Inhaltsverzeichnis**

Seite

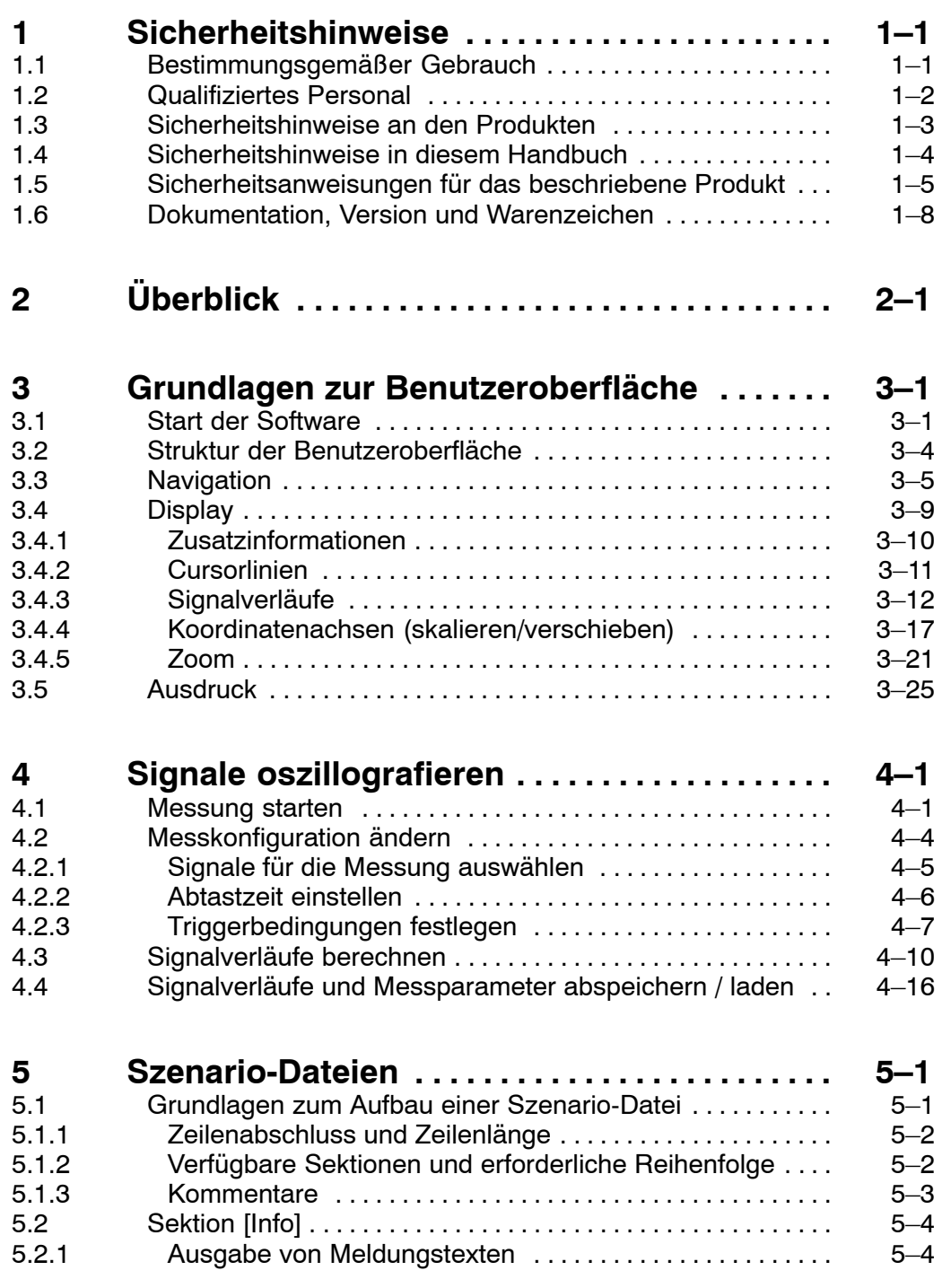

Inhaltsverzeichnis

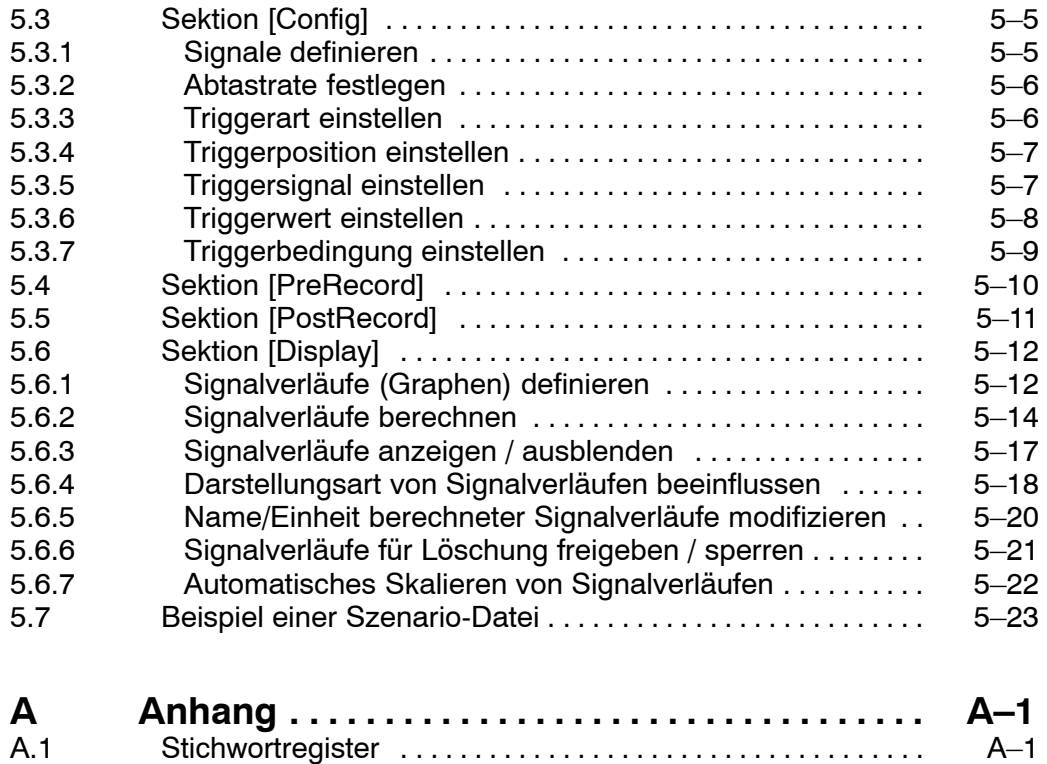

# <span id="page-4-0"></span>**1 Sicherheitshinweise**

Lesen Sie dieses Handbuch, bevor Sie das Antriebs-Oszilloskop der PNC in Betrieb nehmen. Bewahren Sie dieses Handbuch an einem für alle Benutzer jederzeit zugänglichen Platz auf.

# **1.1 Bestimmungsgem‰fler Gebrauch**

Dieses Handbuch enthält Angaben zum bestimmungsgemäßen Gebrauch. Aus Gründen der Übersichtlichkeit enthält es jedoch nicht sämtliche Details zu allen möglichen Funktionskombinationen. Ebenso ist es nicht möglich, jeden denkbaren Fall der Integration oder des Betriebes zu berücksichtigen.

Die Software "Antriebs-Oszilloskop" dient in Verbindung mit der PNC-Plattform und Antrieben vom Typ Servodyn-D zum

D Visualisieren und Messen aller Daten, die im Antrieb per ID-Nummer verfügbar sind. Die Interpretation dieser Daten obliegt dem Anwender.

Die beschriebene Software ist zur Installation auf Industrie-PC's vorgesehen, die im Zusammenhang mit der PNC als Steuerungsplattform für Einzelmaschinen oder in vernetzten Anlagen eingesetzt werden. Als Betriebssystem ist Microsoft Windows NT4.0 inkl. Servicepack 6 oder Windows 2000 Voraussetzung.

Jeder darüber hinausgehende Gebrauch ist nicht bestimmungsgemäß!

#### Die beschriebenen Produkte

• wurden unter Beachtung der Sicherheitsnormen entwickelt, gefertigt, geprüft und dokumentiert. Bei Beachtung der für Projektierung, Montage und bestimmungsgemäßen Betrieb beschriebenen Handhabungsvorschriften und sicherheitstechnischen Anweisungen gehen vom Produkt im Normalfall keine Gefahren für Personen oder Sachen aus.

Der einwandfreie und sichere Betrieb des Produktes setzt einen sachgemäßen Transport, sachgerechte Lagerung, Aufstellung und Montage sowie sorgfältige Bedienung voraus.

# <span id="page-5-0"></span>**1.2 Qualifiziertes Personal**

Die Anforderungen an qualifiziertes Personal richten sich nach den von ZVEI und VDMA beschriebenen Anforderungsprofilen, siehe: **Weiterbildung in der Automatisierungstechnik Hrsg.: ZVEI und VDMA MaschinenbauVerlag Postfach 71 08 64 60498 Frankfurt**

Dieses Handbuch wendet sich an NC-/Antriebs-Projekteure und Inbetriebnahmepersonal.

Programmierung, Start und Bedienung sowie das Verändern von Programmparametern darf nur durch entsprechend geschultes Fachpersonal erfolgen! Dieses Personal muss in der Lage sein, mögliche Gefahren zu erkennen, die durch Programmierung, Programmänderungen und allgemein durch die mechanische, elektrische oder elektronische Ausrüstung verursacht werden können.

Eingriffe in die Hard- und Software unserer Produkte, die nicht in diesem Handbuch beschrieben sind, dürfen nur durch Rexroth-Fachpersonal vorgenommen werden.

Bei unqualifizierten Eingriffen in die Hard- oder Software oder bei Nichtbeachten der in diesem Handbuch gegebenen oder am Produkt angebrachten Warnhinweise können schwere Personen- oder Sachschäden eintreten.

Nur Elektrofachkräfte nach IEV 826-09-01 (modifiziert), die den Inhalt dieses Handbuches kennen, dürfen die beschriebenen Produkte installieren und warten.

Dies sind Personen, die

- aufgrund ihrer fachlichen Ausbildung, Kenntnisse und Erfahrungen sowie aufgrund ihrer Kenntnis der einschlägigen Normen die auszuführenden Arbeiten beurteilen und mögliche Gefahren erkennen können.
- $\bullet$  aufgrund einer mehrjährigen Tätigkeit auf vergleichbarem Gebiet den gleichen Kenntnisstand wie nach einer fachlichen Ausbildung haben.

Beachten Sie diesbezüglich unser umfangreiches Schulungsangebot. Die aktuellsten Informationen über Trainingsmaßnahmen, Teachware und Training Systems finden Sie unter http://www.boschrexroth.com. Auskünfte erteilt Ihnen auch unser Didactic Center Erbach, Telefon: (+49) (0 60 62) 78-600.

# <span id="page-6-0"></span>**1.3 Sicherheitshinweise an den Produkten**

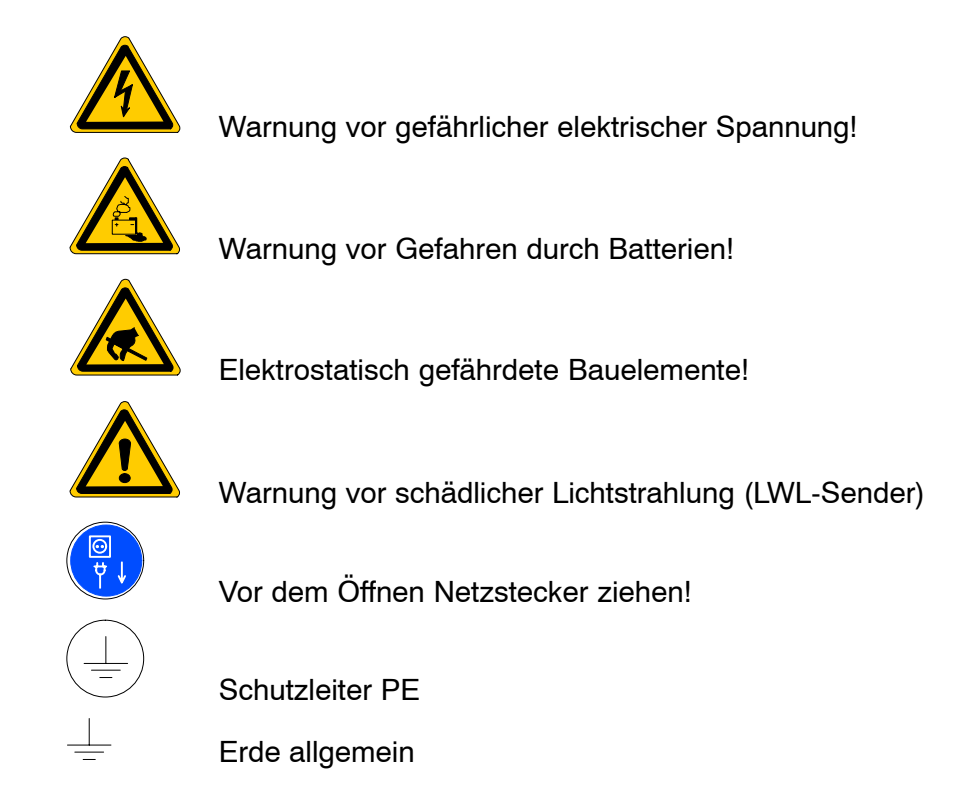

# <span id="page-7-0"></span>**1.4 Sicherheitshinweise in diesem Handbuch**

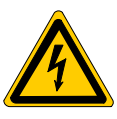

#### **GEFƒHRLICHE ELEKTRISCHE SPANNUNG**

Dieses Symbol warnt vor einer gefährlichen elektrischen Spannung. Durch ungenaues Befolgen oder Nichtbefolgen dieser Anweisung kann es zu **Personensch‰den** kommen.

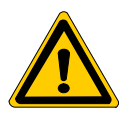

#### **GEFAHR**

Dieses Symbol wird benutzt, wenn es durch ungenaues Befolgen oder Nichtbefolgen von Anweisungen zu Personenschäden kommen kann.

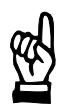

#### **ACHTUNG**

Dieses Symbol wird benutzt, wenn es durch ungenaues Befolgen oder Nichtbefolgen von Anweisungen zu Beschädigungen an Geräten **oder Dateien** kommen kann.

- **Example Symbol wird benutzt, wenn Sie auf etwas Besonderes aufmerk**sam gemacht werden sollen.
- **★** Dieses Zeichen zeigt an, dass eine von Ihnen auszuführende Tätigkeit beschrieben wird.

# <span id="page-8-0"></span>1.5 Sicherheitsanweisungen für das beschriebene Produkt

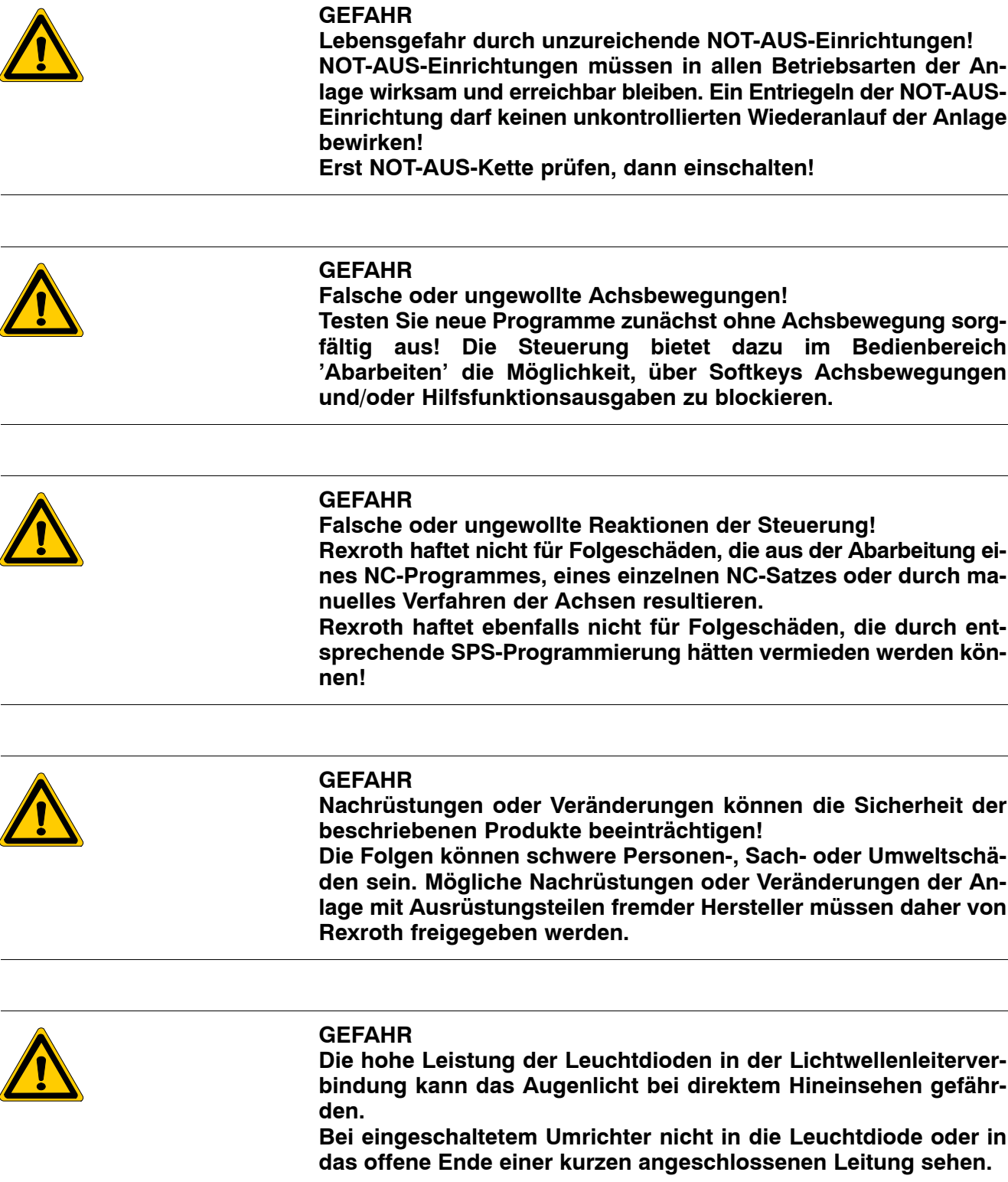

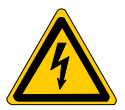

#### **GEFƒHRLICHE ELEKTRISCHE SPANNUNG**

**Wartungsarbeiten sind, wenn nicht anders beschrieben, grund**sätzlich nur bei ausgeschalteter Anlage durchzuführen! Dabei **muss die Anlage gegen unbefugtes oder unbeabsichtigtes Wiedereinschalten gesichert sein.**

**Sind Mess- oder Prüfarbeiten an der aktiven Anlage erforderlich,** müssen diese von Elektrofachkräften durchgeführt werden.

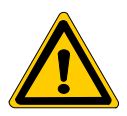

#### **GEFAHR**

**Werkzeug- und Achsbewegungen! Vorschub- und Spindelmotore bringen sehr hohe mechanische** Kräfte auf und können durch die große Dynamik sehr schnell be**schleunigen.**

- **Nie bei eingeschalteter Anlage im Gefahrenbereich der Maschine sein!**
- **Nie sicherheitsrelevante Anlagenfunktionen außer Kraft setzen!**
- **.** Sofort Störungen an der Anlage Ihrer Instandhaltungs- bzw. Re**paraturabteilung melden!**

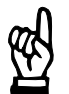

#### **ACHTUNG**

Es dürfen nur von Rexroth zugelassene Ersatzteile verwendet **werden!**

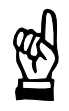

### **ACHTUNG**

**Beim Umgang mit Baugruppen und Bauelementen alle Vorkehrungen zum ESD-Schutz einhalten! Elektrostatische Entladungen vermeiden!**

Folgende Schutzmaßnahmen für elektrostatisch gefährdete Baugruppen und Bauelemente (EGB) beachten!

- Das für die Lagerung, den Transport und die Handhabung verantwortliche Personal muss im ESD-Schutz ausgebildet sein.
- EGB müssen in den vorgeschriebenen Schutzverpackungen gelagert und transportiert werden.
- EGB dürfen grundsätzlich nur an dafür eingerichteten ESD-Arbeitsplätzen gehandhabt werden.
- Personal, Arbeitsplatten und alle Geräte und Werkzeuge, die mit EGB in Berührung kommen können, müssen auf gleichem Potential (z. B. geerdet) sein.

- Ein zugelassenes Erdungsarmband anlegen. Das Erdungsarmband muss über ein Kabel mit integriertem 1-MΩ-Widerstand mit der Arbeitsplatte verbunden sein.
- EGB dürfen auf keinen Fall mit aufladbaren Gegenständen in Berührung kommen, dazu gehören die meisten Kunststoffe.
- Beim Einsetzen von EGB in Geräte und beim Herausnehmen muss das Gerät spannungsfrei sein.

# <span id="page-11-0"></span>**1.6 Dokumentation, Version und Warenzeichen**

### **Dokumentation**

Dieses Handbuch beschreibt ausschließlich die Funktionalität der Software "Antriebs-Oszilloskop".

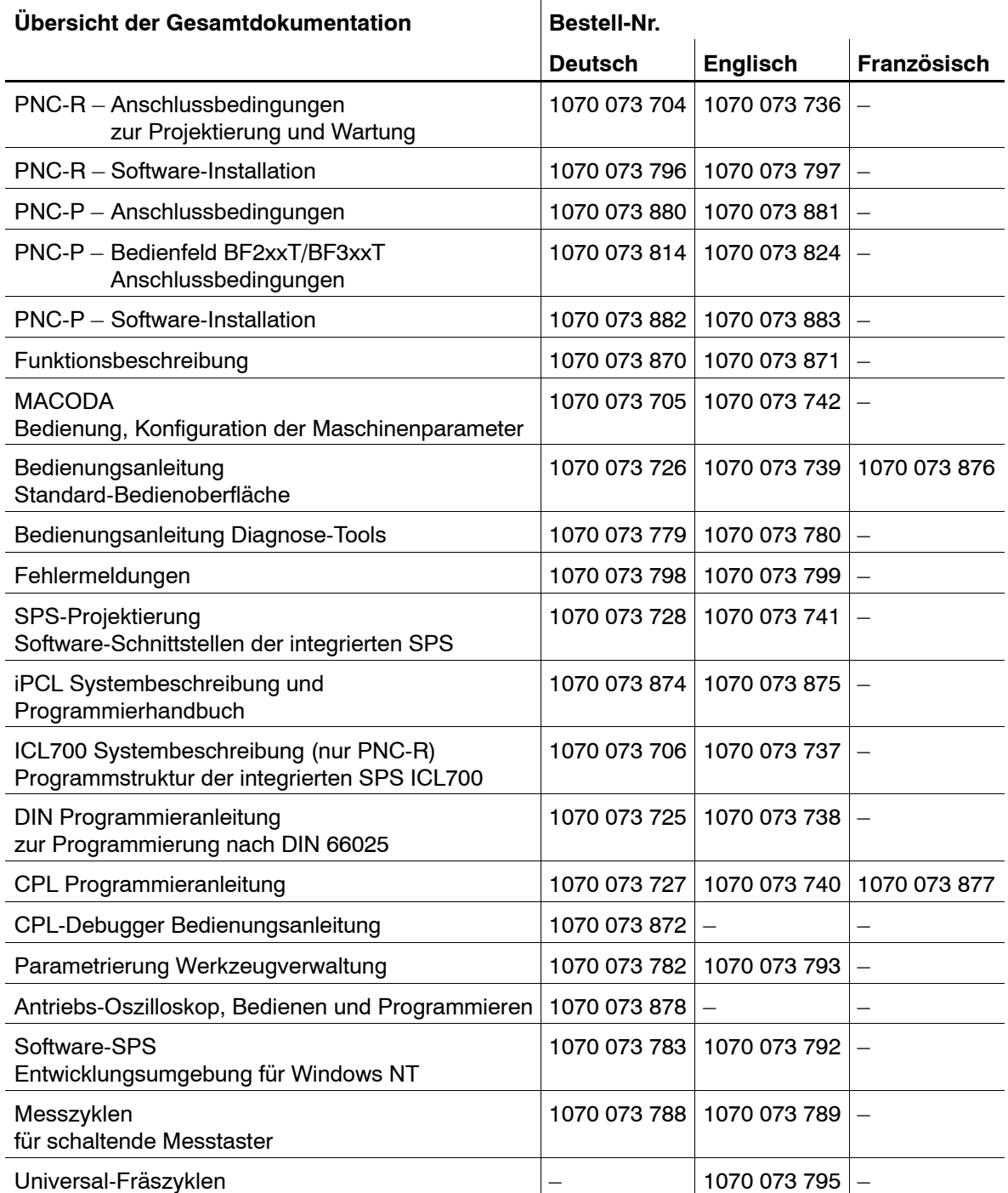

. **In diesem Handbuch ist das Diskettenlaufwerk immer das Laufwerk A: und die Festplatte immer das Laufwerk C:.**

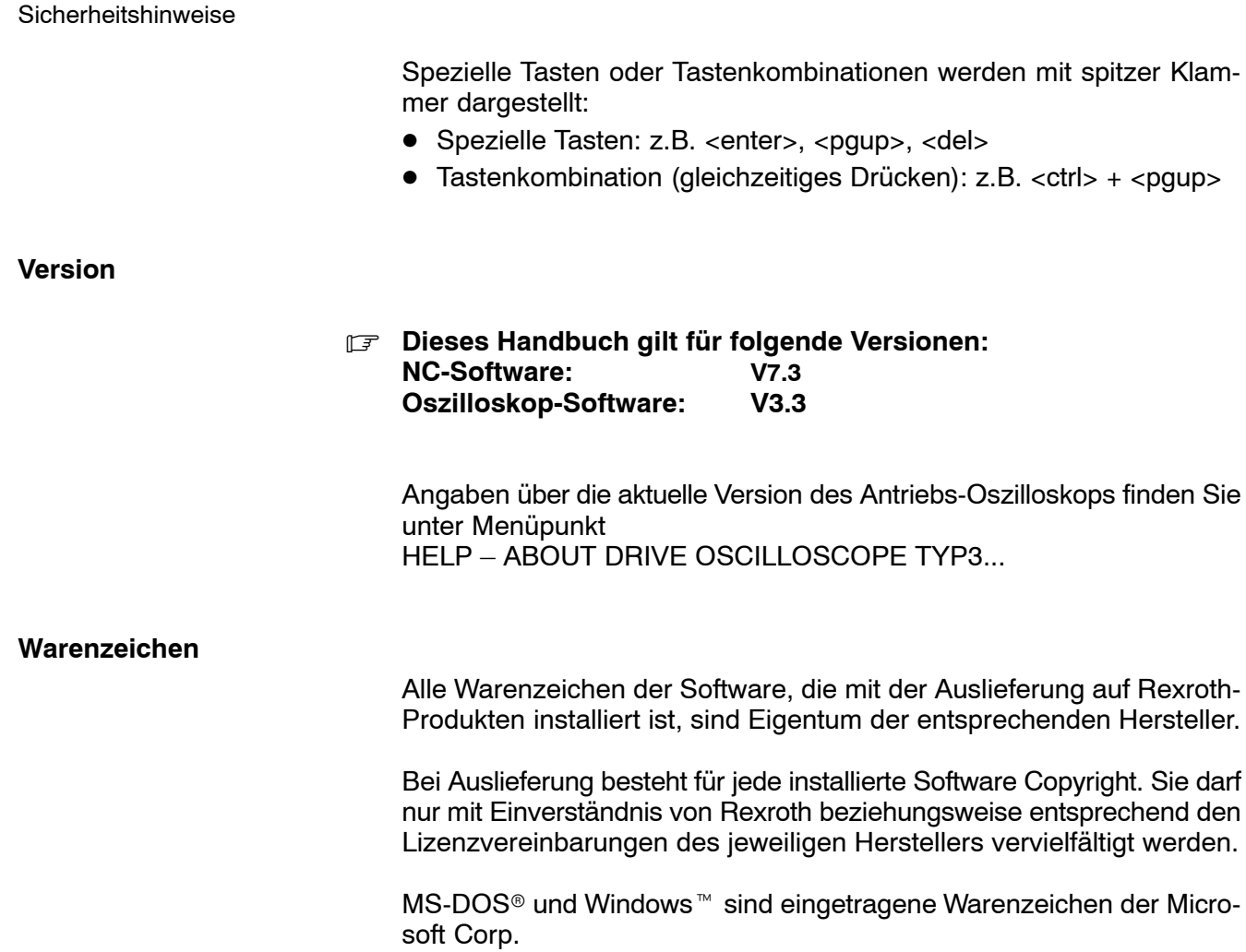

SERCOS interface<sup>™</sup> ist ein eingetragenes Warenzeichen der Interessengemeinschaft SERCOS interface e. V.

Notizen:

<span id="page-14-0"></span>**Überblick** 

# **2 ‹berblick**

**Zu Prüfungs- oder Optimierungszwecken** lassen sich mit Hilfe der Software "Antriebs-Oszilloskop"

- **antriebsinterne Daten** der Baureihe Servodyn-D als Funktion über die Zeit **aufzeichnen** (max. 4 Signale gleichzeitig). Dazu greift die Software auf die antriebsinterne Oszilloskop-Funktion zurück.
- zusätzliche **Signalverläufe** nach Abschluss einer Aufzeichnung aus den Messwerten **berechnen** (max. Anzahl der Signalverläufe ist vom Speicherausbau des Rechners abhängig),
- alle Signalverläufe nach Abschluss einer Messung visualisieren, **ausdrucken** und bei Bedarf inkl. der verwendeten Messeinstellungen zu Dokumentationszwecken **abspeichern**. Abgespeicherte Daten können jederzeit wieder in das Antriebs-Oszilloskop zur Ansicht geladen werden.
- **vordefinierte "Szenario"-Dateien zur Einstellung aller relevanten** Mess-, Berechnungs- und Anzeige-Parameter **verwenden**. Man braucht auf diese Weise nur die gewünschte Szenario-Datei und Achse auszuw‰hlen und startet an der Maschine den zur Messung erforderlichen Bewegungsablauf.

Externe Messinstrumente und deren Verkabelung sind nicht notwendig. Dadurch wird die Inbetriebnahme einer Maschine bzw. Achse wesentlich erleichtert.

Grundsätzlich können die Werte der meisten Antriebsparameter aufgezeichnet und auch als Triggerquellen verwendet werden.

Zur Aufzeichnung aller Messwerte steht antriebsintern ein Ringspeicher für insgesamt 4096 32-Bit-Worte zur Verfügung, den der Antrieb automatisch in Abhängigkeit der geforderten Messpunktanzahl (Signale 1 bis 4) und des eingestellten Aufzeichnungstaktes (Abtastzeit) aufteilt und nach Start einer Messung ständig füllt.

Uber einstellbare Triggerbedingungen legen Sie fest, ab welchem Ereignis der interne Ringspeicher noch maximal 1-mal mit Messwerten gefüllt werden soll, bevor die Aufzeichnung endet.

Nach Abschluss der Aufzeichnung liest die Software alle Messwerte aus dem Antrieb aus und zeigt Ihnen die entsprechenden Signalverläufe am Bildschirm an.

Über eine Vielzahl von Funktionen lassen sich die Messdaten zur Ansicht/zum Ausdruck aufbereiten bzw. abspeichern.

**Informationen über alle Antriebsparameter erhalten Sie im "Servo**dyn-D/M Parameterhandbuch". Informationen über die antriebsinterne Oszilloskop-Funktion fin**den Sie ebenfalls in diesem Handbuch ab Parameter P-0-0410.**

Überblick

Notizen:

# <span id="page-16-0"></span>**3 Grundlagen zur Benutzeroberfl‰che**

### **3.1 Start der Software**

Nach ordnungsgemäßer Installation des Antriebs-Oszilloskops starten Sie die Software durch

- $\bullet$  Klick auf START  $\bullet$  PROGRAMME  $\bullet$  BOSCH PNC PC-PANEL  $\bullet$ **OSCILLOSKOPE**  $-$ oder $-$
- **Doppelklick auf das Desktop-Symbol**

Falls im Eigenschaften-Menü des Desktop-Symbols der Startparameter "-target" fehlt oder überhaupt keine Startparameter (siehe Seite 3-2) angegeben sind, fragt die Software nach einigen Basisinformationen:

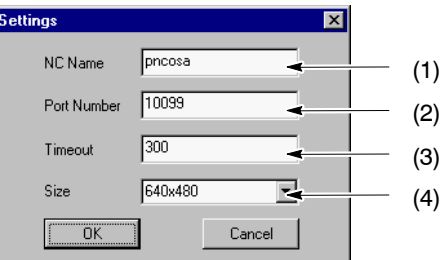

#### . **Dieser Dialog kann jederzeit auch nach dem Start der Software per Menüfolge SETTINGS > SELECT CNC... aufgerufen werden.**

 $\star$  Prüfen Sie die angezeigten Einstellungen und passen Sie sie gegebenenfalls an.

Falls Sie keine Maus verwenden, lässt sich der Eingabefokus per Taste <tab> auf das n‰chste bzw. per Tastenkombination <shift>+<tab> auf das vorhergehende Eingabefeld setzen.

- (1)Tragen Sie den Namen derjenigen Steuerung ein, an welcher der zu messende Antrieb angeschlossen ist (Default: pncosa).
- (2)Port-Nummer, unter der die Software mit der CNC kommunizieren soll (Default: 10099). Diese Voreinstellung brauchen Sie normalerweise nicht zu ändern, da die CNC standardmäßig ebenfalls auf diesen Port eingestellt ist.
- (3)Timeout-Zeitspanne in Sekunden (Default: 300). Gibt an, wie lange die Software versuchen soll, eine Kommunikation zur CNC aufzubauen.

Kommt bis zum Ablauf dieser Zeit keine Verbindung zur CNC zustande, meldet die Software einen Fehler.

<span id="page-17-0"></span>(4) Gewünschte Anzeigegröße des Software-Programmfensters in Pixel (Default: 640x480).

Klicken Sie auf die Schaltfläche Voder verwenden Sie die Pfeiltasten ↑↓, um unter den verfügbaren Einstellungen auszuwählen.

 $\star$  Bestätigen Sie die aktuellen Angaben mit OK.

Das Antriebs-Oszilloskop versucht nun, eine Verbindung zur angegebenen CNC herzustellen. Gelingt das, erscheint sofort das Programmfenster der Applikation (siehe Kap[. 3.2\).](#page-19-0)

Kann keine Kommunikation aufgebaut werden, erscheint zunächst eine entsprechende Fehlermeldung. Prüfen Sie, ob

- Name und Port-Nummer korrekt eingegeben wurden (per Menüfolge SETTINGS > SELECT CNC... änderbar)
- in der Datei "hosts" die CNC mit IP-Adresse und Name eingetragen ist.

**Startparameter**

Sofern die Software zum korrekten Start des Antriebs-Oszilloskops Informationen benötigt, erscheint ein Eingabefenster, in dem sich verschiedene Basisinformationen angeben lassen (siehe vorherige Seite). Möchten Sie das unterbinden, können Sie die Basisinformationen auch als Startparameter fix hinterlegen:

 $\star$  Klicken Sie dazu mit der rechten Maustaste auf das Desktopsymbol 縣

**UNIVERSITY OF SIGHT AND THE MENUTION CONSTRUCTED AND THE UPPER CONSTRUCTED AT A CONSTRUCT SIGHT AND THE UPPER** 

 $\star$  Klicken Sie auf VERKNÜPFUNG.

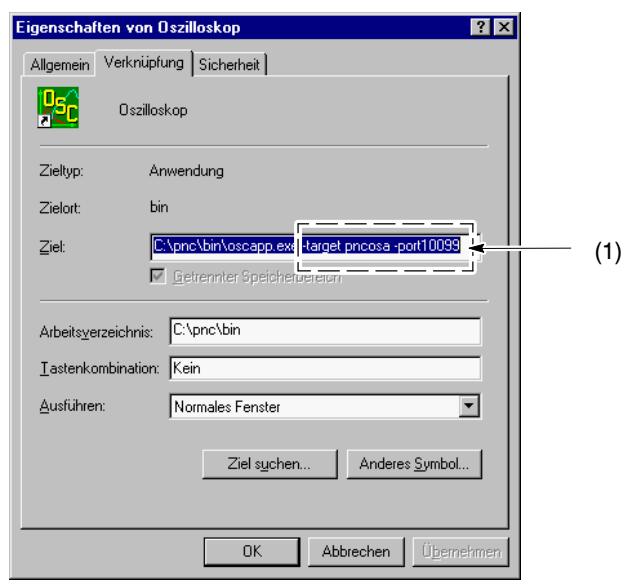

- (1) Eingabemöglichkeit für Startparameter.
	- Startparameter müssen durch ein Leerzeichen vom Dateinamen der Applikation (hier ...oscapp.exe) getrennt werden.

Ein Startparameter besteht aus einem Kennwort mit vorangestelltem Zeichen "-" und dem Parameterwert. Kennwort und Parameterwert müssen durch ein Leerzeichen getrennt werden. Mehrere Startparameter können angegeben werden, müssen aber

jeweils durch ein Leerzeichen voneinander getrennt werden.

Grundlegende Startparameter:

- -target definiert den Namen der CNC. Beispiel: - target pncosa -port definiert die Port-Nummer zur Kommunikation mit der CNC. Beispiel: - port 10099
- -timeout definiert die Timeout-Zeit. Beispiel: - timeout 300
- –size legt die Fenstergröße der Applikation in Pixel fest. Beispiel: - size 640x480
- **E** Sofern zusätzlich bestimmte Einstellungen per Startparameter ein**stellbar sind, weisen wir an entsprechender Stelle darauf hin.**

# <span id="page-19-0"></span>**3.2 Struktur der Benutzeroberfl‰che**

Das Programmfenster des Antriebs-Oszilloskops ist unterteilt in mehrere Bereiche. Diese Grund-Unterteilung ist vom Modus, in dem sich die Software zu einem beliebigen Zeitpunkt befindet, unabhängig (Ausnahme: Modus "Zoom", Seite 3-21).

**IF Einen Überblick über die einzelnen Modi finden Sie auf Seite 3–8** unter "Wechsel zwischen den einzelnen Programm-Modi".

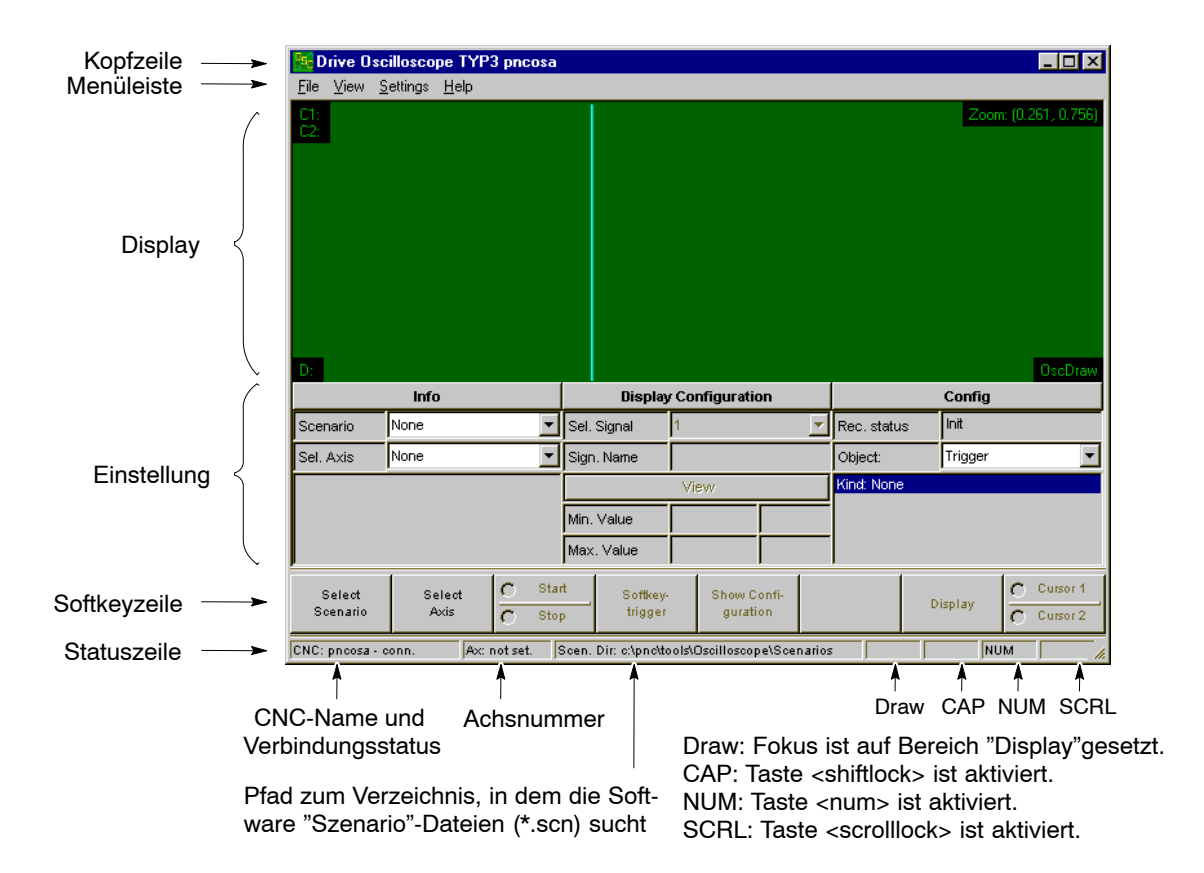

• Kopfzeile:

enthält den Fenstertitel "Drive Oscilloscope TYP3" und den Namen der ausgewählten CNC (hier: pncosa).

- Menüleiste: zur windows-typischen Auswahl von Funktionen und Einstellungen.
- Display: zur grafischen Anzeige aller Signalverläufe und zusätzlicher Texte. Enthält 2 verschiebbare Cursorlinien zur exakten Untersuchung der Signalverläufe.

Weitere Erläuterungen zum Display siehe Kap[. 3.4 a](#page-24-0)b Seite 3-9.

● Einstellung (entfällt im Modus "Zoom"): zur Einstellung verschiedener Funktionen und zur Information. Welche Objekte/Daten in diesem Bereich angezeigt werden, ist vom jeweiligen Programm-Modus abhängig.

Wie Sie einzelne Obiekte in diesem Bereich anwählen können, erfah-ren Sie in Kap[. 3.3 a](#page-20-0)b Seite 3-5.

- <span id="page-20-0"></span>• Softkeyzeile mit 8 Softkeys: zur Anwahl von Funktionen, Einstellungen usw.. Die Funktionalität ist vom momentanen Software-Zustand abhängig. Wie Sie Softkeys betätigen oder zwischen verschiedenen Softkeyebenen wechseln, erfahren Sie in Kap. 3.3 ab Seite 3–5.
- Statuszeile: informiert über globale Zustände und den Zustand der Tasten <shiftlock>, <num> und <scrolllock>. Die Statuszeile lässt sich über die Menüleiste per VIEW ▶ STA-TUS BAR ein-/ausblenden.

### **3.3 Navigation**

Prinzipiell ist die Navigation innerhalb der Benutzeroberfläche komplett per Tastatur möglich. Für mehr Komfort empfehlen wir den Einsatz einer Maus.

. **Im weiteren Verlauf gehen wir nur auf die wichtigsten Objekte und** Navigationsmöglichkeiten ein. Falls Sie ausführlichere Erläuterungen zur Bedienung oder zu einzelnen Objekten wünschen, schla**gen Sie bitte in der Bedienungsanleitung Ihres Betriebssystems nach.**

#### **Benutzerlevel einstellen**

Einige Bereiche der Benutzeroberfläche sind passwortgeschützt, um unautorisierten Zugriff oder willkürliche Änderungen an den Einstellungen zu verhindern. Welche Bereiche freigegeben sind, ist vom aktuell eingestellten Benutzerlevel abhängig:

- "Normal": Standard-Einstellung. Ist immer nach dem Start der Benutzeroberfläche aktiviert. Innerhalb dieses Levels sind alle Funktionen, mit denen sich Messdaten oder -einstellungen verändern lassen, nicht zugänglich.
- "Special": Gestattet den uneingeschränkten Zugriff auf alle Bereiche der Benutzeroberfläche.
- $\bullet$  "Admin":
	- ausschließlich für Systemadministratoren reserviert.
- $\star$  Einstellen des gewünschten Benutzerlevels:
	- 1. In der Menüleiste SETTINGS > SET USER... wählen (Vorgehensweise siehe nachfolgenden Abschnitt "An- und Abwahl der Menüleiste").

- <span id="page-21-0"></span>2. Gewünschten Benutzerlevel per Maus anklicken **-oder**per Taste <tab> oder Tastenkombination <shift>+<tab> ausw‰hlen und Leertaste drücken.
- 3. Eingabefeld "Password" per Maus anklicken -oderper Taste <tab> oder Tastenkombination <shift>+<tab> auswählen. Passwort eingeben.
- 4. Schaltfläche OK per Maus anklicken **-oder**per Taste <tab> oder Tastenkombination <shift>+<tab> ausw‰hlen und Leertaste drücken.

#### An- und Abwahl der Menüleiste

- Anwahl per Maus: Linksklick auf den gewünschten Hauptmenüpunkt. Anschließend den relevanten Unterpunkt per Linksklick auswählen.
- Abwahl per Maus: Erneuter Linksklick auf einen Hauptmenüpunkt oder auf einen freien Bereich in der Menüzeile.
- Anwahl per Tastatur: Taste <alt> drücken. Anschließend den gewünschten Unterpunkt per Pfeiltasten ←↑↓→ auswählen und mit Taste <enter> bestätigen.
- Abwahl per Tastatur: Erneut Taste <alt> drücken.
- **E** Ob die Menüleiste an- oder abgewählt ist, erkennen Sie so: angewählt: ein Hauptmenüpunkt ist invers dargestellt nicht angewählt: kein Hauptmenüpunkt ist invers.

#### Anwahl von Objekten im Bereich "Einstellungen"

Objekte im Bereich "Einstellungen" sind z.B. Eingabefelder, Auswahlfelder oder auch Schaltflächen.

Da der Bereich mehrere Obiekte enthält, müssen Sie in der Regel das gewünschte Objekt zunächst auswählen. Wir nennen diesen Vorgang auch "Fokus setzen".

. **Auch der Bereich îDisplayî ist ein Objekt, auf das man den Fokus setzen kann (Fokus setzen/entfernen: jeweils per Tastenkombination <shift>+F12).** 

Ist der Fokus auf den Bereich "Display" gesetzt, erscheint der Eintrag "Draw" in der Statuszeile.

Ausführliche Informationen über das Display siehe Kap[. 3.4](#page-24-0) ab **Seite 3-9.** 

#### **• Anwahl per Maus:**

Linksklick auf das gewünschte Objekt.

Bei Eingabefeldern kann man jetzt Zeichen eintragen.

Bei Schaltflächen wird deren Funktion sofort ausgeführt. Bei Auswahlfeldern lässt sich per Maus aus den zur Verfügung stehenden Möglichkeiten die Gewünschte auswählen. Ein vorhandenes

Mausrad wird hierbei unterstützt, d.h. durch Drehen am Rad verändern Sie schrittweise den angezeigten Wert (**Spin Control**).

#### **• Anwahl per Tastatur:**

das gewünschte Objekt per Taste <tab> oder Tastenkombination <shift>+<tab> ausw‰hlen.

Für die meisten Objekte stehen auch Softkeys zur Verfügung, die entweder ein Objekt direkt anwählen, oder eine komplette Softkeyebene zur Anwahl mehrerer Objekte öffnen.

Bei Eingabefeldern kann man jetzt Zeichen eintragen.

Bei Schaltflächen drücken Sie anschließend <space> (Leertaste) um die Funktion auszuführen.

Bei Auswahlfeldern verwenden Sie die Pfeiltasten ↑↓, um unter den verfügbaren Einstellungen auszuwählen.

#### **E** Objekte im Bereich "Einstellungen" lassen sich nur dann per Ta**statur anw‰hlen, wenn**

- die Menüleiste nicht angewählt ist und
- **der Bereich "Display" keinen Fokus hat.**

#### **Anwahl von Softkey-Funktionen oder Softkeyebenen**

Mit Softkeys können Sie den Fokus auf Eingabefelder setzen, Funktionen auslösen, zwischen Alternativen umschalten, oder in eine tiefere Softkeyebene verzweigen.

- $\bullet$  per Maus: Linksklick auf den gewünschten Softkey.
- per Tastatur: über die Funktionstasten F1 bis F8.
- **E** Rücksprung in die vorhergehende Softkeyebene ist nur per Ebe**nen-R¸cksprungtaste F9 mˆglich.**
- . **îGedimmtî dargestellte Softkeys (Text grau) signalisieren, dass** deren Funktionalität im momentanen Zustand der Software ge**sperrt ist.**

#### <span id="page-23-0"></span>**Wechsel zwischen den einzelnen Programm-Modi**

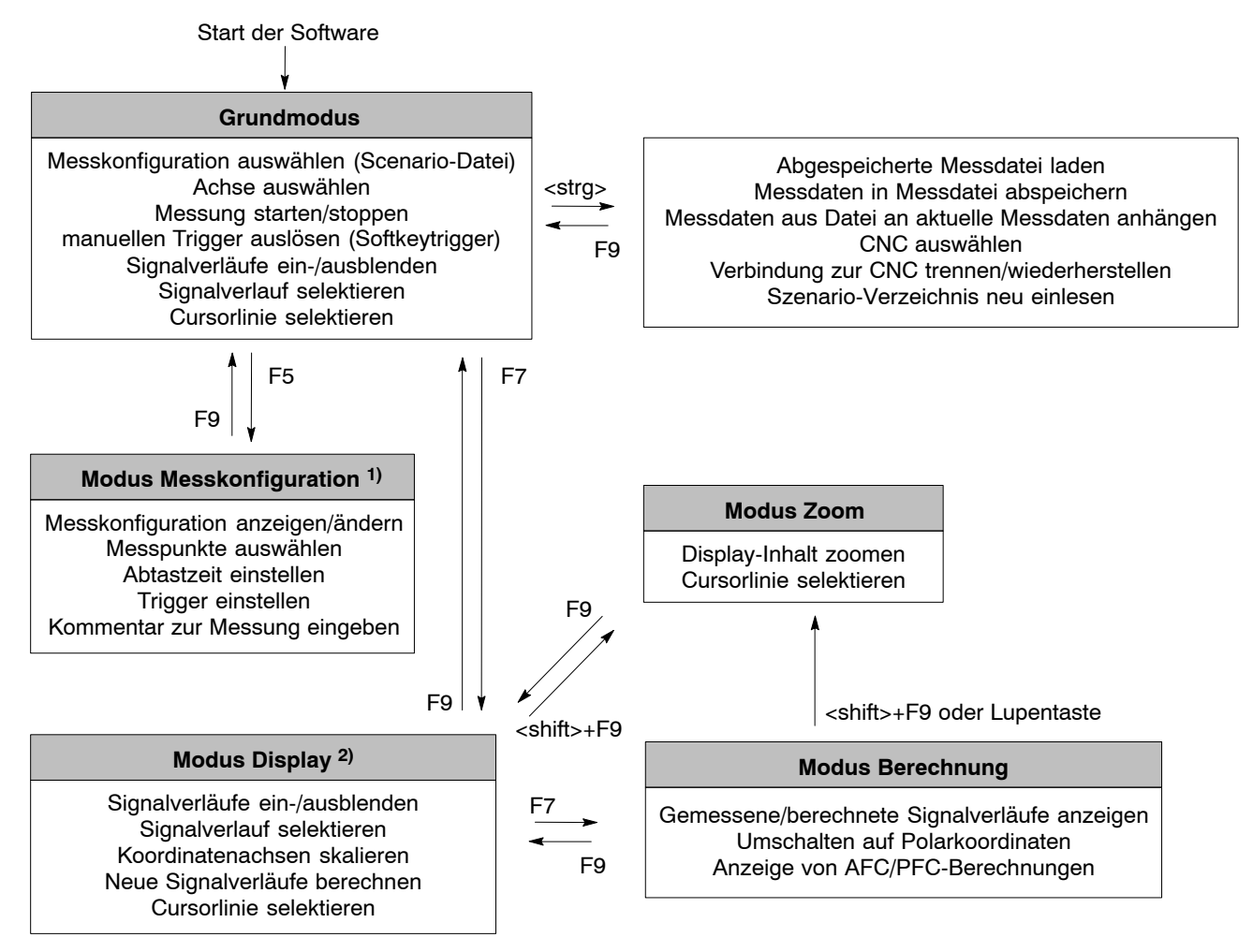

1): nur anwählbar bei aktivem Benutzerlevel "Special" (Benutzerlevel siehe Seite 3-5)

2): nur anwählbar nach einer Messung oder nach dem Laden einer Messdatei.

Anstelle F9 kann auch die Ebenenrücksprungtaste verwendet werden.

# <span id="page-24-0"></span>**3.4 Display**

Zentrales Element innerhalb der Benutzeroberfläche ist das Display. Es dient

- zur Anzeige von Signalverläufen, Koordinatenachsen und Zusatzinformationen
- zum Vermessen aller eingeblendeten Signalverläufe mit Hilfe der Cursorlinien.

Wichtige Objekte im Display:

s<mark>:</mark> Drive Oscilloscope TYP3 pncosa  $\Box$ Settings Help 4 ichwindigkeits-Isti<br>n: (0.954, 0.916) 4 ..nnF .<br>Re-OOF  $\overline{3}$ ፤ 1 2 4  $\overline{0}$  $\overline{0.8}$  $\overline{16}$  $\overline{18}$ 4 4 Info **Display Configuration** Config Scenario Geschw.scn  $\vert$ Sel. Signal Signal #1 Rec. status Computing Sel, Axis Num: 1 Name: "X"  $\overline{\phantom{a}}$ Sign. Name Geschwindigkeits-Solly Object: 51 No computations in scenario.<br>Vergleich: Hide **IN: SLO-36** ...<br>\ame: Geschwindigkeits-Sollwerl  $-0.023118$ Soll-*i*lstgeschwindigkeit Min. Value mmin .<br>SampTime: 1 ms Max, Value 9.99974 Immin Start G Cursor 1 Select Select Show Confi-Disnlay now con<br>guration Scenario Avis  $\overline{6}$ Stop trigge  $\overline{c}$ Cursor 2 CNC: pncosa - conn.  $\sqrt{\mathsf{A}\mathsf{x}}$ : 1 Scen. Dir: c:\pnc\tools\Oscilloscope\Scenarios NUM

1: Cursorlinien.

Farbe: hellblau. Selektierte Cursorlinie: dick.

Es stehen 2 Cursorlinien (C1 und C2) zur Verfügung, die sich entlang der X-Achse verschieben lassen.

Im oben gezeigten Beispiel überdecken sich die beiden Cursorlinien. Näheres siehe Kap[. 3.4.2 a](#page-26-0)b Seite 3–11.

- 2: Koordinatenachsen. Farbe: entsprechend der Farbe des angewählten Signalverlaufes. Näheres siehe Kap[. 3.4.4 a](#page-32-0)b Seite 3–17.
- 3: Signalverlauf. Farbe: wird normalerweise vom System automatisch festgelegt, kann jedoch auch in der Szenario-Datei für jeden Signalverlauf manuell vorgegeben werden. Näheres siehe Kap[. 3.4.3 a](#page-27-0)b Seite 3-12.
- 4: Zusatzinformationen. Näheres siehe Kap[. 3.4.1 a](#page-25-0)b Seite 3-10.
- $⊓$  **Signalverläufe und zugehörige Messdaten lassen sich abspei-**chern. Sehen Sie dazu Kap[. 4.4 a](#page-57-0)b Seite 4-16.

**Display** 

# <span id="page-25-0"></span>**3.4.1 Zusatzinformationen**

Im Display können bis zu 4 teil-transparent erscheinende Bereiche mit verschiedenen Zusatzinformationen angezeigt werden:

Zeit- und Amplitudenwerte aller eingeblendeten Signalverläufe an den aktuellen Positionen beider Cursorlinien.

- 2: Einteilung des X/Y-Rasters für alle eingeblendeten Signalverläufe und die aktuell eingestellte Vergrößerung in X- und Y-Richtung ("Zoom:").
- 3: "D:":
- Differenz von Zeit und Amplitude aller eingeblendeten Signalverläufe bezogen auf die aktuellen Positionen beider Cursorlinien (x<sub>C2</sub>-x<sub>C1</sub>; y<sub>C2</sub>-y<sub>C1</sub>).
- 4:Frei definierbare Textinformation.

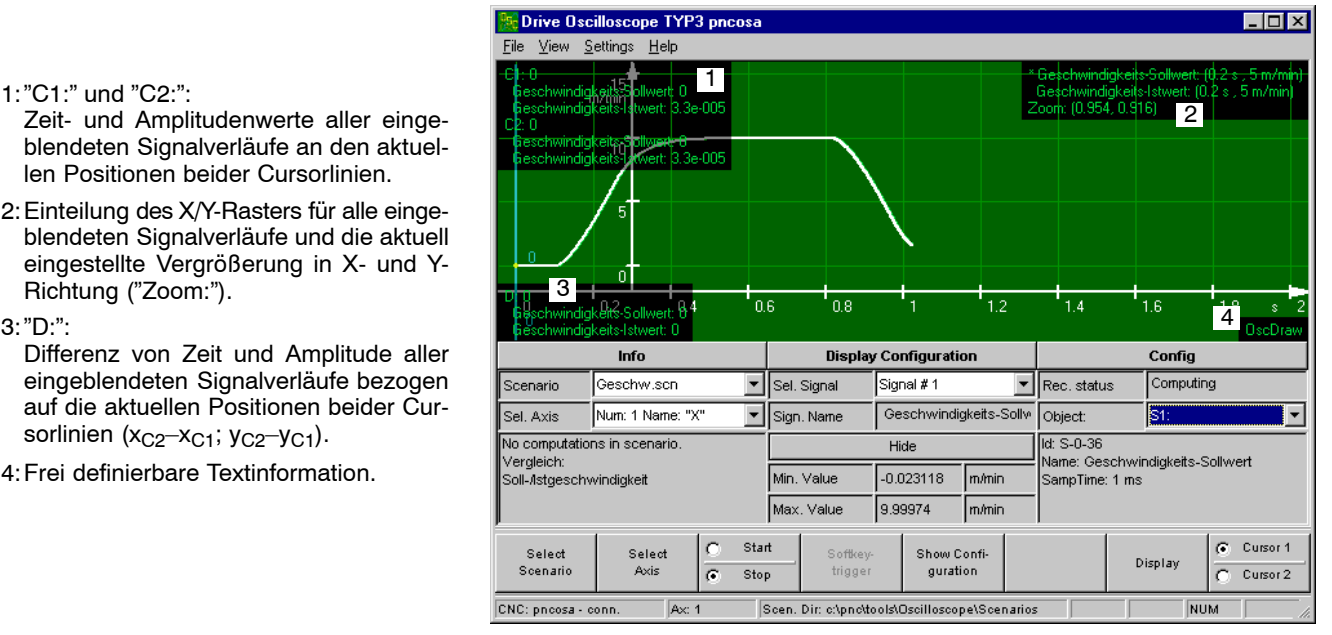

Jeder einzelne Bereich l‰sst sich innerhalb des Displays sowohl verschieben, als auch bei Bedarf komplett ausblenden.

#### **Bereiche verschieben...**

 $\bullet$  per Maus:

Linksklick auf den gewünschten Bereich und bei gedrückter Maustaste an die Sollposition ziehen.

• per Tastatur: nicht möglich.

#### **Bereiche ein-/ausblenden...**

- $\star$  Wählen Sie in der Menüleiste VIEW  $\blacktriangleright$  OSCDRAW INFO...
- $\star$  Legen Sie mittels der Checkboxen fest, welche Bereiche ein- bzw. ausgeblendet werden sollen.

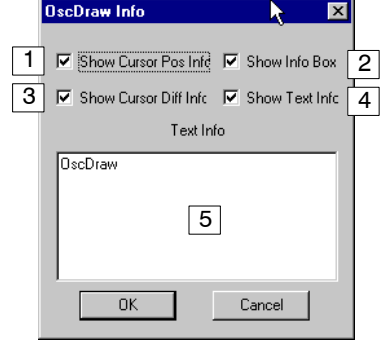

- 1:Ein-/Ausblenden der Zeit- und Amplitudenwerte für die aktuellen Positionen der Cursorlinien (siehe oben Bereich 1).
- 2:Ein-/Ausblenden der Informationen X/Y-Rastereinteilung und Vergrößerung (siehe oben Bereich 2).
- 3:Ein-/Ausblenden der Differenzwerte (siehe oben Bereich 3).
- 4:Ein-/Ausblenden der Text-Information (siehe oben Bereich 4).
- 5:Eingabefeld mit Text, der im Bereich 4 angezeigt werden soll.
- $\star$  Quittieren Sie Ihre Einstellung per Schaltfläche OK.

# <span id="page-26-0"></span>**3.4.2 Cursorlinien**

Sie verwenden die hellblauen Cursorlinien C1 und C2, um

- $\bullet$  den Amplitudenwert eines selektierten Signalverlaufes zu einem bestimmten Abtastzeitpunkt zu ermitteln.
- sich für alle eingeblendeten Signalverläufe die Zeit- und Amplitudenwert-Differenz zwischen den zwei Cursorlinien anzeigen zu lassen (dazu muss die entsprechende Zusatzinformation eingeblendet sein; zum Ein-/Ausblenden von Zusatzinformationen siehe Kap[. 3.4.1\).](#page-25-0)
- $\bullet$  den Signalverlauf zwischen den Cursorlinien auf die komplette Dis-playbreite zu vergrößern. Siehe Kap[. 3.4.5 a](#page-36-0)b Seite 3–21.
- $⊓$  **Wie man Signalverläufe selektiert oder ein-/ausblendet, erfahren Sie in Kap[. 3.4.3 a](#page-27-0)b Seite 3-12.**

#### **Cursorlinien verschieben...**

- . **Das System zeigt st‰ndig Abtastzeitpunkt und Amplitudenwert an der aktuellen Position der Cursorlinie an.**
	- $\bullet$  per Maus:

Linksklick auf die gewünschte Cursorlinie und bei gedrückter Maustaste an die Sollposition ziehen.

- per Tastatur:
	- 1. Fokus per Tastenkombination <shift>+F12 auf den Bereich "Display" setzen. In der Statuszeile erscheint der Eintrag "Draw".
	- 2. Cursorlinie selektieren (per Toggle-Softkey CURSOR 1/CURSOR 2). Die selektierte Cursorlinie wird dick dargestellt. Der Toggle-Softkey steht in den Programm-Modi "Grundmodus", "Display" und "Zoom" zur Verfügung.
	- 3. Die selektierte Cursorlinie auf die Sollposition bewegen: Taste <→>: um 1 Abtastpunkt nach rechts Taste <←>: um 1 Abtastpunkt nach links Um die Cursorlinie schneller zu bewegen (im Raster von 10 Abtastpunkten), halten Sie zusätzlich die Taste <shift> gedrückt.

#### Anzeigebeispiel:

- <span id="page-27-0"></span>1:Cursorlinie C1. Als C1 wird immer die linke Cursorlinie bezeichnet.
- 2:Cursorlinie C2. Als C2 wird immer die rechte Cursorlinie bezeichnet.
- 3:Amplitudenwert, an dem die Cursorlinie den selektierten Signalverlauf schneidet.
- 4:Position der Cursorlinie auf der Zeit-Achse (X-Koordinate).
- 5:Eingeblendete Zusatzinformation: Zeit- und Amplitudenwerte aller eingeblendeten Signalverläufe an der aktuellen Position von C1 und C2.
- 6:Eingeblendete Zusatzinformation: Differenz von Zeit und Amplitude aller eingeblendeten Signalverläufe, bezogen auf die aktuellen Positionen von C1 und C2  $(x_{C2} - x_{C1}; y_{C2} - y_{C1}).$
- 7:Toggle-Softkey zur Auswahl der gewünschten Cursorlinie per Tastatur.

#### **Drive Oscilloscope TYP3 pncosa**  $\Box$ olxi File View Settings Help  $m/min$  $\sqrt{3}$  $\overline{3}$ 5 10  $\overline{6}$ diakeits-Soll 1 2  $\overline{0}$  $\overline{0.4}$  $\overline{1.2}$  $\overline{1.6}$  $1.8$  $\overline{14}$  $\overline{4}$  $\mathop{\mathsf{Info}}$ **Display Configuration** Config Scenario Geschw.scn ▼ Sel. Signal Signal # 1 ▼ Rec. status Computing Num: 1 Name: "X" Sel. Axis Sign. Name Geschwindigkeits-Sollw Object: ls4:  $\overline{\phantom{a}}$ No computations in scenario Hide ld: P-0-4: Vergleich: lame: Mom ntenstrom-lsty Min. Value  $-0.023118$ mmin Soll-Astgeschwindigkeit SampTime: 1 ms Max. Value 9.99974 m/min Start Cursor<sup>®</sup> .<br>Select Select Show Confi 7 Display Scenario trigge guration Cursor 2 Axis  $\overline{G}$ Stop  $\overline{G}$ CNC: pncosa - conn.  $Ax: 1$ Scen, Dir: c:\pnc\tools\Oscilloscope\Scenarios NUM

### **3.4.3 Signalverl‰ufe**

Stellen Sie sich unter dem Begriff "Signalverlauf" einen "Container" vor, dessen Inhalt als Graph im Display des Antriebs-Oszilloskops angezeigt werden kann.

Die maximale Anzahl der definierbaren Signalverläufe ist nur durch den Hauptspeicherausbau Ihres Rechners abhängig.

Bei der Definition eines Signalverlaufes (siehe Kap[. 5.6.1 S](#page-69-0)eite 5-12) weist man einem zunächst "leeren" Container Daten zu. Das können Daten sein, die

- an einem Messpunkt aufgezeichnet wurden (siehe Kap.  $4.2.1$  Seite  $4-5$ ), oder
- anhand mathematischer Operationen erzeugt wurden (siehe Kap[. 4.3 a](#page-51-0)b Seite 4–10 bzw. Kap[. 5.6.2 a](#page-71-0)b Seite 5–14).

Ob und wie die einzelnen Signalverläufe im Display angezeigt werden, ist einstellbar.

#### <span id="page-28-0"></span>Darstellungsart von Signalverläufen einstellen

Signalverläufe sind auf unterschiedliche Arten darstellbar:

- $\bullet$  fortlaufend (continuous): alle gemessenen bzw. berechneten Amplitudenwerte werden durch Geraden miteinander verbunden, ohne das Raster der Abtastzeit extra zu kennzeichnen.
- $\bullet$  diskret (discrete): alle gemessenen bzw. berechneten Amplitudenwerte sind treppenförmig miteinander verbunden (Sample-and-Hold).
- gepunktet (dotted): alle gemessenen bzw. berechneten Amplitudenwerte werden im Raster der Abtastzeit als Punkte dargestellt. Die einzelnen Amplitudenwerte sind nicht miteinander verbunden.
- fortlaufend mit Raster (Meas. Points): alle gemessenen bzw. berechneten Amplitudenwerte werden durch Geraden miteinander verbunden und zus‰tzlich im Raster der Abtastzeit extra kennzeichnet.

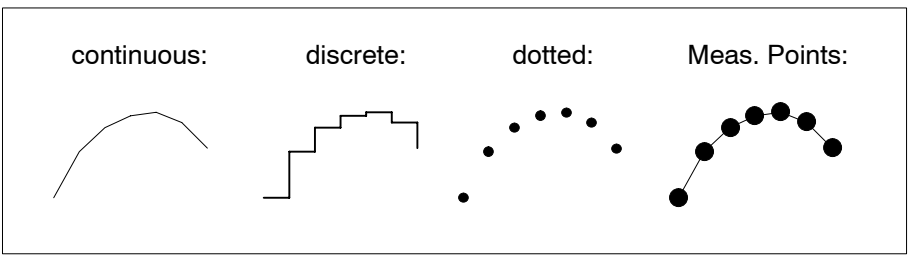

★ Wählen per VIEW ▶ REGIME die gewünschte Darstellungsart der Signalverläufe.

Sie gilt für alle angezeigten Signalverläufe gleichermaßen.

#### **Signalverlauf selektieren**

Man selektiert einen Signalverlauf beispielsweise, um

- $\bullet$  dessen Amplitudenwerte an den Positionen der Cursorlinien numerisch anzuzeigen
- $\bullet$  dessen Koordinatenachsen anzuzeigen (z.B. wichtig bei unterschiedlicher Skalierung einzelner Signalverläufe)
- dessen kleinsten und größten Amplitudenwert anzuzeigen
- $\bullet$  ihn ein- oder ausblenden zu können.
- **IF** Um einen Signalverlauf zu selektieren, müssen Sie sich im "Grundmodus" oder im Modus "Display" befinden (siehe auch Seite 3-8).

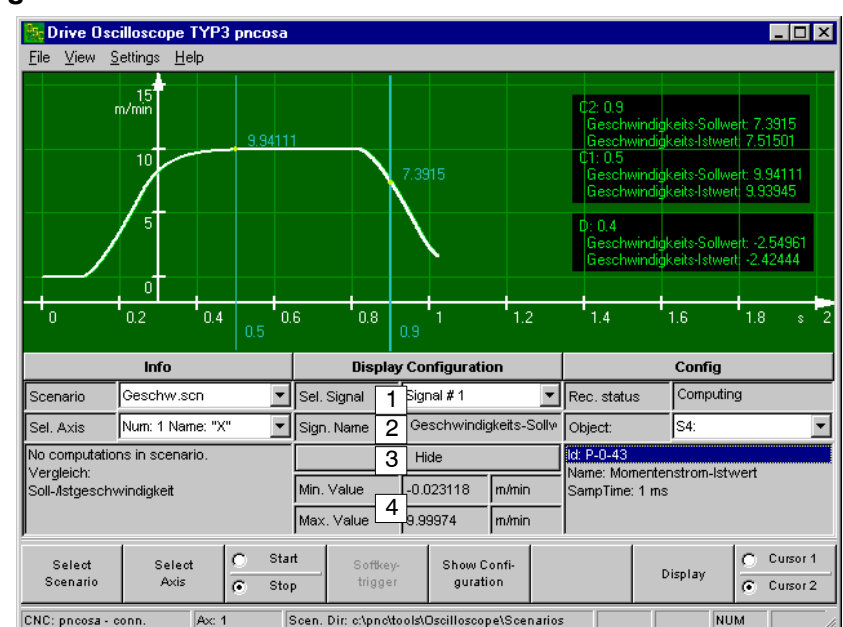

### 1:Selektierter Signalverlauf.

- Per Schaltfläche V (oder im Modus îDisplayî auch zus‰tzlich per Softkey "Select Signal") können Sie den gewünschten Signalverlauf auswählen. Die Koordinatenachsen werden immer in der Farbe und Rasterung des selektierten Signalverlaufes angezeigt.
- 2:Parametername des selektierten Signalverlaufes.
- 3: Schaltfläche zum Anzeigen/Ausblenden des selektierten Signalverlaufes.
- 4:Min.- und Max.-Werte des selektierten Signalverlaufes.

### Signalverlauf selektieren im Modus "Display":

**Signalverlauf selektieren im Grundmodus:**

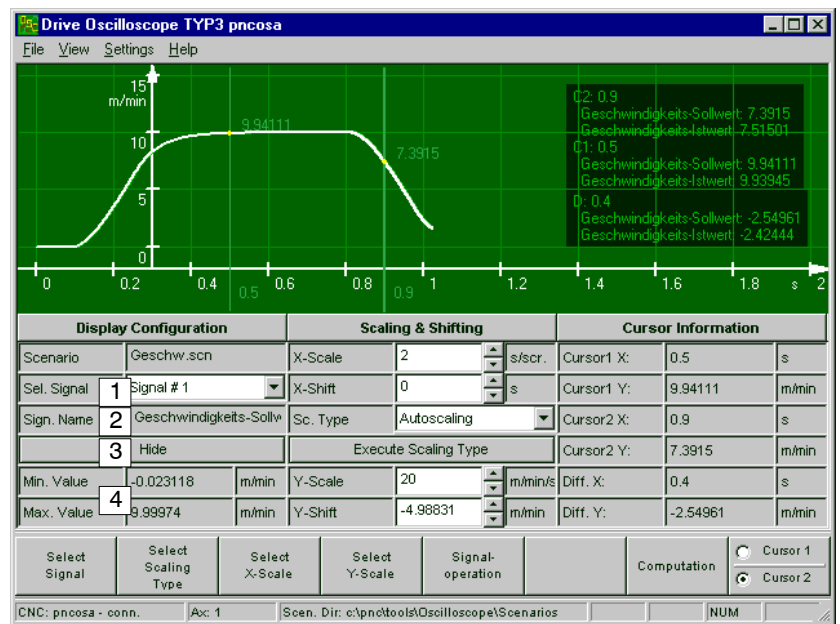

#### **Signalverlauf ein-/ausblenden**

Nach einer Messung zeigt Ihnen das Display alle gemessenen (und evtl. berechneten) Signalverläufe standardmäßig an. Werden hierbei zu viele Signalverläufe dargestellt, kann das aufgrund der begrenzten Displaygröße die Übersichtlichkeit beeinträchtigen. Sie können deshalb temporär nicht benötigte Signalverläufe ausblenden, um die Übersichtlichkeit im Display zu erhöhen.

Wenn Sie einen Signalverlauf ausblenden, werden die zugehörigen Koordinatenachsen und dessen Daten in den Zusatzinformationen ebenfalls ausgeblendet.

- $\star$  Selektieren Sie zunächst den gewünschten Signalverlauf (wie im vorigen Abschnitt beschrieben).
- $\star$  Betätigen Sie anschließend Schaltfläche "Hide/View" um den selektierten Signalverlauf ein- bzw. auszublenden.

Die Beschriftung der Schaltfläche/des Softkeys ist vom momentanen Zustand des selektierten Signalverlaufes abhängig (ein-/ausgeblendet). Sie zeigt Ihnen immer die durchzuführende Aktion an.

**IF** Im Modus "Display" gelangen Sie per Softkey "Select Signal" in **eine Softkeyebene, in der sowohl die Selektion, als auch das Ein-/ Ausblenden eines Signalverlaufes per Softkey mˆglich ist.**

#### **Anzeigebeispiel:**

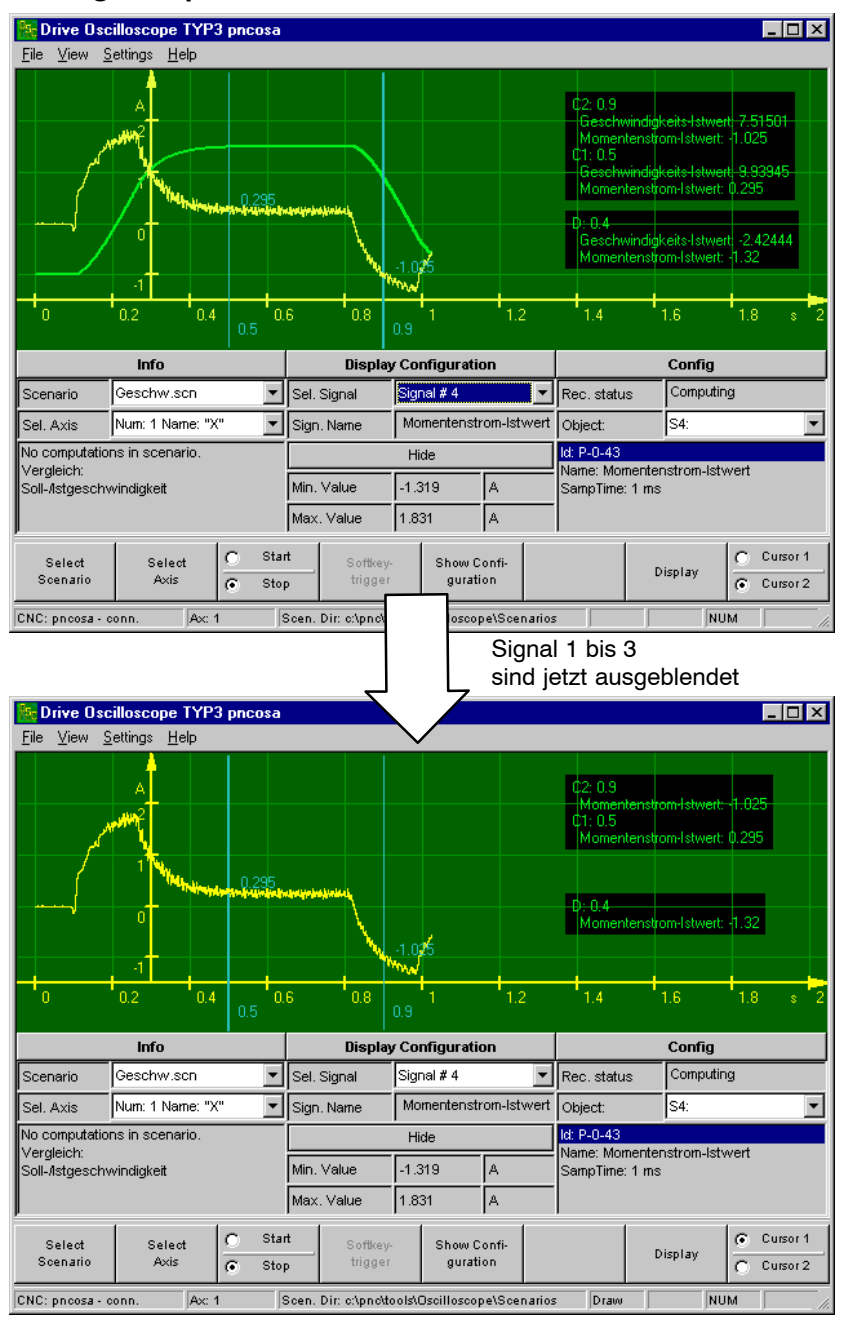

#### Gemessene oder berechnete Signalverläufe ein-/ausblenden

Sofern berechnete Signalverläufe existieren (siehe Kap[. 4.3 a](#page-51-0)b Seite 4-10), kann man jeweils alle gemessenen, oder alle berechneten Signalverl‰ufe gemeinsam aus- bzw. einblenden.

Das separate Selektieren einzelner Signalverläufe zum Ein-/Ausblenden ist in diesem Fall nicht nötig.

- $\star$  Gehen Sie folgendermaßen vor:
	- 1. Wechseln Sie per Softkey DISPLAY vom Grundmodus in den Displaymodus (siehe Seite 3-8).
	- 2. Softkey COMPUTATION drücken.
	- 3. Über Softkey COMP.-SIGNALS können Sie jetzt alternativ
		- n alle **gemessenen** Signalverläufe gemeinsam einblenden (Checkbox ist nicht markiert), oder
		- n alle **berechneten** Signalverläufe gemeinsam einblenden, bei denen die **X-Koordinate als Zeit** dargestellt wird. (Checkbox ist markiert).
	- Mit Softkey VIEW AFC PFC können Sie gemeinsam alle berechneten Signalverläufe einblenden, bei denen die X-Koordinate als Frequenz dargestellt wird.
	- Mit Softkey VIEW POLAR können Sie gemeinsam alle berechneten Signalverläufe einblenden, die in Polarkoordinaten dargestellt werden.
	- $\bullet$  Mit Softkey VIEW CONTOUR können Sie gemeinsam alle berechneten Signalverläufe einblenden, bei denen nicht nur die Ordinate, sondern auch die Abszisse durch die Amplitudenwerte eines Signals dargestellt wird.
- . **Grunds‰tzlich schlieflen sich Zeit-, Frequenz- und Konturanzeige** gegenseitig aus. Signalverläufe mit unterschiedlichen Darstel**lungsformen lassen sich nicht gemeinsam anzeigen.**

# <span id="page-32-0"></span>**3.4.4 Koordinatenachsen (skalieren/verschieben)**

Zu jedem selektierten Signalverlauf zeigt Ihnen das System Koordinatenachsen in X- und Y-Richtung an. Die Rasterung der Koordinatenachsen und die Anzeige der entsprechenden Einheit (z.B. "m/min", "s") erfolgt automatisch auf Basis der gemessenen Daten.

Beachten Sie:

- Koordinatenachsen erhalten immer die Farbe des selektierten Signalverlaufes.
- Wenn Sie einen selektierten Signalverlauf ausblenden, werden auch die zugehörigen Koordinatenachsen ausgeblendet.
- Die Position der Koordinatenachsen in Display bleibt fix. Darum befinden sich die Nullpunkte beider Koordinatenachsen in der Regel an unterschiedlichen Displaypositionen.

Koordinatenachsen lassen sich sowohl in X-, als auch in Y-Richtung skalieren und zusätzlich mit einem Offset versehen.

Auf diese Weise kann man Signalverläufe zur genaueren Untersuchung bei Bedarf strecken, stauchen oder im Display entlang der Koordinatenachsen verschieben. Im Gegensatz zum Zoom-Modus (siehe ab Seite 3-21) bleiben hierbei die Koordinatenachsen immer sichtbar.

- ★ Um Signalverläufe zu skalieren/verschieben, wechseln Sie zunächst per Softkey DISPLAY vom Grundmodus in den Displaymodus (siehe Seite 3-8).
- $\star$  Selektieren Sie dann den gewünschten Signalverlauf (siehe ab Seite  $3 - 13$ .
- $\star$  Passen Sie im Bereich "Scaling & Shifting" (siehe folgende Abbildung) die Einstellungen entsprechend Ihren Anforderungen an.
- . **Wie sich einzelnen Einstellungen per Maus bzw. Tastatur selektie**ren und verändern lassen, ist im Abschnitt "Anwahl von Objekten **im Bereich Einstellungen**" ab Seite 3-6 beschrieben.

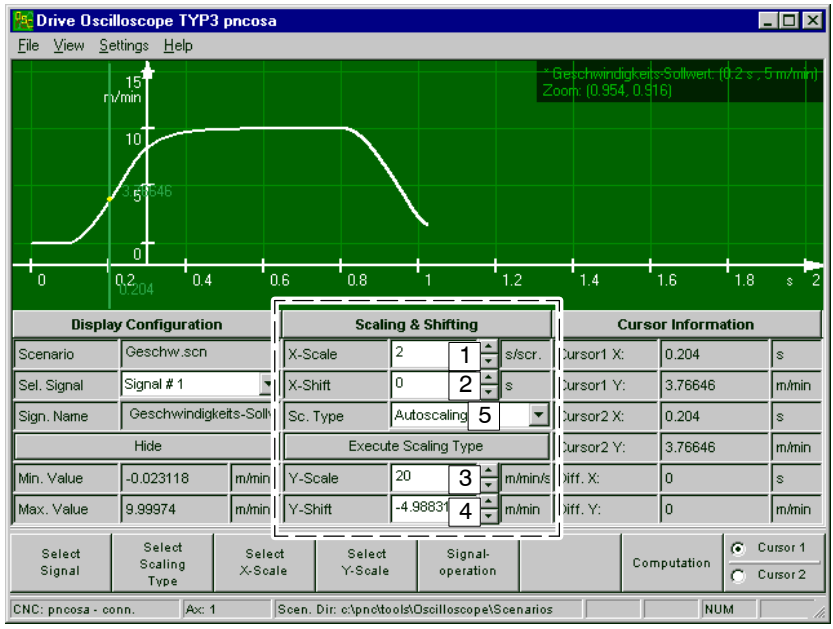

1: "X-Scale":

Legt fest, welcher X-Bereich innerhalb der kompletten Displaybreite darstellbar sein soll. Ist das Eingabeobjekt selektiert, lässt sich der Wert einfach per Mausrad (Spin Control) in folgenden Stufen verändern: ..., 0.1, 0.2, 0.5, 1, 2, 5, 10, 20, 50, ... Tastatureingaben quittieren Sie mit Taste <enter>.

In der obigen Abbildung ist eingestellt:

2 s/scr = 2 Sekunden pro Displaybreite.

 $2:$  "X-Shift":

Gibt an, um welchen Offset der Nullpunkt der X-Achse in X-Richtung verschoben werden soll. Ist das Eingabeobjekt selektiert, lässt sich der Wert einfach per Mausrad (Spin Control) stufenweise verändern.

Tastatureingaben quittieren Sie mit Taste <enter>.

0: keine Verschiebung.

positiver Wert: Verschiebung nach rechts.

negativer Wert: Verschiebung nach links.

Tastatureingaben quittieren Sie mit Taste <enter>.

3: "Y-Scale":

Legt fest, welcher Y-Bereich innerhalb der kompletten Displayhöhe darstellbar sein soll. Ist das Eingabeobiekt selektiert, lässt sich der Wert einfach per Mausrad (Spin Control) in folgenden Stufen verändern: ..., 0.1, 0.2, 0.5, 1, 2, 5, 10, 20, 50, ...

Tastatureingaben quittieren Sie mit Taste <enter>.

In der obigen Abbildung ist eingestellt:

 $20 \text{ m/min/s}$ cr =  $20 \text{ m/min}$  pro Displayhöhe.

4: "Y-Shift":

Gibt an, um welchen Offset der Nullpunkt der Y-Achse in Y-Richtung verschoben werden soll. Ist das Eingabeobjekt selektiert, lässt sich der Wert einfach per Mausrad (Spin Control) stufenweise verändern.

Tastatureingaben quittieren Sie mit Taste <enter>.

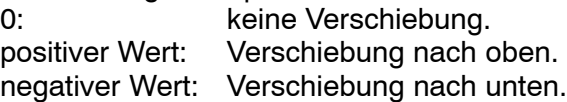

5: "Sc.Type" (Skalierungsart):

W‰hrend sich mit den unter den Punkten 1 bis 4 beschriebenen Eingabefeldern Skalierung und Offset manuell beeinflussen lassen, erlaubt "Sc.Type" die automatische Einstellung aller Werte. Ziel der automatischen Einstellung ist, dass die zur Verfügung stehende Displaygröße optimal zur Anzeige ausgenutzt wird. Folgende Einstellungen sind möglich:

- "Autoscaling":

Alle existierenden Signalverläufe lassen sich gemeinsam im Display komplett abbilden, wobei das Signal mit dem größten "Höhenbedarf" das Y-Raster festlegt. Da die Rasterung der Y-Koordinatenachse in diesem Fall für alle Signalverläufe gleich ist, kann das dazu führen, dass Signale mit wesentlich geringeren Amplituden in Y-Richtung nicht ausreichend groß dargestellt werden.

"Fixing All Signals":

Alle existierenden Signalverläufe lassen sich gemeinsam im Display komplett abbilden, wobei für jedes einzelne Signal das Y-Raster separat festgelegt wird.

 $-$  "Fixing a Signal":

Für den momentan selektierten Signalverlauf wird das Y-Raster separat festgelegt.

Änderungen der Skalierungsart quittieren Sie mit Schaltfläche "Execute Scaling Type".

#### **Anzeigebeispiele: manuelles Skalieren/Verschieben**

Ausgangspunkt für die folgenden Anzeigebeispiele ist der Signalverlauf îGeschwindigkeits-Sollwertî (Signal-Nr.1; siehe folgende Abbildung). Restliche Signalverläufe sind ausgeblendet.

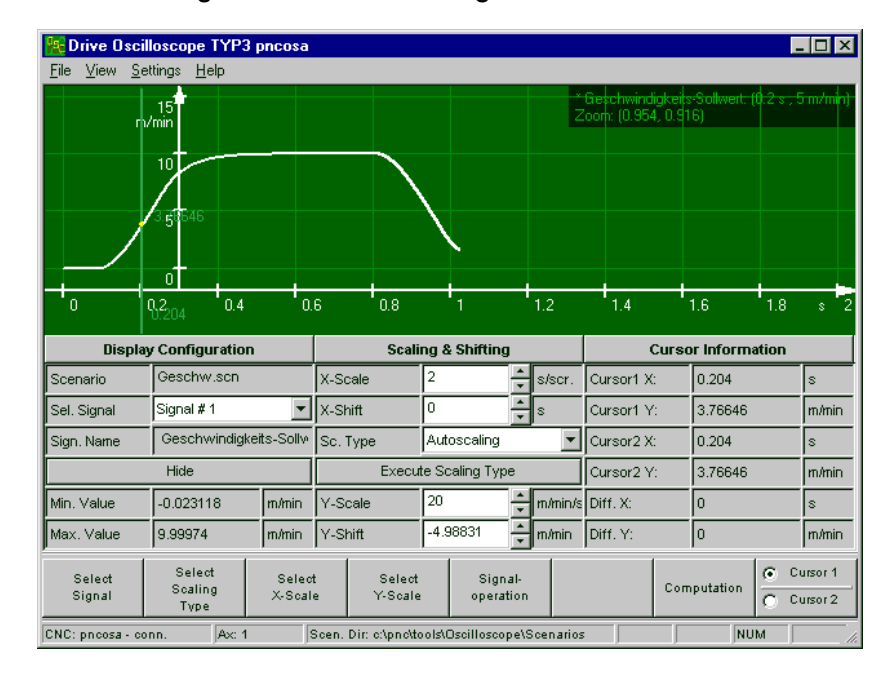

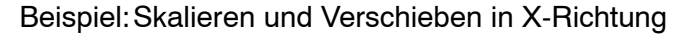

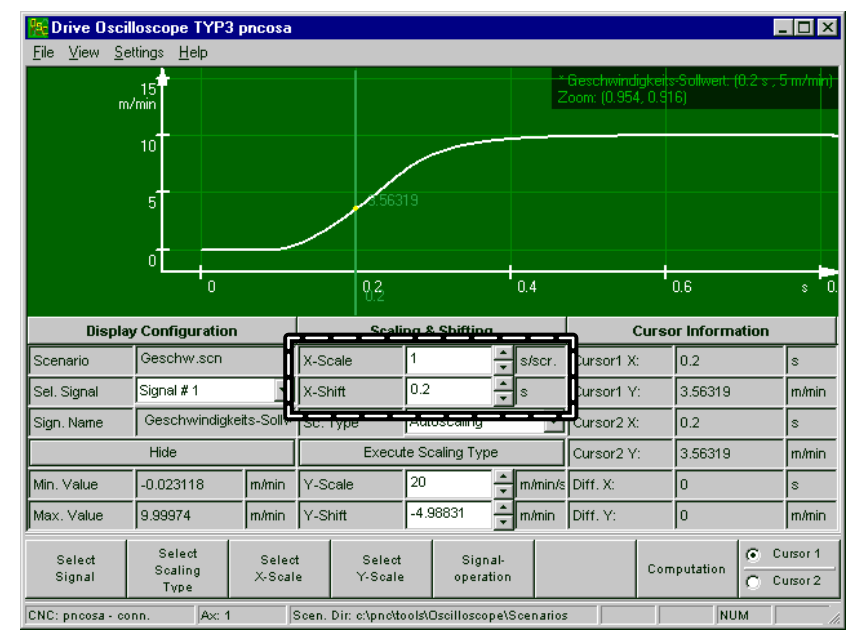
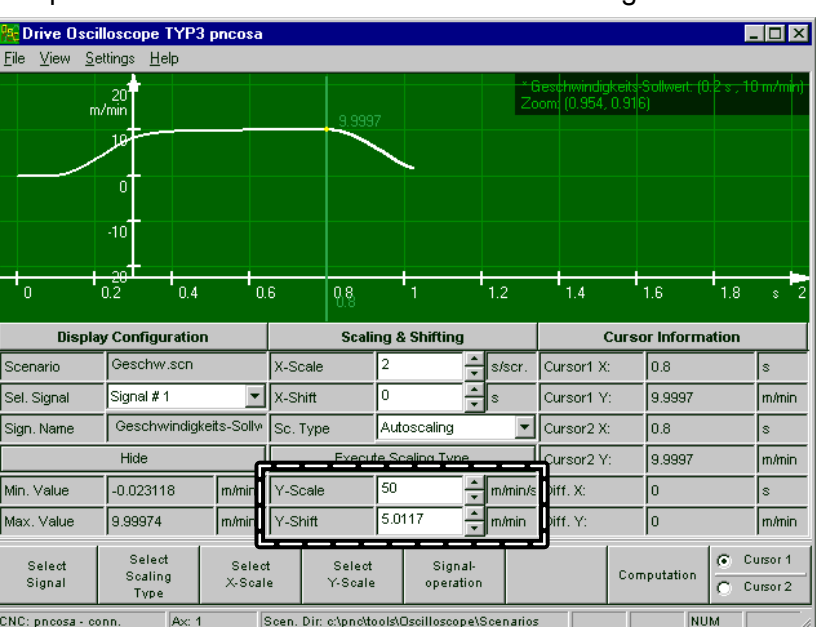

#### Beispiel:Skalieren und Verschieben in Y-Richtung

### **3.4.5 Zoom**

Verwenden Sie den Zoommodus, um im Display dargestellte Signalverläufe genauer zu untersuchen.

- *F* Der Zoommodus ist nur aus den Modi "Display" und "Berechnung" **(siehe Seite 3-8) anwählbar.**
- **IF** Um sich den aktuellen Zoomfaktor für X- und Y-Richtung anzeigen **zu lassen, muss die entsprechende Zusatzinformation eingeblen**det sein (siehe Seite 3-10).

#### **Zoommodus aufrufen**

 $\star$  Tastenkombination <shift>+F9 oder Lupentaste drücken. Der Bildschirmbereich "Einstellung" wird ausgeblendet und der Displaybereich vertikal entsprechend gestreckt.

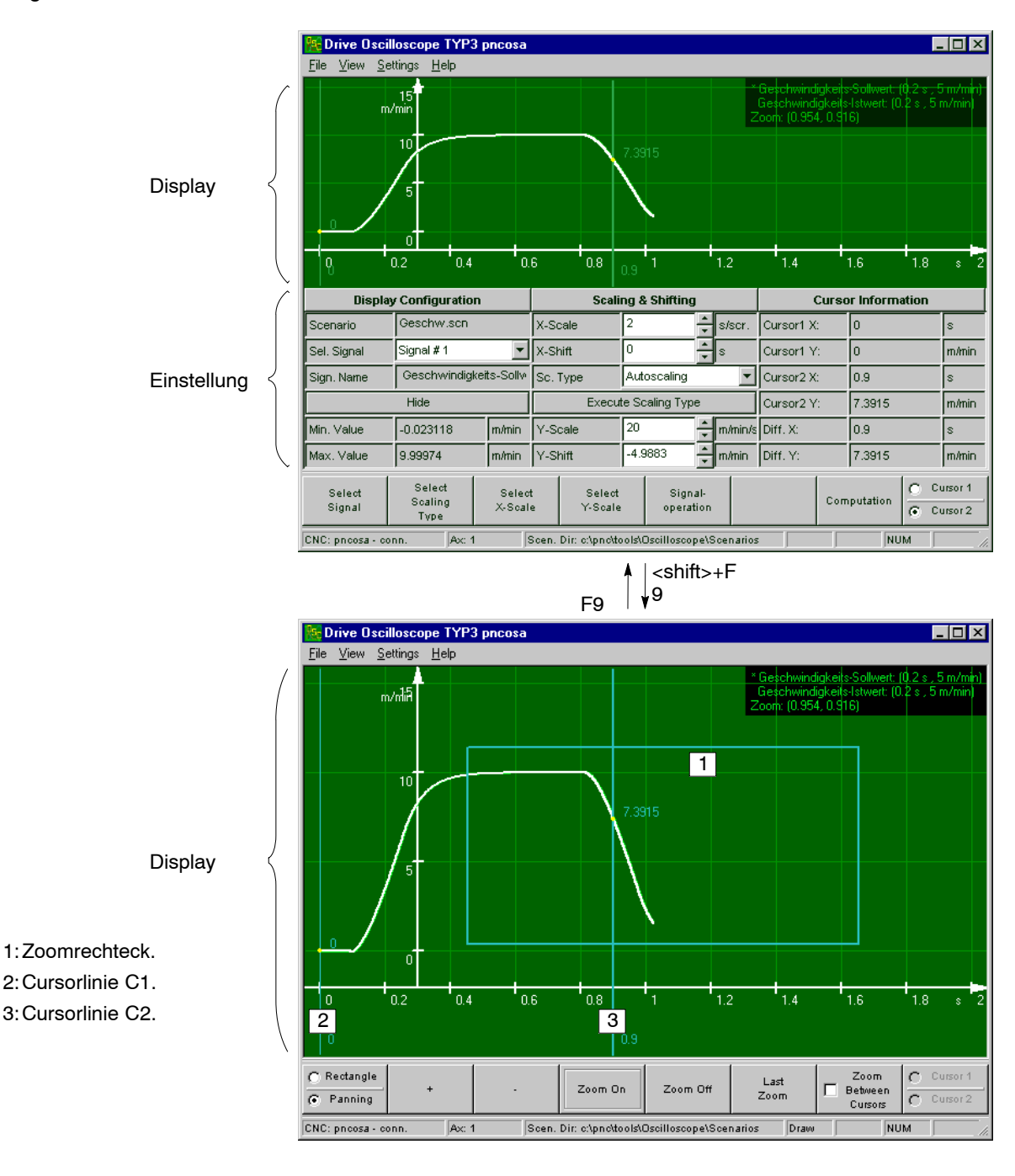

#### Vergrößern/verkleinern mit konstantem Seitenverhältnis

Wenn Sie beim Zoomvorgang das Verhältnis zwischen X- und Y-Maßstab beibehalten möchten, drücken Sie

- $\bullet$  Softkey "+", um den Displayinhalt zu vergrößern **-oder**-
- Softkey "-", um den Displayinhalt zu verkleinern.

In beiden Fällen ist es nicht erforderlich, den Zoombereich vorher zu definieren.

. **Um die gezoomte Teilansicht zu verschieben, siehe Abschnitt îTeilansicht verschiebenî weiter unten.**

#### Vergrößern mit nicht konstantem Seitenverhältnis

Falls das Seitenverhältnis beim Zoomvorgang nicht beibehalten werden muss, können Sie die Displayanzeige auch auf folgende Arten zoomen:

- per Cursorlinien. Der definierte Bereich wird ausschliefllich in X-Richtung auf die komplette Displaybreite vergrößert.
- per Zoomrechteck. Der definierte Bereich wird sowohl in X-, als auch in Y-Richtung auf die komplette Displaybreite bzw. - höhe vergrößert.

In beiden Fällen müssen Sie den Zoombereich vorher definieren:

#### **... per Cursorlinien:**

- 1. Softkey "Zoom Between Cursor" aktivieren. Die Checkbox im Softkey erscheint markiert.
- 2. Cursorlinien C1 und C2 auf die gewünschten Positionen setzen.
- 3. Softkey "Zoom On" drücken, um den Bereich zu zoomen.

Anzeigebeispiel:

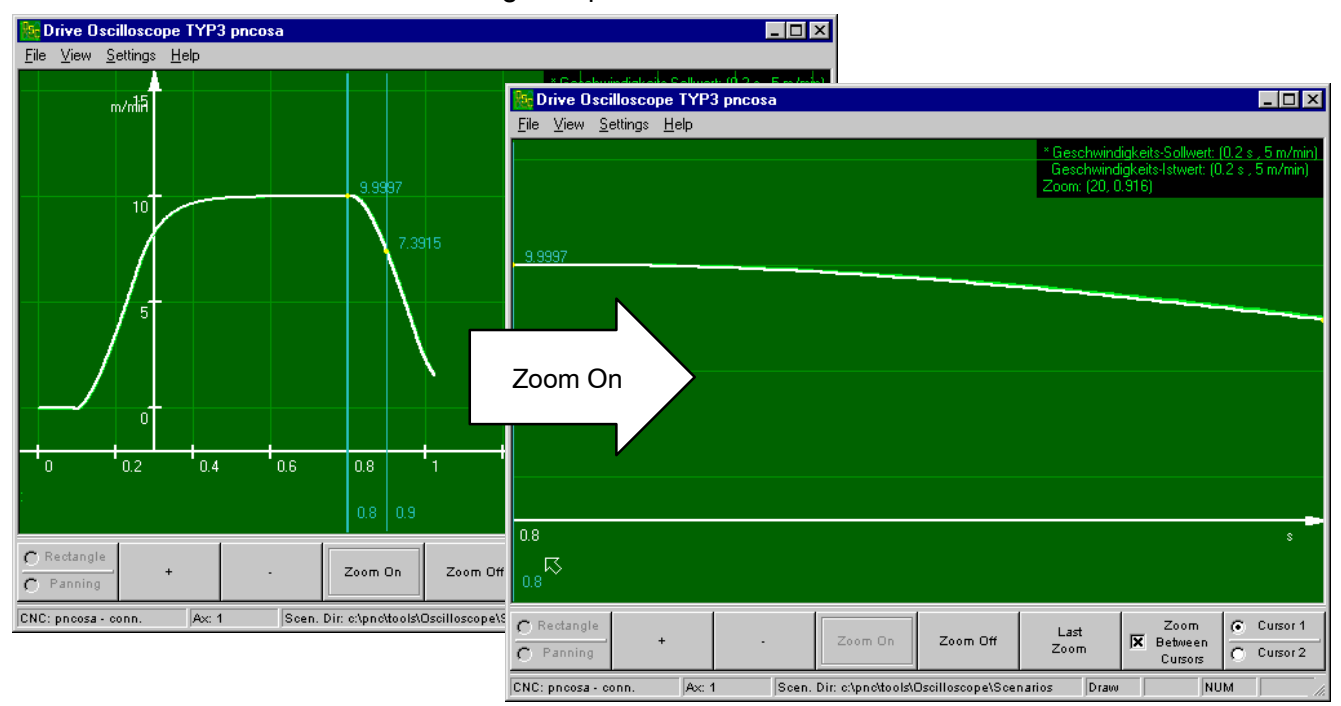

#### **... per Zoomrechteck:**

- 1. Softkey "Zoom Between Cursor" deaktivieren. Die Checkbox im Softkey erscheint leer.
- 2. Toggle-Softkey "Rectangle/Panning" auf "Rectangle" stellen und zun‰chst das Zoomrechteck mit den Pfeiltasten ←↑↓→ auf die gewünschte Größe bringen -oder-Mauszeiger auf die Umrandungslinien bzw. auf die Eckpunkte des Zoomrechtecks bewegen und bei gedrückter linker Maustaste auf die gewünschte Größe ziehen.

3. Toggle-Softkey "Rectangle/Panning" auf "Panning" stellen und das Zoomrechteck mit den Pfeiltasten ←↑↓→ an die gewünschte Stelle bewegen **-oder-**

Mauszeiger in das Zoomrechteck bewegen und bei gedrückter linker Maustaste auf die gewünschte Position ziehen.

4. Softkey "Zoom On" drücken, um den Bereich zu zoomen.

Anzeigebeispiel:

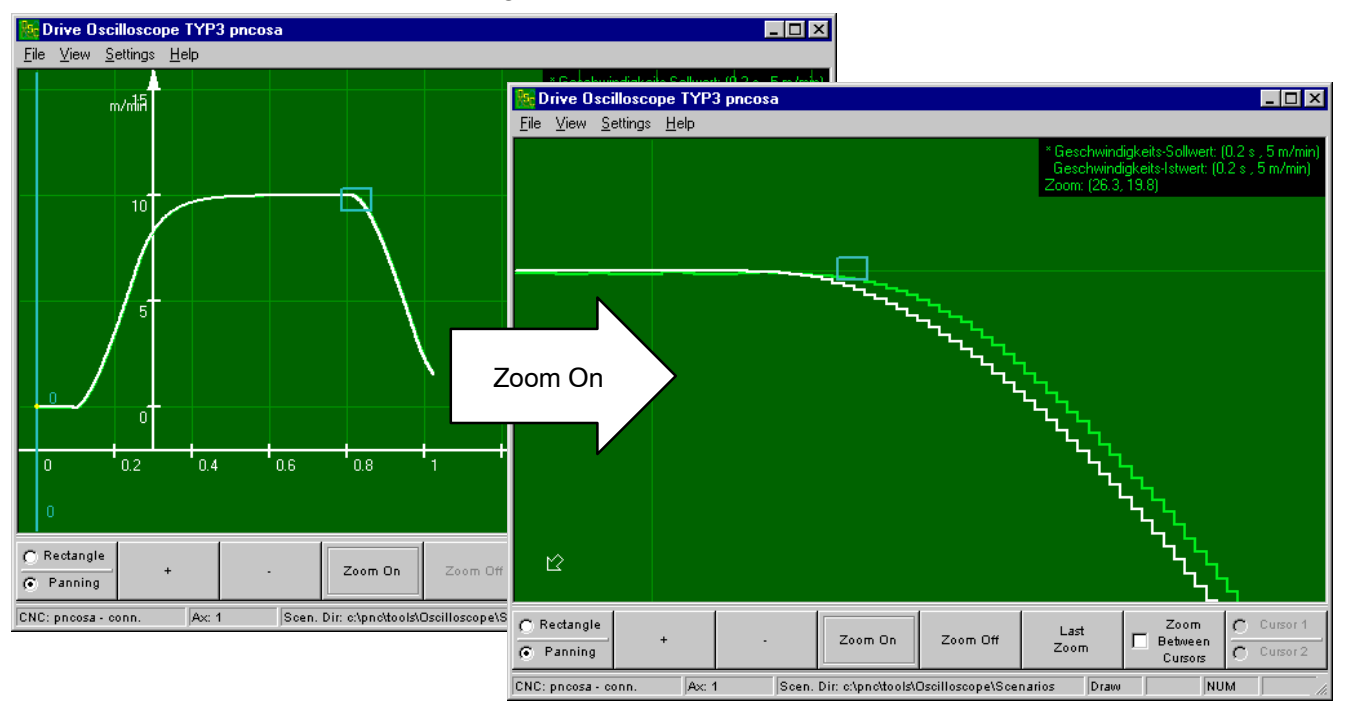

#### **Teilansicht verschieben**

Um auch bei eingeschalteter Vergrößerung einen kompletten Signalverlauf zu untersuchen, lässt sich der angezeigte Teilausschnitt beliebig verschieben:

- 1. Stellen Sie den Toggle-Softkey "Rectangle/Panning" auf "Rectangle" und vergrößern Sie zunächst das Zoomrechteck mit den Pfeiltasten ←↑↓→ oder der Maus auf Displaygröße.
- 2. Stellen Sie den Toggle-Softkey "Rectangle/Panning" auf "Panning" und verschieben Sie das Zoomrechteck mit den Pfeiltasten ←↑↓→ in die gewünschte Richtung.

#### **Zoom ausschalten**

 $\star$  Softkey "Zoom Off" drücken.

#### **Zoommodus verlassen**

- Taste F9 oder die Ebenenrücksprungtaste drücken.
- **Ein zuvor aktivierter Zoom bleibt auch nach Verlassen des Zoom**modus noch aktiv, Ist das nicht erwünscht, müssen Sie den Zoom **vor dem Verlassen des Zoommodus ausschalten.**

### **3.5 Ausdruck**

Im Display angezeigte Signalverläufe lassen sich inkl. der aktuellen Messeinstellungen auf einem angeschlossenen Drucker ausdrucken. Vor dem Ausdruck kann eine Voransicht angezeigt werden.

#### **Voransicht aufrufen**

 $\star$  Wählen Sie in der Menüleiste FILE > PREVIEW. Die Voransicht wird angezeigt.

#### **Ausdruck**

 $\star$  Wählen Sie in der Menüleiste FILE  $\blacktriangleright$  PRINT... Der Standard-Windows-Dialog für das Drucken erscheint.

Notizen:

# <span id="page-42-0"></span>**4 Signale oszillografieren**

### **4.1 Messung starten**

Im Grundmodus (siehe auch Seite 3-8) können Sie sofort mit der Aufnahme von Messdaten beginnen. Voraussetzungen hierfür sind

- eine vorhandene Szenario-Datei, in der alle relevanten Angaben für die Messung enthalten sind
- $\bullet$  Betriebsbereitschaft der CNC
- D Betriebsbereitschaft der zu messenden Achsen.

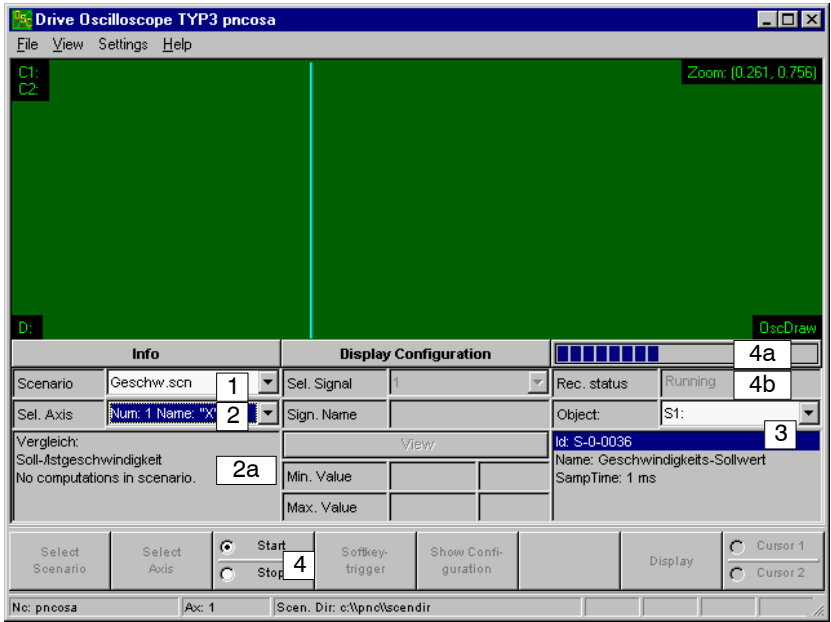

- $\star$  Gehen Sie folgendermaßen vor:
	- 1. Wählen Sie die gewünschte Szenario-Datei (siehe Abbildung, Bereich 1).
- . **Der Name der Szenario-Datei kann auch per Startparameter îñscenfileî vorgegeben werden. Beispiel:** –scenfile Geschw.scn **Informationen über Startparameter siehe Seite 3-2.**
- . **In welchem Verzeichnis die Applikation Szenario-Dateien suchen** soll, kann per Startparameter<sup>3</sup>-scendir" vorgegeben werden. **Beispiel:** –scendir d:\tests\osc\szenario **Informationen über Startparameter siehe Seite 3-2.**
- **E. Falls die Applikation das Verzeichnis, in dem Szenario-Dateien ab**gelegt sind, neu einlesen soll, drücken Sie im Grundmodus Taste **<ctrl> bzw. <strg> und anschlieflend Softkey UPDATE SCEN. DIR.**

- <span id="page-43-0"></span>2. W‰hlen Sie die zu messende Achse (siehe Abbildung, Bereich 2). Falls in der Szenario-Datei programmiert, erhalten Sie jetzt zusätzliche Informationen (siehe Abbildung, Bereich 2a).
- **E** Die zu messende Achse kann auch per Startparameter "-drive" **und der relevanten Achsnummer vorgegeben werden. Beispiel für X-Achse: -drive 1 Informationen über Startparameter siehe Seite 3-2.** 
	- 3. Sofern gewünscht, können Sie sich weitere Informationen über Messpunkte, Triggerbedingungen und Abtastzeit anzeigen lassen (siehe Abbildung, Bereich 3). Wie Sie die aktuelle Messkonfiguration gegebenenfalls anpassen

#### **ACHTUNG**

**Im weiteren Verlauf Motorbewegung!**

können, schlagen Sie bitte ab Seite 4-4 nach.

- Stellen Sie sicher, daß weder Mensch noch Maschine gefährdet **werden kˆnnen.**
- **.** Stellen Sie sicher, daß im Gefahrenfall der NOT-AUS schnell betätigt werden kann.
- 4. Ist als **Triggerart "None"** eingestellt, ist der Start des Messvorganges von keinem Triggerereignis abhängig. Starten Sie **nur in diesem Fall** schon jetzt den erforderlichen Bewegungsablauf an der Maschine/CNC.
- 5. Starten Sie den Messvorgang (siehe Abbildung, Bereich 4). Ein Fortschrittsbalken (siehe Abbildung, Bereich 4a) informiert, dass der Antrieb jetzt Messdaten in seine Ringspeicher schreibt.

#### **Bei Triggerart "None":**

Die Ringspeicher des Antriebs werden in Abhängigkeit der eingestellten Triggerposition noch maximal 1x mit Messdaten gefüllt. Während dieser Zeit zeigt das Feld "Rec.status" den Text "Sampling" an.

Weiter mit Abschnitt "Nach dem Ende der Messung".

#### **Bei Triggerart "Manual" oder "Signal":**

Im Feld "Rec.status" (siehe Abbildung, Bereich 4b) wechselt der Text von "Pending" auf "Running".

Der Antrieb wartet im Zustand "Running" auf das Eintreffen des Triggerereignisses.

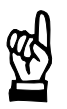

#### **ACHTUNG**

#### **Im weiteren Verlauf Motorbewegung!**

- Stellen Sie sicher, daß weder Mensch noch Maschine gefährdet **werden kˆnnen.**
- **Stellen Sie sicher, daß im Gefahrenfall der NOT-AUS schnell be**tätigt werden kann.

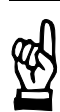

- 6. Sofern als Triggerart "Manuell" (Softkeytrigger) oder "Signal" eingestellt ist, starten Sie an der Maschine/CNC den erforderlichen Bewegungsablauf.
- Falls der Softkey "Softkeytrigger" nicht gedimmt dargestellt wird, ist als Triggerart "Manual" eingestellt. Um das Triggerereignis in diesem Fall auszulösen, müssen Sie den Softkey "Softkeytrigger" drücken.

Mit Eintreffen des Triggerereignisses wechselt der Text von "Runningî auf îSamplingî. Die Ringspeicher des Antriebs werden jetzt in Abhängigkeit der eingestellten Triggerposition noch maximal 1x mit Messdaten gefüllt.

#### **Nach dem Ende der Messung:**

Der Antrieb übergibt alle Daten per Servicekanal an die CNC, die diese Informationen transparent an die Bedienoberfläche des Antriebs-Oszilloskops weiterreicht.

Während dieser Zeitspanne wird der Text "Storing" angezeigt.

 $\square$  **Die Datenübertragung kann ca. 40 sek. dauern.** 

Ist die Datenübertragung abgeschlossen, berechnet die Software aus den Messdaten evtl. angegebene zusätzliche Signalverläufe und bereitet alle Daten für die Anzeige am Display auf. Während dieser Zeitspanne erscheint der Text "Computing". Anschließend erscheinen die Signalverläufe im Display.

**IF** Um alle Signalverläufe inkl. der zugehörigen Messkonfiguration zu speichern, siehe Kap[. 4.4 a](#page-57-0)b Seite 4-16.

# <span id="page-45-0"></span>**4.2 Messkonfiguration ‰ndern**

Falls erforderlich, lässt sich die in der aktuell gewählten Szenario-Datei programmierte Messkonfiguration temporär ändern. Die Szenario-Datei wird bei diesem Vorgang nicht verändert.

#### $\square$  **Detaillierte Informationen über Szenario-Dateien: siehe Kap[. 5.](#page-58-0)**

Voraussetzungen zum Ändern der Messkonfiguration:

- **•** für einige Einstellungen ist Benutzerlevel "Special" (siehe Seite 3-5) erforderlich.
- Momentan darf keine Messung gestartet sein (Feld "Rec.status" zeigt den Text "Pending").
- $\star$  Betätigen Sie im Grundmodus Softkey SHOW CONFIGURATION. Sofern im Display bereits Messdaten angezeigt werden, müssen Sie Softkey CHANGE CONFIGURATION drücken. Danach fragt das System, ob die aktuellen Daten in einer Messdatei gespeichert werden sollen. Quittieren Sie ggf. per Schaltfläche "Ja", um die aktuell angezeigten Daten zu sichern.
- **F** Messeinstellungen geladener Messdateien lassen sich nicht än**dern.**

**Stammen die im Display aktuell angezeigten Daten aus einer Messdatei, ist der Softkey SHOW CONFIGURATION ohne Funktion.**

Das System wechselt in den Programm-Modus "Messkonfiguration" (Uberblick über die Programm-Modi siehe Seite 3–8):

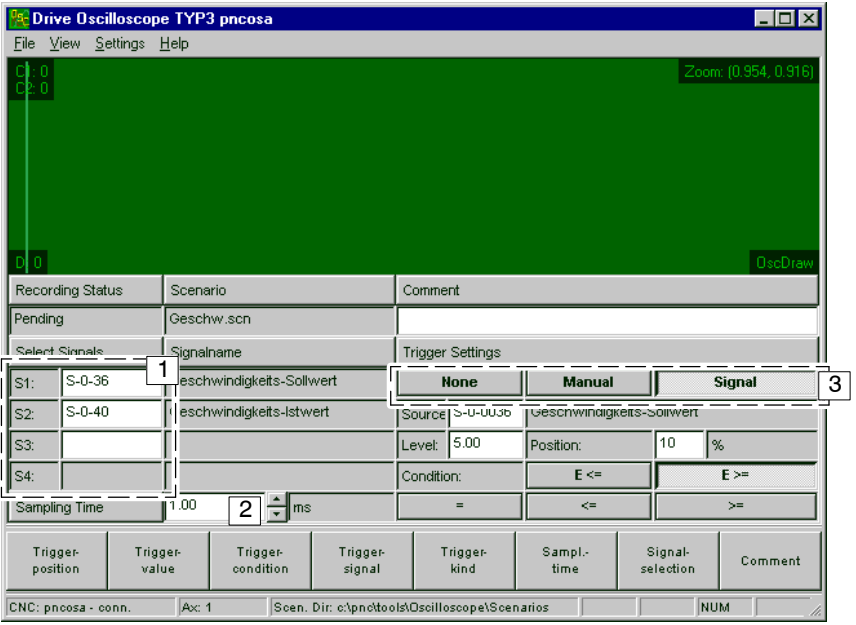

- 1:Bereich zur Auswahl der zu mes- 1 senden Signale (siehe Kap. [4.2.1, S](#page-46-0)eite 4-5).
- 2:Eingabe der Abtastzeit (siehe Kap[. 4.2.2,](#page-47-0) Seite 4-6).
- 3:Auswahl der Triggerart (siehe Kap[. 4.2.3,](#page-48-0) Seite 4-7).

### <span id="page-46-0"></span>**4.2.1 Signale für die Messung auswählen**

**Voraussetzung: Benutzerlevel "Special" (siehe Seite 3-5).** 

Man kann gleichzeitig bis zu 4 Signale im Antrieb aufzeichnen.

#### $\square$  **Aus aufgezeichneten Signalen können auch zusätzliche Signalver-**läufe berechnet werden. Siehe Kap[. 4.3 a](#page-51-0)b Seite 4-10.

Grunds‰tzlich lassen sich die Werte der meisten Antriebsparameter aufzeichnen (und auch als Triggerquellen verwenden). Sinnvoll ist natürlich nur die Aufzeichnung von zeitlich veränderlichen Werten wie z.B. Lage, Drehzahl, Moment aber auch Meldungen über bestimmte Ereignisse (In-Position,  $n_{\text{ist}}=0$ ,  $n_{\text{ist}}=n_{\text{sol}}$  usw.).

Im nachfolgenden Blockschaltbild sind beispielhaft einige "Messpunkte" dargestellt, an denen man im Antrieb Daten "abgreifen" kann:

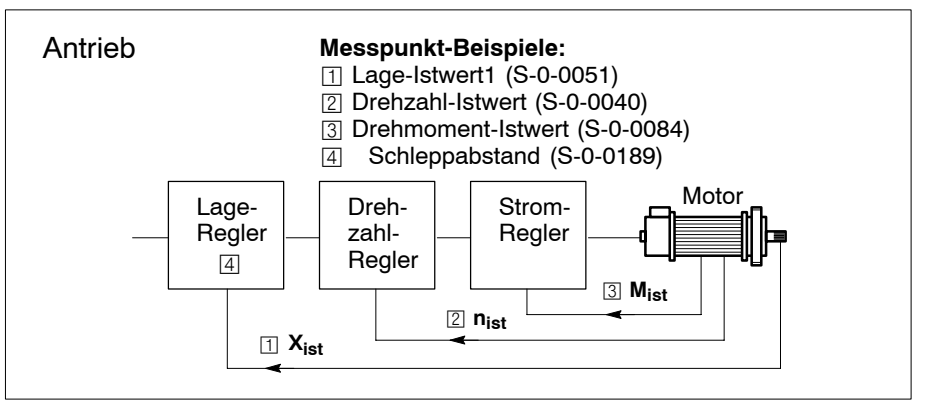

 $\star$  Geben Sie in Bereich  $\Box$  die zu messenden Signale in Form ihrer ID-Nummer ein.

Quittieren Sie eine eingegebene ID-Nummer mit Taste <enter>. Das System liest daraufhin den zugehörigen Parameternamen aus dem Antrieb und zeigt ihn rechts neben der ID-Nummer an.

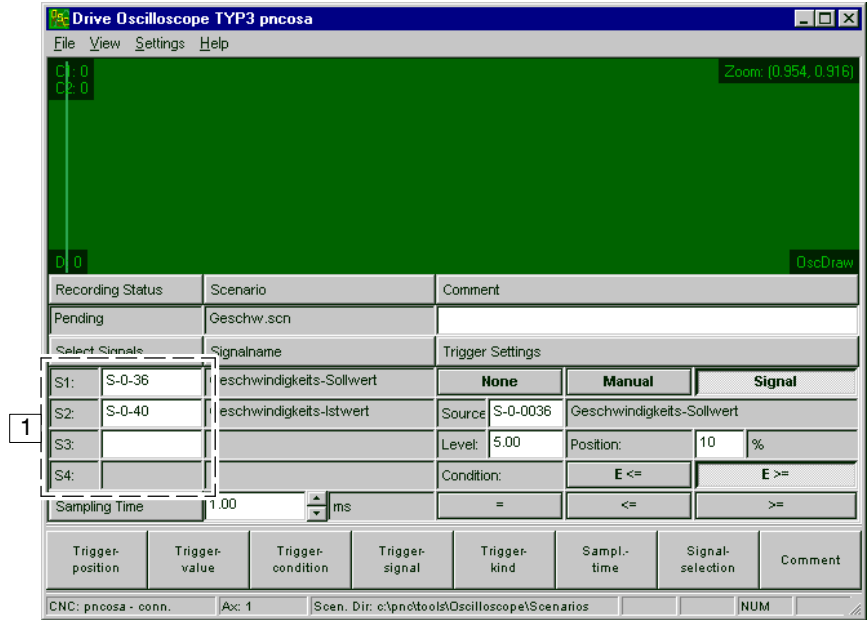

### <span id="page-47-0"></span>**4.2.2 Abtastzeit einstellen**

**Voraussetzung: Benutzerlevel "Special" (siehe Seite 3-5).** 

Mittels der Abtastzeit legen Sie fest, in welchem Zeitraster Daten an den angegebenen Messpunkten (ID-Nummern; siehe Kap[. 4.2.1\)](#page-46-0) gemessen werden sollen.

Zur Aufzeichnung aller Messwerte steht antriebsintern ein Ringspeicher für insgesamt 4096 32-Bit-Worte zur Verfügung, den der Antrieb automatisch in Abhängigkeit der geforderten Messpunktanzahl (Signale 1 bis 4) und der eingestellten Abtastrate aufteilt und nach Start einer Messung ständig füllt.

Daraus ergibt sich die Aufzeichnungszeit t:

 $t = 4096$  / Anzahl der zu messenden Signale \*  $t_{\text{Ahtast}}$ 

Nach dem Start der Messung (bei Triggerart "None") bzw. nach Eintreffen des eingestellten Triggerereignisses (bei Triggerart "Manual" oder "Signal") läuft in Abhängigkeit der parametrierten Triggerposition höchstens noch diese Aufzeichnungszeit ab, bevor die Messung endet.

#### $\star$  Wählen Sie in Bereich  $\Box$  die gewünschte Abtastzeit.

Die Abtastzeit ist aufgrund interner Gegebenheiten nur in bestimmten Schrittweiten einstellbar. Willkürliche Eingabewerte ändert das System automatisch auf den nächstmöglichen Wert.

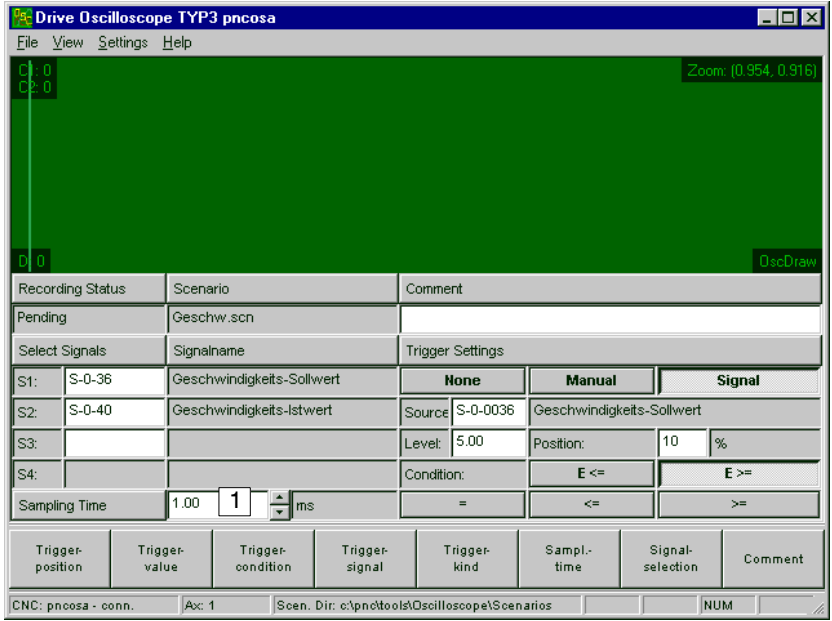

# <span id="page-48-0"></span>**4.2.3 Triggerbedingungen festlegen**

#### **Triggerart ausw‰hlen**

Folgende Triggerarten sind auswählbar:

- "None" (kein Trigger): Direkt nach dem Start einer Messung läuft die Aufzeichnungszeit t (siehe Seite  $4-6$ ) genau einmal ab.
- "Manual" (Softkeytrigger): Nach dem Start einer Messung füllt der Antrieb seinen Ringspeicher ständig mit aktuellen Messwerten und wartet auf den Softkeytrigger. Sobald im Grundmodus der Softkey "Softkeytrigger" betätigt wird, läuft die Aufzeichnungszeit t (siehe Seite 4–6) noch genau einmal ab.
- "Signal" (signalgetriggert):

Nach dem Start einer Messung füllt der Antrieb seinen Ringspeicher ständig mit aktuellen Messwerten und wartet auf das Eintreffen des programmierten Triggerereignisses (siehe hierzu Absatz "Einstellmöglichkeiten bei Triggerart "Signal" weiter unten).

Sobald das Triggerereignis eintritt, läuft die Aufzeichnungszeit t (siehe Seite 4–6) in Abhängigkeit der programmierten Triggerposition höchstens noch einmal ab.

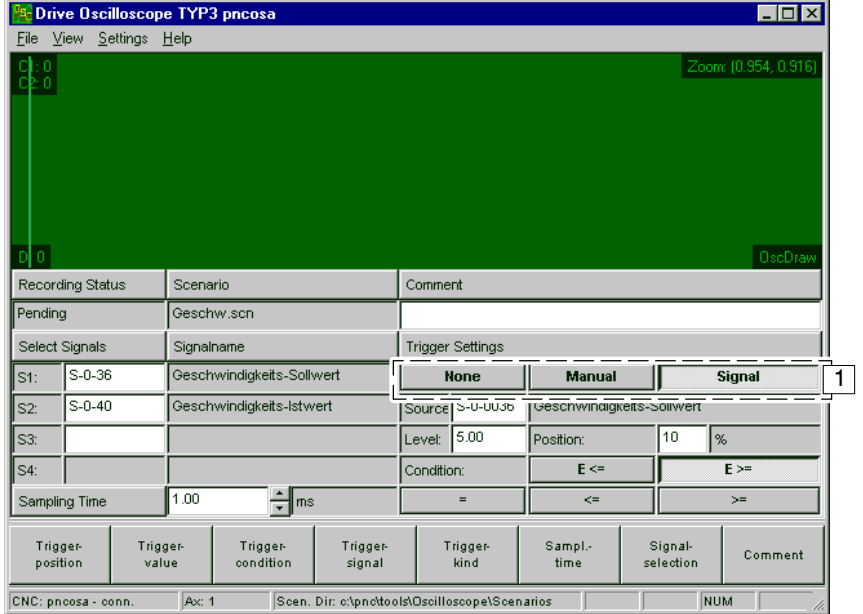

 $\star$  Wählen Sie in Bereich 1 die gewünschte Triggerart.

**IF** Nach Auswahl der Triggerarten "None" oder "Manual" sind keine **weiteren Einstellungen mehr erforderlich.** Kehren Sie in diesen Fällen per Taste F9 in den Grundmodus zu**r¸ck und fahren Sie, wie auf Seit[e 4ñ2 a](#page-43-0)b Punk[t 3. b](#page-43-0)eschrieben, fort.**

1:"Source" (Triggersignal) 2: "Level" (Triggerwert)

3: "Condition" (Triggerbedingung) 4: "Position" (Triggerposition)

#### <span id="page-49-0"></span>Einstellmöglichkeiten bei Triggerart "Signal"

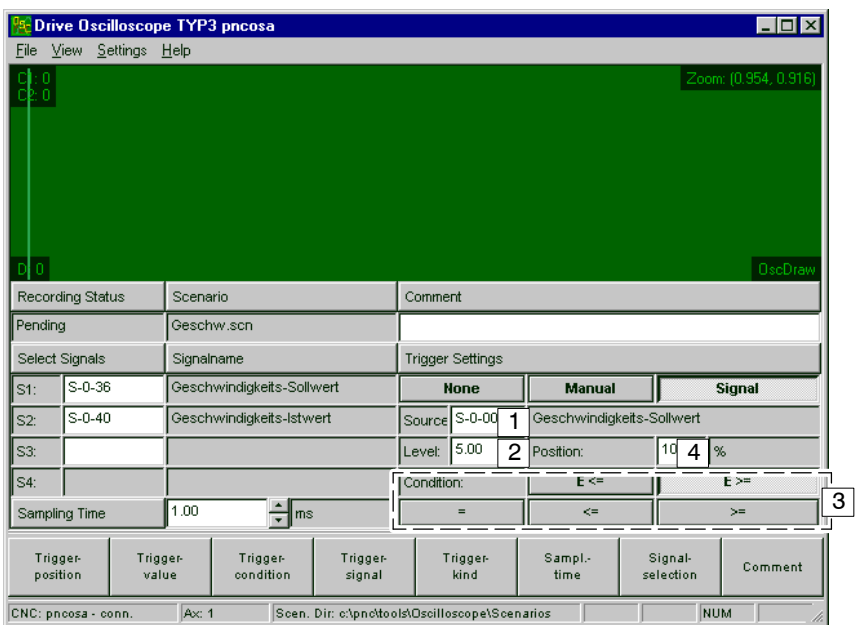

Sofern als Triggerart "Signal" ausgewählt wurde, muss das Triggerereignis genauer spezifiziert werden. Folgende Angaben sind erforderlich:

● "Source" (Triggersignal):7

Legt das Triggersignal fest. Daten an diesem Messpunkt können das Triggerereignis auslösen.

Voraussetzung zum Ändern: Benutzerlevel "Special" (siehe Seite  $3 - 5$ ).

Geben Sie hier die Parameternummer des gewünschten Antriebsparameters ein und quittieren Sie Ihre Eingabe mit Taste <enter>.

Das System liest daraufhin den zugehörigen Parameternamen aus dem Antrieb und zeigt ihn rechts neben der Parameternummer an.

- "Level" (Triggerwert):8 Definiert einen numerischen Wert für das Triggersignal, der ein Triggerereignis auslösen soll. Wann das Triggerereignis tatsächlich ausgelöst wird, ist von "Condition" abhängig.
- "Condition" (Triggerbedingung):9
	- = Die Triggerbedingung ist erfüllt, wenn der gemessene Wert in zwei aufeinanderfolgenden Abtastschritten genau gleich dem Triggerwert ist.
	- <= Die Triggerbedingung ist erfüllt, wenn der gemessene Wert in mindestens zwei aufeinanderfolgenden Abtastschritten kleiner oder gleich dem Triggerwert ist.
	- >= Die Triggerbedingung ist erfüllt, wenn der gemessene Wert in mindestens zwei aufeinanderfolgenden Abtastschritten größer oder gleich dem Triggerwert ist.
	- E<= Negative Flanke.
		- Die Triggerbedingung ist erfüllt, wenn der gemessene Wert in zwei aufeinanderfolgenden Abtastschritten zunächst gröfler, dann aber kleiner oder gleich dem Triggerwert ist.

<span id="page-50-0"></span>E>= Positive Flanke.

Die Triggerbedingung ist erfüllt, wenn der gemessene Wert in zwei aufeinanderfolgenden Abtastschritten zunächst kleiner, dann aber größer oder gleich dem Triggerwert ist.

Um die gewünschte Triggerbedingung anzugeben, wählen Sie einfach die entsprechende Schaltfläche.

• "Position" (Triggerposition):10

Legt fest, wieviel Prozent der bereits im Ringspeicher vorhandenen Messwerte beim Eintreffen des Triggerereignisses erhalten bleiben sollen. Auf diese Weise können Sie auch solche Daten überprüfen, die vor dem Eintreffen des Triggers gemessen wurden.

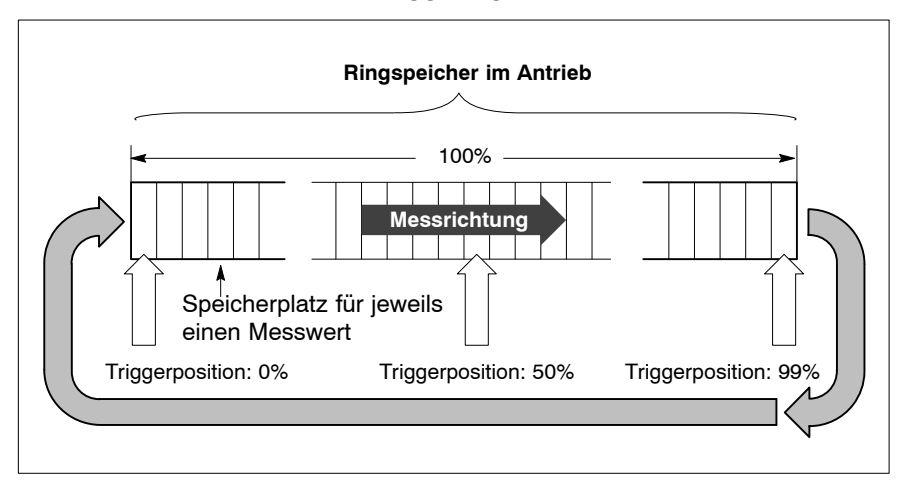

 $\star$  Prüfen Sie die aktuellen Einstellungen und passen Sie sie gegebenenfalls an die vorliegende Messaufgabe an. Kehren Sie dann per Taste F9 in den Grundmodus zurück und fahren Sie, wie auf Seite 4-2 ab Punk[t 3. b](#page-43-0)eschrieben, fort.

# <span id="page-51-0"></span>**4.3 Signalverl‰ufe berechnen**

**Voraussetzungen** zum Berechnen von Signalverl‰ufen:

- Benutzerlevel "Special" (siehe Seite 3-5)
- existierende Signalverläufe
- $\bullet$  Momentan darf keine Messung gestartet sein (Feld "Rec.status" zeigt den Text "Pending").

Aus aktuell existierenden Signalverläufen lassen sich weitere Signalverläufe berechnen und im Display anzeigen. Hierbei sind folgende Operationen möglich:

- $\bullet$  "Plus"
	- Summe zweier Signalverläufe.
- "Plus Const" Addition eines Signalverlaufs mit einer Konstanten.
- $\bullet$  "Minus" Subtraktion zweier Signalverläufe.
- "Minus Const" Subtraktion einer Konstanten von einem Signalverlauf.
- $\bullet$  "Invert"
	- Signalverlauf wird invertiert (1/x).
- "Derivation" Mathematische Ableitung eines Signalverlaufes nach der Zeit (z.B. Berechnung der Ist-Beschleunigung aus der Ist-Geschwindigkeit).
- $\bullet$  "Integral"

Integral eines Signalverlaufes.

 $\bullet$  "AFC"

Amplituden-Frequenz-Antwortcharakteristik (Übertragungsfunktion zweier Signalverläufe nach Amplitude/Frequenz)

 $\bullet$  "PFC"

Phasen-Frequenz-Antwortcharakteristik (Übertragungsfunktion zweier Signalverläufe nach Phase/Frequenz)

- $\bullet$  "Polar" Polardiagramm Amplitude/Phase/Frequenz.
- Window("Hanning"), Window("Hamming") und Window("Blackman") Vorberechnungen für AFC und PFC.
- $\bullet$  "AFT"
- Amplitudengang eines Signalverlaufes per Fourier-Analyse.
- $\bullet$  "PFT"
	- Phasengang eines Signalverlaufes per Fourier-Analyse.
- "Filter"

Signalverlauf filtern.

 $\bullet$  "XY(Contourdisplay)" Daten zweier Signalverläufe werden als X/Y-Wertepaare (für Abszisse und Ordinate) dargestellt.

- $\mathbb{F}$  **Ob und welche Berechnungen durchgeführt werden sollen, lässt** sich auch über spezielle Kommandos in der Szenario-Datei pro**grammieren (siehe Kap[. 5.6.2 a](#page-71-0)b Seit[e 5ñ14\).](#page-71-0) Dort finden Sie auch** weitere Informationen über die genannten Operationen.
- $\star$  Um Signalverläufe per Benutzeroberfläche zu berechnen, wechseln Sie per Softkey DISPLAY vom Grundmodus in den Displaymodus (siehe Seite 3-8).

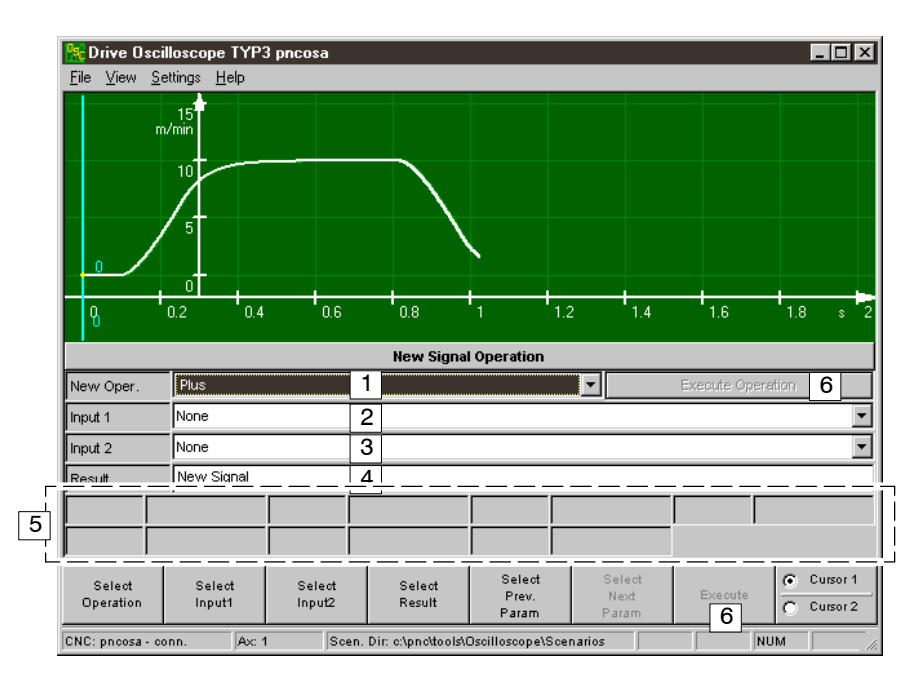

★ Betätigen Sie Softkey SIGNALOPERATION.

- $\star$  Geben Sie im Bereich "New Signal Operation" die relevanten Daten an:
	- 1: Gewünschte mathematische Operation.
	- 2: Erster Signalverlauf.
	- 3: Zweiter Signalverlauf. Für einige Operationen (z.B. "Invert", "Derivation" oder "Integral") ist die Angabe des zweiten Signalverlaufes nicht erforderlich. Eingaben in dieses Feld sind dann nicht möglich.
	- 4: Name des berechneten Signals. Quittieren Sie Ihre Eingabe mit Taste <enter>.
	- 5: Eingaben in diese Felder sind nur möglich, wenn aufgrund der gewählten mathematischen Operation Zusatzangaben erforderlich sind. Das System gibt dann automatisch entsprechende Eingabefelder frei.

Quittieren Sie Ihre Eingaben mit Taste <enter>.

Informationen über mögliche Zusatzangaben für die einzelnen Operationen finden Sie in Kap[. 5.6.2 a](#page-71-0)b Seite 5-14.

**★** Starten Sie die Berechnung per Schaltfläche "Execute Operation" oder per Softkey EXECUTE (siehe Abbildung oben, Bereich 6).

Der berechnete Signalverlauf erhält automatisch die nächste freie Signalnummer und wird selektiert.

- **E** Wenn aufgrund der gewählten mathematischen Operation die Ab**szisse auf eine andere Einheit umgeschaltet werden muss (z.B. bei** "AFC" oder "PFC" auf die Frequenz), blendet das System automatisch alle Signalverläufe mit anderen Einheiten in x-Richtung aus.
- . **Falls ein neuer Signalverlauf nicht oder nur schlecht zu erkennen ist:**
	- 1. Blenden Sie alle anderen Signalverläufe aus.
	- **2. Selektieren Sie das neu berechnete Signal.**
	- **3. Wählen Sie als Skalierungsart "Fixing a signal" od. "Autoscale".**

#### **Anzeigebeispiele**

Ausgangspunkt für die folgenden Anzeigebeispiele sind die gemessenen Signalverläufe "Geschwindigkeits-Sollwert" (S1) und "Geschwindigkeits-Istwert" (S2).

**IF** Unterschiede in den Signalverläufen sind hier nur per Zoom deut**lich sichtbar.**

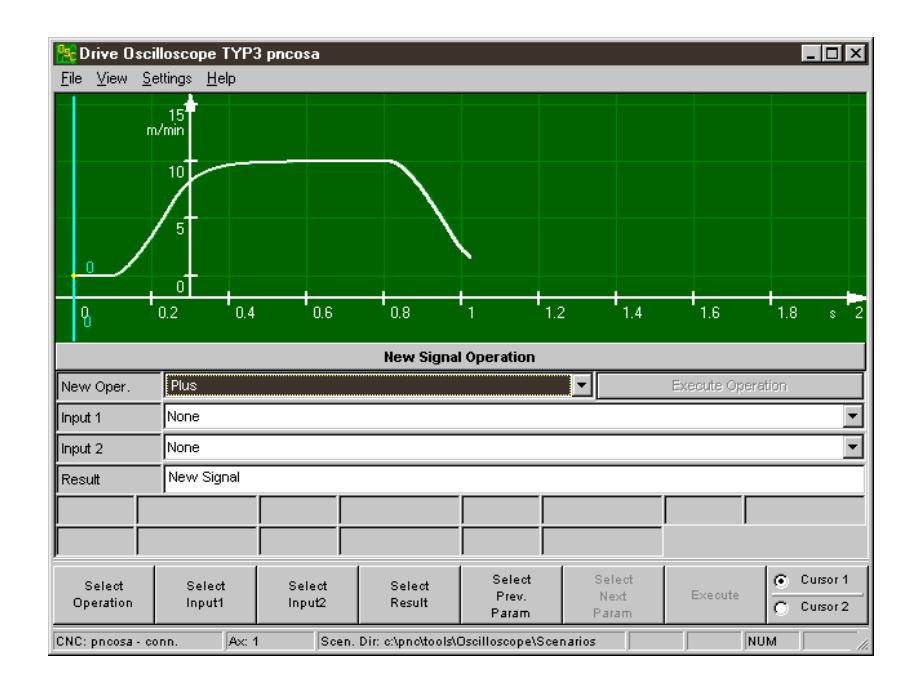

#### Mathematische Operation: S1 "Minus" S2

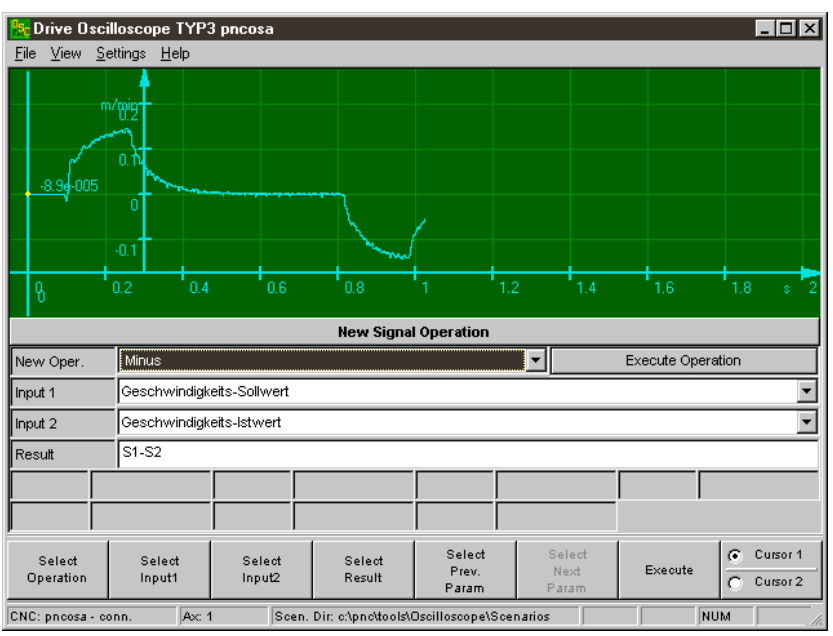

#### Mathematische Operation: "Invert" S1

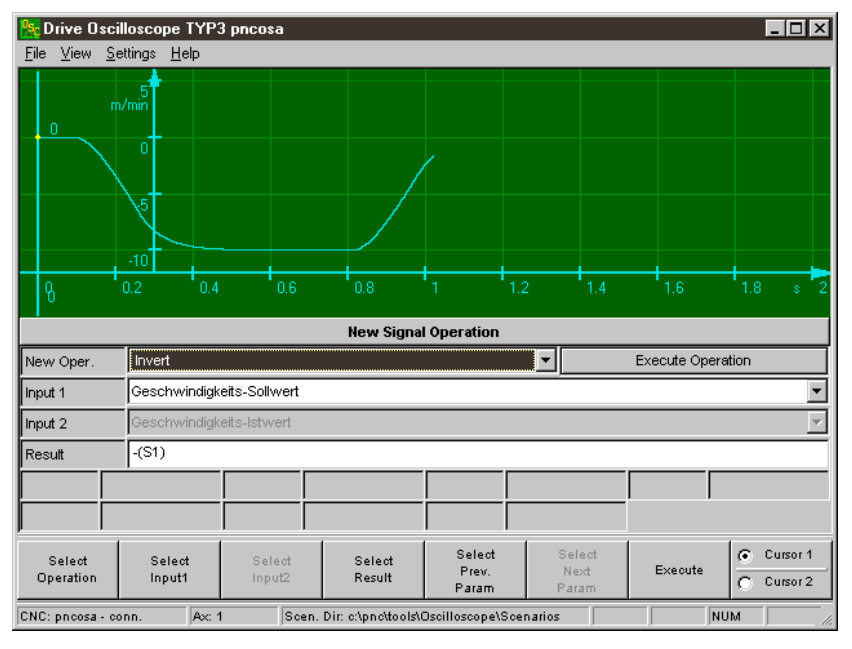

#### Mathematische Operation: "Derivation" S2 (entspricht der Ist-Beschleunigung)

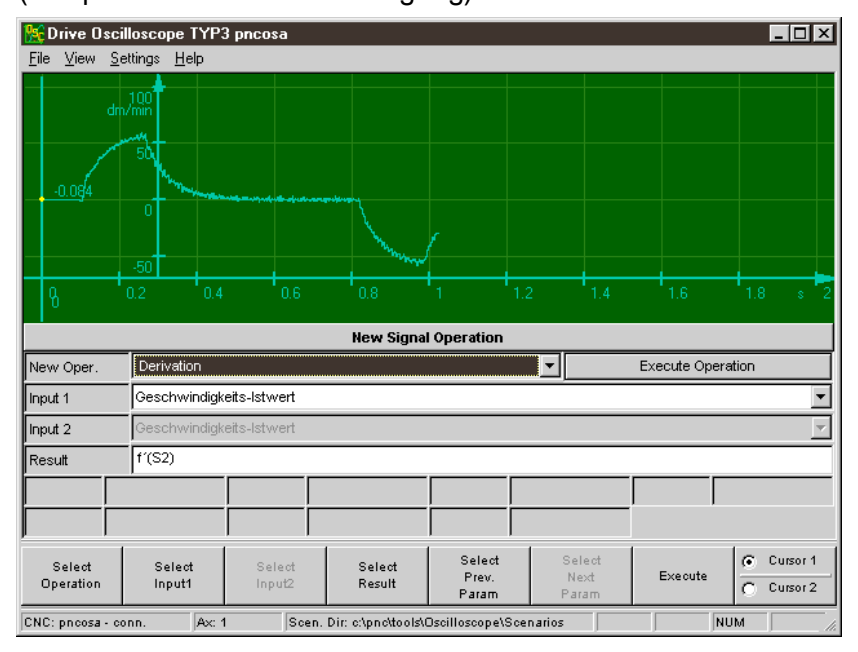

#### Mathematische Operation: "Integral" S2

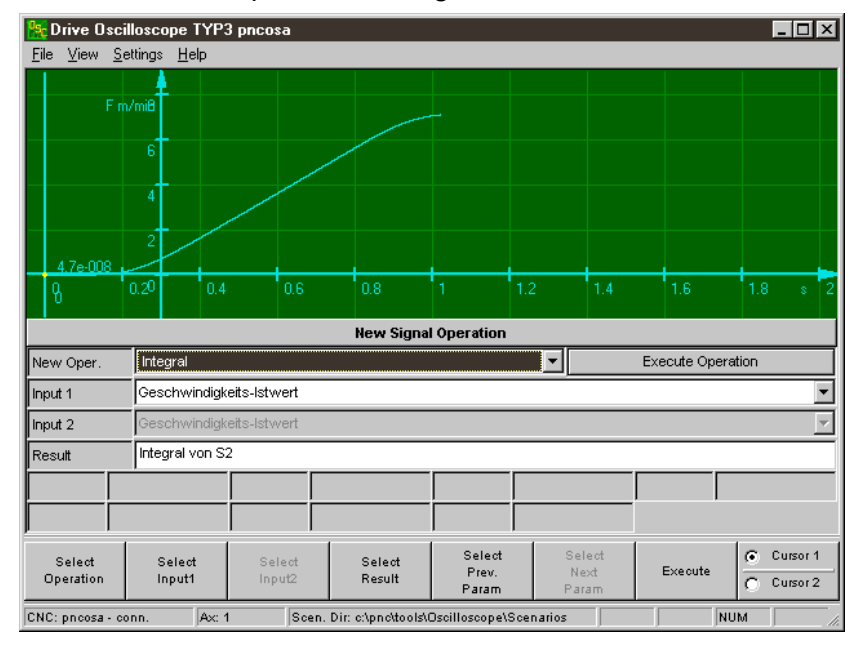

#### Mathematische Operation: "AFT"

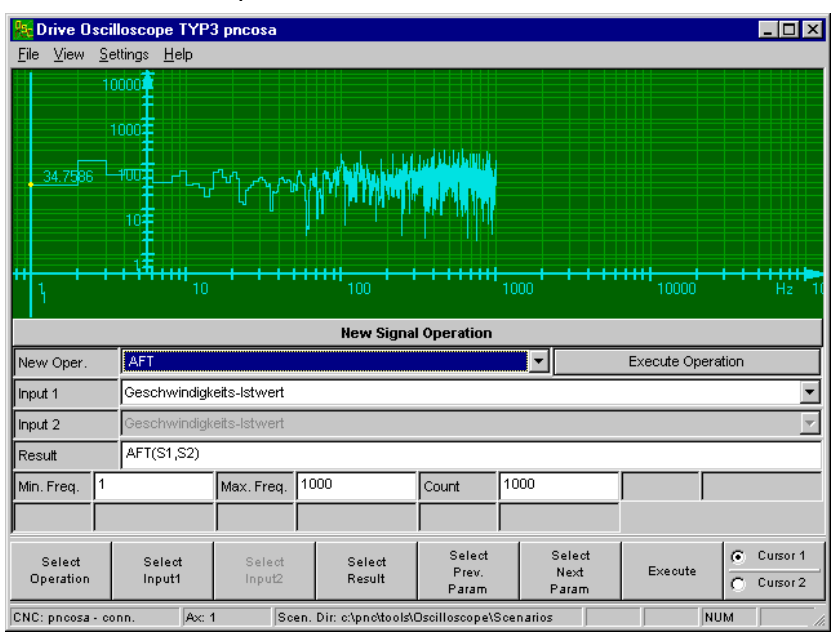

# <span id="page-57-0"></span>**4.4 Signalverl‰ufe und Messparameter abspeichern / laden**

Messeinstellungen und aufgenommene oder berechnete Signalverläufe speichert das System immer gemeinsam in Dateien mit der Endung ".scp" ab.

Auf diese Weise lassen sich durchgeführte Messungen

- zu Dokumentationszwecken archivieren
- erst zu einem späteren Zeitpunkt analysieren und ggf. ausdrucken.
- **In welchem Verzeichnis die Applikation standardmäßig solche Dateien abspeichern bzw. suchen soll, kann auch per Startparameter îñworkingdirî vorgegeben werden. Beispiel:** –workingdir d:\tests\osc\data

Informationen über Startparameter siehe Seite 3-2.

#### **Abspeichern**

#### . **Messeinstellungen gespeicherter Messdateien lassen sich nicht mehr ‰ndern.**

 $\star$  Um die Daten zu speichern, können Sie alternativ

im Grundmodus Taste < Strg > und anschließend Softkey SAVE drücken  $-$ oderin der Menüleiste FILE > SAVE DATA... wählen.

#### **Laden**

**Voraussetzung:** Benutzerlevel "Special" (siehe Seite 3-5).

 $\star$  Um abgespeicherte Messdateien in das Display zu laden, können Sie alternativ

im Grundmodus Taste < Strg > und anschließend Softkey LOAD drücken  $-$ oder-

in der Menüleiste FILE > LOAD DATA... wählen.

# <span id="page-58-0"></span>**5 Szenario-Dateien**

Szenario-Dateien erleichtern das Handling mit dem Antriebs-Oszilloskop erheblich, da sich in einer solchen Datei alle erforderlichen Mess-, Berechnungs- und Anzeige-Parameter vordefinieren lassen.

Für die eigentliche Messung braucht man dann nur die gewünschte Szenario-Datei und Achse auszuwählen und die Messung zu starten. In Kap[. 4.1 a](#page-42-0)b Seite 4–1 ist die Vorgehensweise hierfür beschrieben.

Im vorliegenden Kapitel lernen Sie

- **den Aufbau einer Szenario-Datei und**
- die verfügbaren Kommandos innerhalb einer Szenario-Datei kennen.

Auf diese Weise können Sie eigene Szenario-Dateien erstellen, oder vorhandene Dateien an Ihre speziellen Erfordernisse anpassen.

### **5.1 Grundlagen zum Aufbau einer Szenario-Datei**

Szenario-Dateien

- sind reine ASCII-Dateien und lassen sich mit einem ASCII- oder dem NC-Editor bearbeiten.
- $\bullet$  besitzen die Dateinamenserweiterung "scn" (Beispiel: "test.scn").
- werden standardmäßig in folgendem Verzeichnis abgelegt: î<Laufwerk>:\pnc\tools\Oscilloscope\Scenariosî wobei <Laufwerk> das Installationslaufwerk der PNC-Software ist (Beispiel: îc:\pnc\tools\Oscilloscope\Scenariosî).

In welchem Verzeichnis die Applikation Szenario-Dateien suchen soll, kann auch per Startparameter "-scendir" vorgegeben werden. Beispiel: –scendir d:\tests\osc\szenario Informationen über Startparameter siehe Seite 3-2.

. **Gebr‰uchliche Textverarbeitungsprogramme speichern Dateien in der Regel nicht als reine ASCII-Dateien ab, sondern verwenden zu**sätzlichen Code zur Textformatierung, oder gar eine komplett ei**gene Datenstruktur.** Dermaßen veränderte Szenario-Dateien kann die Applikation "An-

**triebs-Oszilloskopî nicht interpretieren. Verwenden Sie deshalb zur Erstellung und zur Bearbeitung von Szenario-Dateien ausschliefllich einen ASCII-Editor (z.B. den Windows-eigenen Editor înotepad.exeî) !**

# <span id="page-59-0"></span>**5.1.1 Zeilenabschluss und Zeilenl‰nge**

Jede Zeile einer Szenario-Datei

- muss mit dem ASCII-Zeichen <cr> (ASCII-Wert: 13 dez.) und/oder *<lf>* (ASCII-Wert: 10 dez.) abgeschlossen sein **und**
- darf eine maximale Länge von 80 Zeichen haben (inkl. *<cr>* bzw. *<lf>*).

### **5.1.2** Verfügbare Sektionen und erforderliche Reihenfolge

Szenario-Dateien sind in verschiedene "Sektionen" unterteilt, in denen das Verhalten des Antriebs-Oszilloskops durch "Kommandos" programmiert wird.

- Der Beginn einer Sektion wird immer durch den -in rechteckige Klammern eingeschlossenen- Sektionsnamen gekennzeichnet.
- Sektionsnamen inkl. Klammern werden immer separat in einer eigenen Zeile programmiert. Kommandos oder Kommentare in der gleichen Zeile sind nicht erlaubt.
- Die Reihenfolge der einzelnen Sektionen innerhalb einer Szenario-Datei ist fest vorgeschrieben und darf nicht vertauscht werden. Verschiedene Sektionen sind allerdings optional und brauchen daher nicht in einer Szenario-Datei verwendet zu werden.

Die folgende Aufzählung zeigt Ihnen die verfügbaren Sektionsnamen und deren erforderliche Reihenfolge innerhalb der Szenario-Datei:

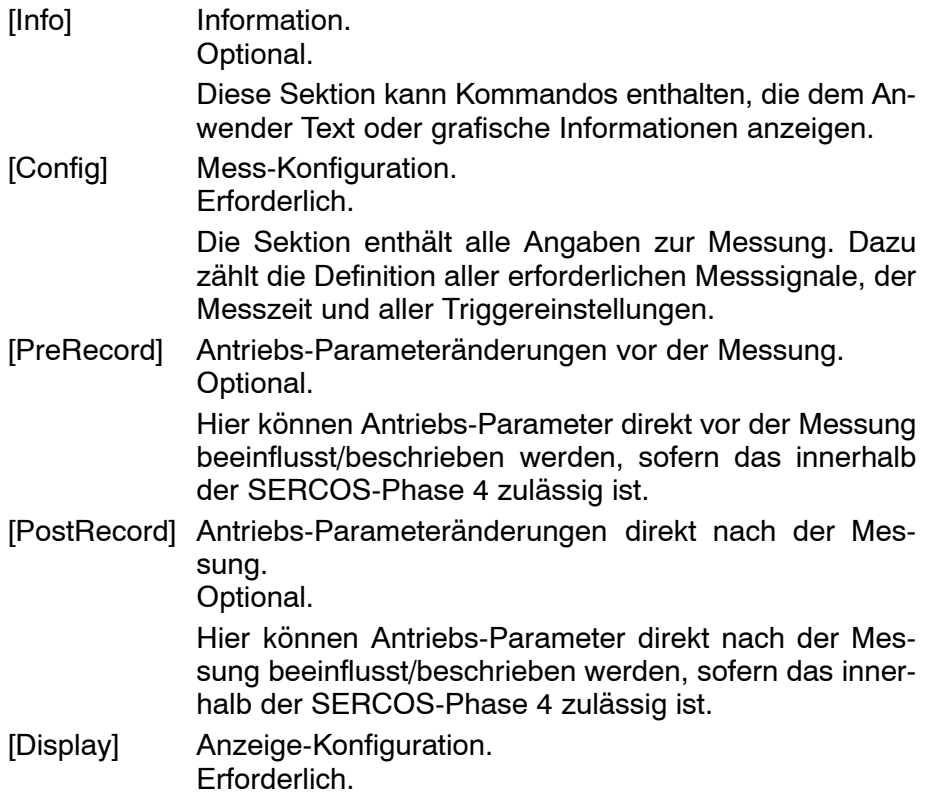

Sektion, in der Kommandos zur Anzeigeart (z.B. Achs-Skalierung, Farbdarstellung) und Anzeigeumfang enthalten sind (z.B. Signale sichtbar/unsichtbar machen). Zusätzlich können in dieser Sektion Kommandos zur Berechnung von Signalverläufen enthalten sein.

#### **Beispiel: Aufbau einer Szenario-Datei ohne optionale Sektionen**

[Config] <Kommando> <Kommando> : [Display] <Kommando> <Kommando> :

### **5.1.3 Kommentare**

Erläuternde Texte lassen sich als "Kommentar" in Szenario-Dateien unterbringen.

- Ein Kommentar wird durch das Zeichen ";" eingeleitet.
- Ein Kommentar endet immer am Zeilenende.
- $\bullet$  In Zeilen mit einem Kommando ist ein Kommentar erlaubt. Er darf aber nur rechts vom Kommando geschrieben werden.
- . **Kommentare in Zeilen mit Sektionsnamen (siehe Kap[. 5.1.2\)](#page-59-0) sind nicht erlaubt!**

#### **Beispiel:**

```
[Config]
; Definition der zu messenden Signale:
S1 = S-0-0036 ; Geschwindigkeitssollwert als Signal S1
S2 = S-0-0040 ; Geschwindigkeitsistwert als Signal S2
S3 = S-0-0189 ; Nachlauf als Signal S3
S4 = ; Signal S4 wird nicht verwendet
  :
```
# **5.2 Sektion [Info]**

### **5.2.1 Ausgabe von Meldungstexten**

Um beliebige Texte im Infobereich des Antriebs-Oszilloskops auszugeben, programmieren Sie die gewünschten Texte im Anschluss an den Sektionsnamen in Form von direkt aufeinanderfolgenden Kommentarzeilen.

 $\star$  Verwenden Sie pro Kommentarzeile maximal ca. 30–35 Zeichen. Längere Kommentarzeilen werden im Anzeigebereich nicht komplett dargestellt.

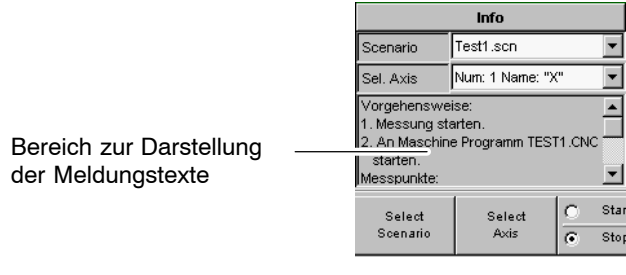

Falls sich nicht alle programmierten Kommentarzeilen gleichzeitig im Infobereich darstellen lassen, blendet die Applikation zur Laufzeit automatisch einen vertikalen Scrollbalken ein.

#### **Syntax:**

```
[Info]
;<Textzeile 1>
;<Textzeile 2>
;<Textzeile 3>
;<Textzeile 4>
   :
;<Textzeile n>
```
#### **Beispiel:**

```
[Info]
;Vorgehensweise:
;1. Messung starten
;2. An Maschine Programm TEST1.CNC
; starten.
;Messpunkte:
  :
```
# <span id="page-62-0"></span>**5.3 Sektion [Config]**

Diese Sektion ist für die Parametrierung der eigentlichen Messdatenaufnahme erforderlich.

Sie legen hier ausschließlich fest, wo und wie Messdaten aufgezeichnet werden sollen. Um die Anzeige von Messdaten zu parametrieren, verwenden Sie die Sektion [Display] (siehe ab Seite 5-12).

. **F¸r einige der nachfolgend beschriebenen Kommandos sind im System Voreinstellungen hinterlegt. Ist das der Fall, werden diese Voreinstellungswerte angegeben. Falls ein solches Kommando in dieser Sektion nicht programmiert wird, aktiviert das System automatisch dessen Voreinstellungswert.**

# **5.3.1 Signale definieren**

**IF** Informationen zur Signaldefinition siehe Seite 4-5.

#### **Syntax:**

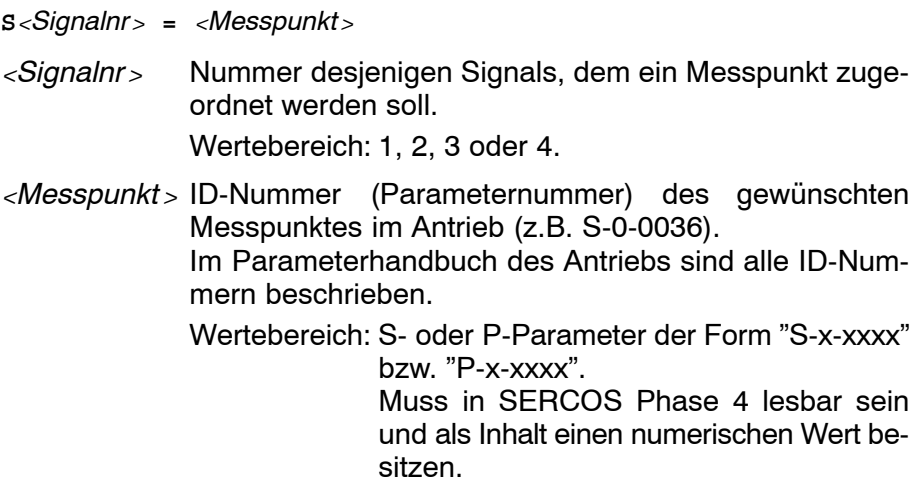

 $\star$  Programmieren Sie in der Szenario-Datei immer alle 4 Signale. Für nicht benötigte Signale wird <Messpunkt > einfach nicht angegeben (siehe Beispiel).

#### **Beispiel:**

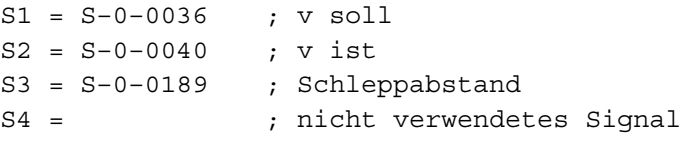

### **5.3.2 Abtastrate festlegen**

**Informationen zur Abtastrate siehe Seite 4–6.** 

#### **Syntax:**

**SamplingTime =** *<*Abtastrate*>*

*<*Abtastrate*>* Zeitraster in Millisekunden, in dem Daten an den Messpunkten aufgezeichnet werden sollen.

> Wertebereich: aufgrund interner Gegebenheiten nur in bestimmten Schrittweiten einstellbar. Willkürliche Eingabewerte ändert das System automatisch auf den nächstmöglichen Wert.

Voreinstellung: 0

**Beispiel:** Abtastrate auf 1,6 ms setzen:

SamplingTime = 1.6

### **5.3.3 Triggerart einstellen**

**Informationen über verfügbare Triggerarten siehe Seite 4-7.** 

#### **Syntax:**

**Trigger =** *<*Triggerart*> <*Triggerart*>* Legt fest, welche Triggerart verwendet werden soll. Wertebereich: "None" (kein Trigger),<br>Manual" (Softkeygetrig") "Manual" (Softkeygetriggert) oder<br>"Signal" (Signalgetriggert) (Signalgetriggert) Voreinstellung: "None"

**Beispiel:** kein Trigger:

Trigger = None

# <span id="page-64-0"></span>**5.3.4 Triggerposition einstellen**

. **Die Triggerposition ist nur dann relevant, wenn als Triggerart îSignalî ausgew‰hlt ist.** Informationen über die Triggerposition siehe Seite 4-9.

#### **Syntax:**

**Triggerposition =** *<*Trigpos*> <*Trigpos*>* Triggerposition in %. Wertebereich: 0...99, Integer-Zahl Voreinstellung: 0

**Beispiel:** 10 Prozent der bereits im Ringspeicher vorhandenen Messwerte sollen beim Eintreffen des Triggerereignisses erhalten bleiben:

Triggerposition = 10

### **5.3.5 Triggersignal einstellen**

#### **IF** Informationen über Triggersignale siehe Seite 4-8.

 $\star$  Obwohl das Triggersignal nur relevant ist, wenn als Triggerart "Signal" eingestellt ist, sollten Sie das Kommando immer mit einem gültigen Wert programmieren. Grund: Die Triggerart ist über die Bedienoberfläche jederzeit (und nicht nur unter dem Benutzerlevel "Special") auf "Signal" änderbar. Das System benötigt dann das gewünschte Triggersignal.

#### **Syntax:**

**Triggersource =** *<*Trigsource*>*

*<*Trigsource*>* Triggersignal.

Wertebereich: S- oder P-Parameter der Form "S-x-xxxx"  $bzw.$   $P-x-xxxx$ ".

> Muss in SERCOS Phase 4 lesbar sein und einen numerischen Wert beinhalten.

**Beispiel:** Es soll auf die Sollgeschwindigkeit getriggert werden:

Triggersource = S-0-0036

**E** Wann das Triggerereignis ausgelöst wird, ist von Triggerwert (s. **Kap[. 5.3.6\)](#page-65-0) und Triggerbedingung (s. Kap[. 5.3.7\)](#page-66-0) abh‰ngig!**

# <span id="page-65-0"></span>**5.3.6 Triggerwert einstellen**

 $\star$  Obwohl der Triggerwert nur relevant ist, wenn als Triggerart "Signal" eingestellt ist, sollten Sie das Kommando immer mit einem gültigen Wert programmieren.

Grund: Die Triggerart ist über die Bedienoberfläche jederzeit (und nicht nur unter dem Benutzerlevel "Special") auf "Signal" änderbar. Das System benötigt dann außer dem gewünschten Triggersignal (s. Kap. [5.3.5\)](#page-64-0) auch den gewünschten Triggerwert.

Andernfalls wird der Voreinstellungswert verwendet.

#### **Syntax:**

**Triggervalue =** *<*Trigwert*>*

*<*Trigwert*>* Numerischer Wert des Triggersignals, der ein Triggerereignis auslösen soll. Wann das Triggerereignis tatsächlich ausgelöst wird, ist von der Triggerbedingung (s. Kap[. 5.3.7\)](#page-66-0) abhängig. Wertebereich: abhängig vom Triggersignal. Real-Zahl, max. 2 Nachkommastellen.

Voreinstellung: 0.00

**Beispiel:** Triggerwert auf -5.50 setzen:

Triggervalue = –5.50

# <span id="page-66-0"></span>**5.3.7 Triggerbedingung einstellen**

 $\star$  Obwohl die Triggerbedingung nur relevant ist, wenn als Triggerart "Signal" eingestellt ist, sollten Sie das Kommando immer mit einer gültigen Triggerbedingung programmieren. Grund: Die Triggerart ist über die Bedienoberfläche jederzeit (und nicht nur unter dem Benutzerlevel "Special") auf "Signal" änderbar. Das System benötigt dann außer dem gewünschten Triggersignal (s. Kap. [5.3.5\)](#page-64-0) auch den gewünschten Triggerwert (s. Kap[. 5.3.6\)](#page-65-0) und die Triggerbedingung.

#### **Syntax:**

**Triggermode** *<*Trigbed*>* **0**

*<*Trigbed*>* Triggerbedingung.

Wertebereich: Zeichenfolge

"=", "<=", ">=", "E<=" oder "E>=".

- =: Die Triggerbedingung ist erfüllt, wenn der gemessene Wert in zwei aufeinanderfolgenden Abtastschritten genau gleich dem Triggerwert ist.
- <=: Die Triggerbedingung ist erfüllt, wenn der gemessene Wert in mindestens zwei aufeinanderfolgenden Abtastschritten kleiner oder gleich dem Triggerwert ist.
- >=: Die Triggerbedingung ist erfüllt, wenn der gemessene Wert in mindestens zwei aufeinanderfolgenden Abtastschritten größer oder gleich dem Triggerwert ist.
- E<=: Negative Flanke.

Die Triggerbedingung ist erfüllt, wenn der gemessene Wert in zwei aufeinanderfolgenden Abtastschritten zunächst größer, dann aber kleiner oder gleich dem Triggerwert ist.

E>=: Positive Flanke.

Die Triggerbedingung ist erfüllt, wenn der gemessene Wert in zwei aufeinanderfolgenden Abtastschritten zunächst kleiner, dann aber größer oder gleich dem Triggerwert ist.

**Beispiel:** Die Aufzeichnung soll beginnen, wenn die Sollgeschwindigkeit den Wert 5 m/min erreicht oder überschreitet:

Triggersource = S-0-0036 Triggervalue = 5.00 Triggermode >= 0

# **5.4 Sektion [PreRecord]**

Hier enthaltene Kommandos werden **vor** dem Beginn einer Messung ausgeführt.

Auf diese Weise kann man

- den Antrieb umparametrieren in einen -für die Messung erforderlichen– definierten Zustand (z.B. einen bestimmten KV-Faktor einstellen).
- Funktionen im Antrieb ein-/ausschalten (z.B. Signalgenerator).
- $\mathbb{F}$  Die relevanten SERCOS-Parameter müssen dazu in SERCOS **Phase 4 beschreibbar sein.**

#### **Syntax:**

*<*ID-Nummer*>* **=** *<*Wert*>*

*<*ID-Nummer*>*SERCOS-Parameter der Form îS-x-xxxxî oder îP-x-xxxxî. Muss in SERCOS Phase 4 lesbar sein. Wertebereich: abhängig vom Antriebstyp. *<*Wert*>* Wert, der in *<*ID-Nummer*>* geschrieben werden soll.

Wertebereich: abhängig von der ID-Nummer.

**Beispiel:** Vor der Messung KV-Faktor und Geschwindigkeits-Vorsteuerung im Antrieb parametrieren:

[PreRecord]

```
S-0-0104 = 2 ; KV = 2
P-0-0500 = 100 ;Bewertung Geschwindigkeits-Vorsteue-
; rung auf 100% setzen
; (Schleppabstand = 0)
```
# **5.5 Sektion [PostRecord]**

Hier enthaltene Kommandos werden

- **nach** der Aufnahme von Messdaten und
- **vor** dem Auslesen der Messdaten aus dem Antrieb ausgeführt.

Auf diese Weise kann man den Antrieb nach Veränderungen im Zuge einer PreRecord-Sektion wieder in seinen Ausgangszustand bringen. Syntax wie unter Sektion [PreRecord] beschrieben.

#### $\mathbb{F}$  Die relevanten SERCOS-Parameter müssen dazu in SERCOS **Phase 4 beschreibbar sein.**

**Beispiel:** Vor der Messung den Sollwertgenerator parametrieren und starten (in Sektion [PreRecord]). Sind alle Messdaten im Antrieb gespeichert, Sollwertgenerator wieder stoppen (in Sektion [PostRecord]).

[PreRecord] ;ab hier Sollwertgenerator komplett parametrieren: ;Drehzahl,nicht zyklisch,Standard–Generator  $P-0-401 = 0b0000000000000010$ P–0–403 = –1000 ;Anf.–Amplitude Takt 1 P–0–404 = 1000 ;Anf.–Amplitude Takt 2 P–0–405 = 4.000 ;Beschleunigung Takt 1  $P-0-406 = -4.000$  ; Beschleunigung Takt 2 P–0–407 = 500 ;Dauer Takt 1 in ms P–0–408 = 500 ;Dauer Takt 2 in ms P–0–400 = 0b0000000000000011 ;SWG Kommando START [PostRecord]

P–0–400 = 0b0000000000000000 ;SWG Kommando STOP

# <span id="page-69-0"></span>**5.6 Sektion [Display]**

Die Sektion [Display] parametriert die Anzeige aller gemessenen Signale.

Dafür stehen u.a. Kommandos zum Beeinflussen von Anzeigeart (z.B. Achs-Skalierung, Farbdarstellung) und Anzeigeumfang (z.B. Signale sichtbar/unsichtbar machen) zur Verfügung.

Zusätzlich können in dieser Sektion Kommandos zur Berechnung von Signalverläufen enthalten sein.

. **F¸r einige der nachfolgend beschriebenen Kommandoparameter sind im System Voreinstellungen hinterlegt. Ist das der Fall, werden diese Voreinstellungswerte mit angegeben. Falls ein solcher Kommandoparameter nicht programmiert wird, aktiviert das System automatisch dessen Voreinstellungswert.**

### **5.6.1 Signalverl‰ufe (Graphen) definieren**

Stellen Sie sich unter dem Begriff "Signalverlauf" einen "Container" vor, dessen Inhalt als Graph im Display des Antriebs-Oszilloskops angezeigt werden kann.

Die maximale Anzahl der definierbaren Signalverläufe ist nur durch den Hauptspeicherausbau Ihres Rechners abhängig.

Bevor der Signalverlauf im Display angezeigt werden kann, müssen Sie einem solchen Container immer Daten zuweisen. Das können Daten sein, die

- an einem Messpunkt aufgezeichnet wurden (siehe Kap[. 5.3.1 S](#page-62-0)eite 5-5), oder
- anhand mathematischer Operationen erzeugt wurden (wie Sie sol-che Signalverläufe definieren, schlagen Sie bitte in Kap[. 5.6.2 a](#page-71-0)b Seite 5-14 nach).

#### **Syntax:**

**S***<*Sigverl*>* **= S***<*Signalnr*>*

- *<*Sigverl*>* Nummer desjenigen Signalverlaufes, dem ein gemessenes Signal zugeordnet werden soll. Wertebereich: 1...x
	- (x: nur durch Hauptspeicherausbau des Rechners begrenzt. Integer-Zahl)
- *<*Signalnr*>* Nummer desjenigen Signals, dem ein Messpunkt zuge-ordnet wurde (siehe Kap[. 5.3.1 S](#page-62-0)eite 5–5).
- **★** Definieren Sie Signalverläufe immer in aufsteigender Reihenfolge (bezogen auf die Signalverlaufsnummer *<*Sigverl*>*).

#### **E** Dem Signalverlauf 1 sollten immer gemessene und keine berech**neten Daten zugeordnet werden!**

**Beispiel 1:** Es wurden an 2 Messpunkten Signale unter den Nummern î1î (z.B. Sollgeschwindigkeit) und î2î (z.B. Istgeschwindigkeit) aufgenommen.

Die Sollwerte sollen Signalverlauf 1 und die Istwerte Signalverlauf 2 zugewiesen werden.

S1 = S1 ;Signalverlauf 1 zeigt Sollgeschwindigkeit S2 = S2 ;Signalverlauf 2 zeigt Istgeschwindigkeit

**Beispiel 2:** Aufgenommene Signale wie unter Beispiel 1. Die Sollwerte sollen jetzt allerdings Signalverlauf 2 und die Istwerte Signalverlauf 1 zugewiesen werden.

S1 = S2 ;Signalverlauf 1 zeigt Istgeschwindigkeit S2 = S1 ;Signalverlauf 2 zeigt Sollgeschwindigkeit

# <span id="page-71-0"></span>**5.6.2 Signalverl‰ufe berechnen**

```
. 5.6.1.
```
#### **Syntax:**

```
S<Sigverl> = S<Signr1> <Operator> <Konstante>
-oder-
S<Sigverl> = S<Signr1> <Operator> S<Signr2>
-oder-
S<Sigverl> = <Funk1>(S<Signr1>)
-oder-
S<Sigverl> = <Funk2>(S<Signr1>,S<Signr2>)
-oder- (Fourieranalyse)
S<Sigverl> = <Funk3>(S<Signr3>,<Fmin>,<Fmax>,<NoP>)
-oder- (Übertragungsfunktion)
S<Sigverl> = <Funk4>(S<Signr1>,S<Signr2>,<Fmin>,<Fmax>,<NoP>)
-oder- (Filterfunktion)
S-Sigverl>=FILTER (S<Signr1>, <B0>, <B1>, <B2>, <B3>, <A0>, <A1>, <A2>, <A2>, <A3>)
-oder- (Vorberechnungen für Übertragungsfunktion)
S<Sigverl> = WINDOW("<Type>",S<Signr1>)
<Sigverl> Nummer desjenigen Signalverlaufes, der berechnet wer-
              den soll. Definieren Sie Signalverläufe immer in aufstei-
              gender Reihenfolge (1, 2, 3...).
              Dem Signalverlauf 1 sollten immer ausschliefllich ge-
              messene Daten zugeordnet sein (siehe Kap. 5.6.1 Seite
              5 - 12).
              Wertebereich: 1...x 
                            (x: nur durch Hauptspeicherausbau des
                            Rechners begrenzt. Integer-Zahl)
<Signr1> Nummer eines bereits existierenden Signalverlaufes,
              der (als erster Operand) für eine Berechnung verwendet
              wird.
<Signr2> Nummer eines bereits existierenden Signalverlaufes,
              der als zweiter Operand für eine Berechnung verwendet
              wird.
<Signr3> Nummer eines bereits existierenden Signalverlaufes,
              der nicht im Zeitbereich, sondern im Frequenzbereich
```
betrachtet werden soll (Amplituden-/Phasenspektrum).
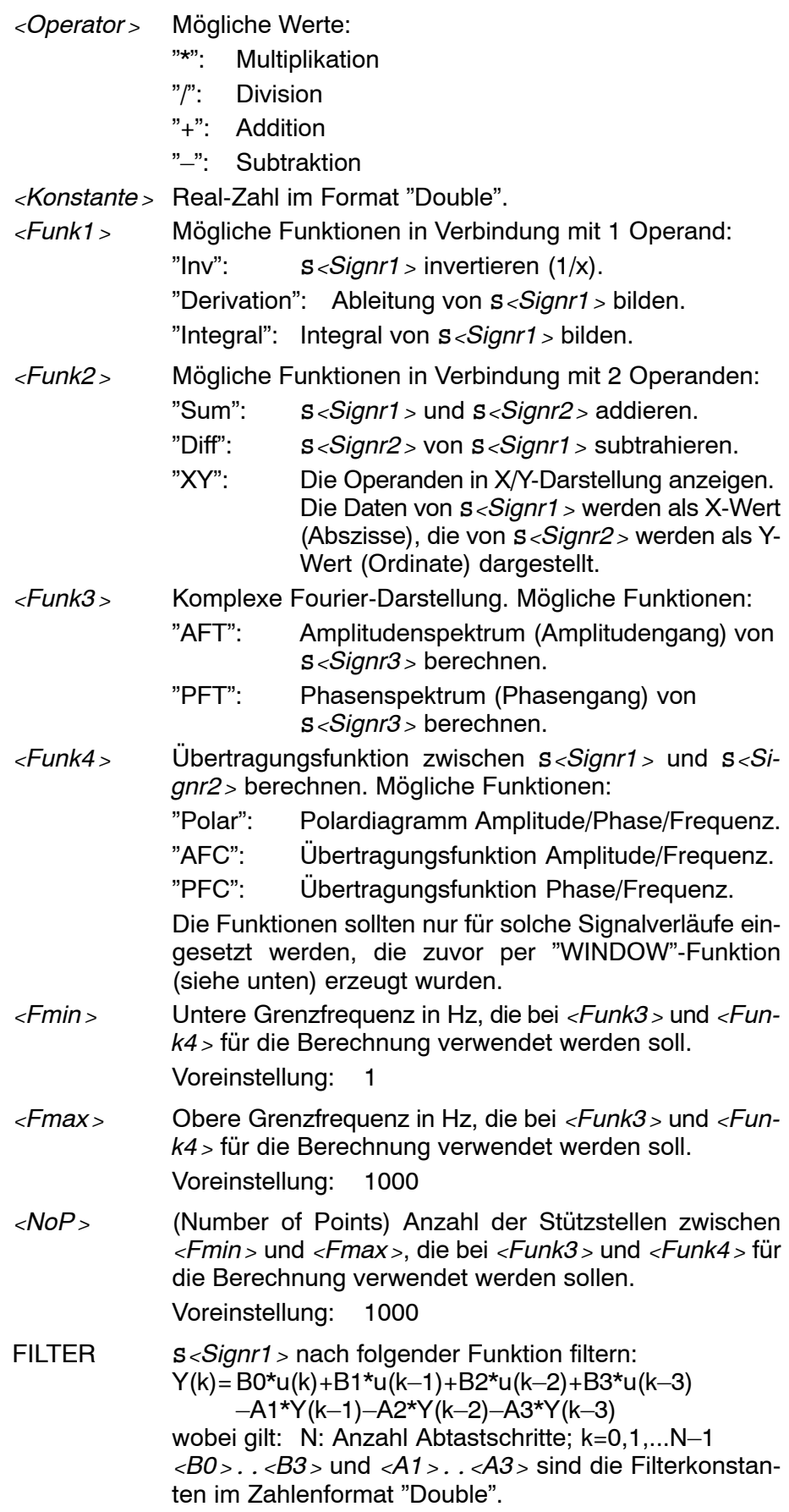

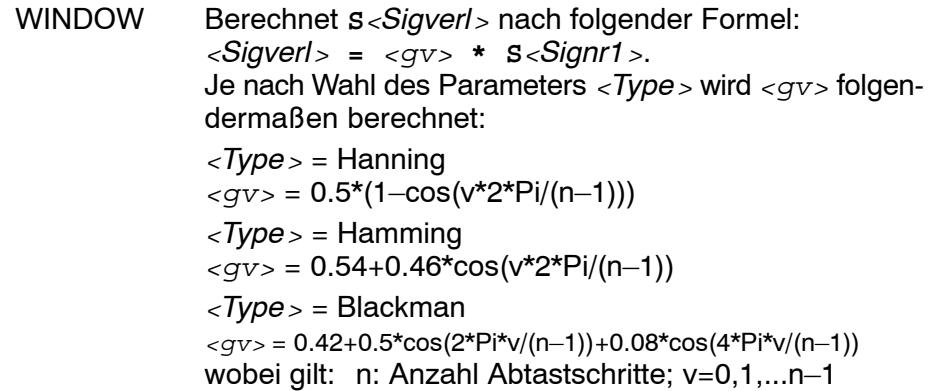

Beispiele: Berechnen von Signalverläufen. S1 und S2 wurden bereits laut Kap[. 5.6.1 d](#page-69-0)efiniert, wobei gelten soll: S1 zeigt Soll- und S2 zeigt Istgeschwindigkeit.

```
S3 = S2*1.5 ;S3 ist verstärktes S2 (um Fakt.1,5)
S4 = S2/2 ;S4 ist gedämpftes S2 (um 50%)
S5 = S2+100 ;S5 ist S2 mit positivem Offset
S6 = S2–100 ;S6 ist S2 mit negativem Offset
S7 = S1-S2 :S7 ist berechneter Nachlauf
S8 = Inv(S2) ;S8 ist invertiertes S2
S9 = Sum(S1, S2) ; S9 ist Addition von S1 und S2
S10 = Polar(S1,S2) ;S10 ist Übertragungsfunktion 
; von S1 u. S2 als Polardiagramm.
S11 = AFT(S2,10,1000,500) ;Amplitudenspektrum von S2
; in folgenden Grenzen berechnen:
; Fmin:10Hz, Fmax:1000Hz, 
                ; Stützstellen:500.
S12 = FILTER(S2, 0.117503097, 0, 0, 0, -0.882496903, 0, 0); S12 ist per Tiefpass gefiltertes S2
; T0=0.250 ms.
; Filter ist erster Ordnung mit 
; B0=0.117503097 und A1=–0.882496903
S13 = WINDOW("Hanning",S1) ;Vorberech. für AFC/PFC
S14 = WINDOW("Hanning",S2) ;Vorberech. für AFC/PFC
S15 = AFC(S13,S14,10,1000,1000)
S16 = PFC(S13,S14,10,1000,1000)
```
. **Neu definierte berechnete Signalverl‰ufe erhalten immer die Si**gnalkennung "berechnet" ("computed"). Sehen Sie hierzu Kap. **[5.6.6 a](#page-78-0)uf Seite 5-21.** 

## **5.6.3 Signalverl‰ufe anzeigen / ausblenden**

Zu viele angezeigte Signalverläufe beeinträchtigen die Übersichtlichkeit im Display. Sie können deshalb angeben, welche der definierten Signalverläufe direkt nach einer Messung im Display angezeigt bzw. ausgeblendet werden sollen.

. **Der Anzeigestatus eines Signalverlaufes kann jederzeit auch per** Bedienoberfläche beeinflusst werden (siehe ab Seite 3-14).

#### **Syntax:**

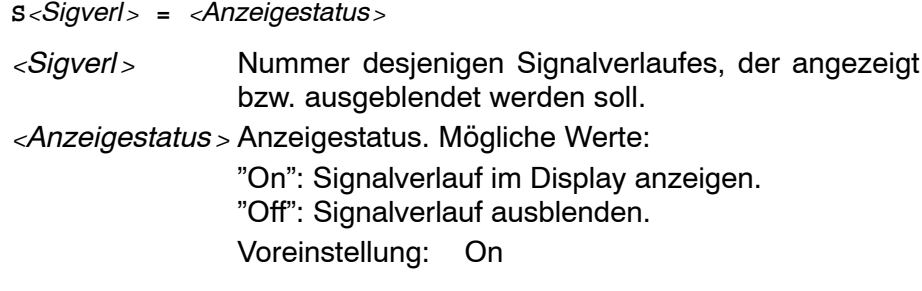

#### **Beispiele:**

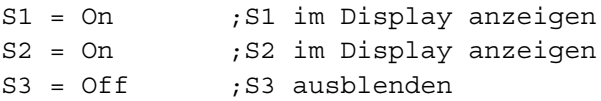

# **5.6.4 Darstellungsart von Signalverl‰ufen beeinflussen**

Es lassen sich folgende Eigenschaften von Signalverläufen parametrieren:

- Skalierung der Abszisse (X-Achse) und der Ordinate (Y-Achse). Damit kann die Anzeige der Signalverläufe gedehnt oder gestaucht werden.
- Offsetwerte für Abszisse und Ordinate. Dient zum Verschieben eines Signalverlaufes in X- und Y-Richtung.
- Linienart, Linienfarbe und Linienstärke. So lassen sich die Signalverläufe im Display und beim Ausdruck besser voneinander unterscheiden.
- . **Skalierung und Offset von Abszisse und Ordinate lassen sich auch** per Bedienoberfläche ändern. Siehe Kap[. 3.4.4 a](#page-32-0)b Seite 3-17.

#### **Syntax:**

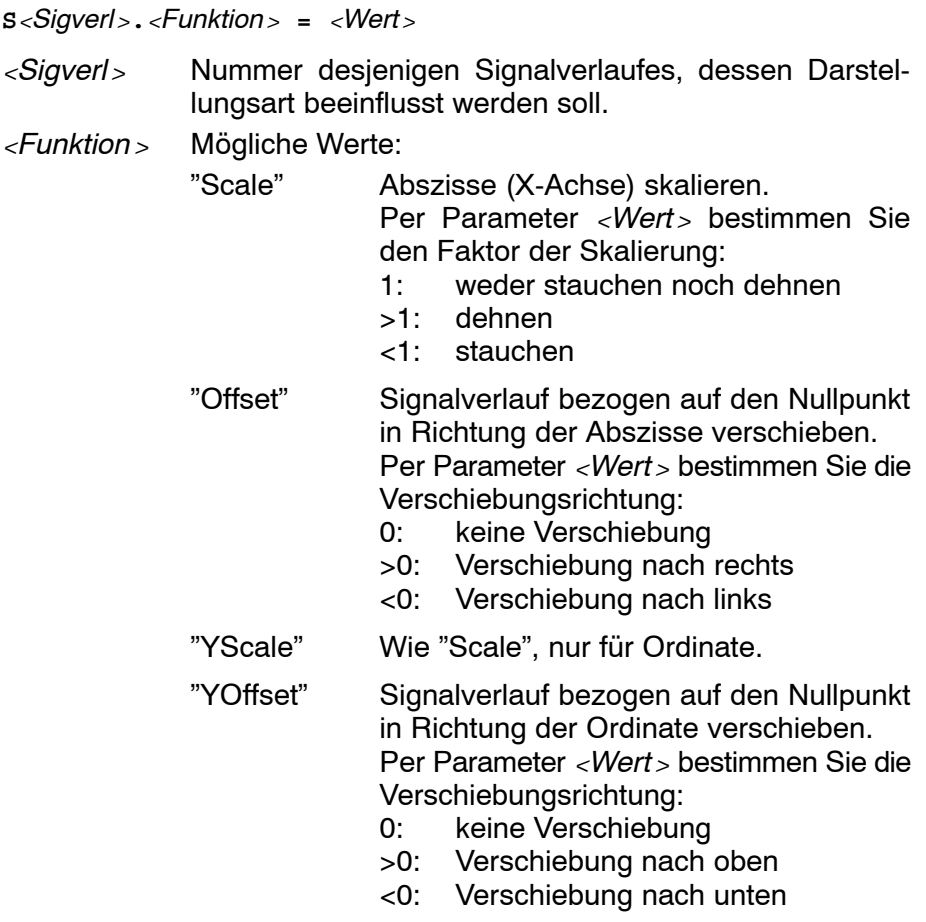

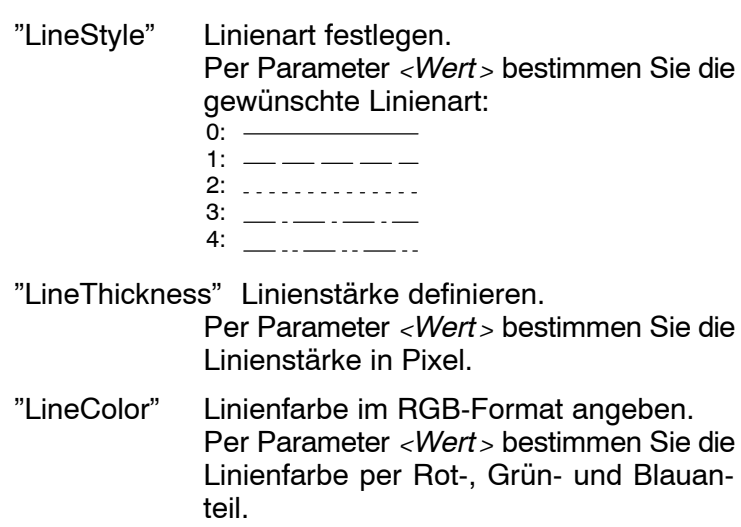

Hierbei gilt für *<Wert* > die Syntax: **(***<*R-Anteil*>***,***<*G-Anteil*>***,***<*B-Anteil*>***)**. Die einzelnen Anteile gibt man als Integerzahl im Bereich von 0 bis 255 an (siehe Beispiele).

## **Beispiele:**

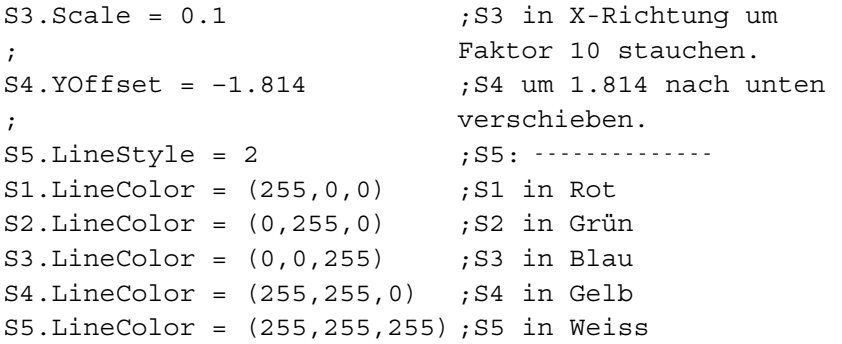

# **5.6.5 Name/Einheit berechneter Signalverl‰ufe modifizieren**

Möchte man z.B. aus einem Signalverlauf, dessen Amplitudenwerte in der Einheit m/min vorliegen, einen neuen Signalverlauf mit Amplitudenwerten in der Einheit mm/s generieren, ist das bezogen auf die Berechnung des neuen Signalverlaufes kein Problem (siehe Kap[. 5.6.2 S](#page-71-0)eite  $5 - 14$ ).

Die (angezeigte) Einheit wird allerdings im neu berechneten Signalverlauf nicht automatisch auf mm/s angepasst.

Deswegen kann man berechneten Signalverläufen zu Anzeigezwecken

- einen Signalnamen und
- eine physikalische Einheit für die Amplitudenwerte zuweisen.

#### **Syntax:**

*<*Funktion*>***(S***<*Sigverl*>***,"***<*String*>***")**

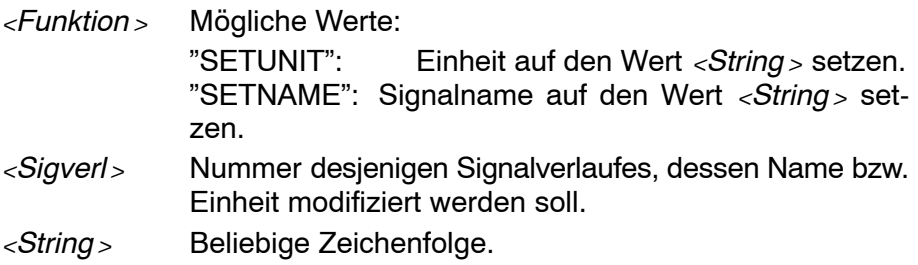

#### **Beispiele:**

SETUNIT(S4,"mm/s") ;Einheit von S4: mm/s SETNAME(S4,"V–SOLL") ;Name von S4: V–SOLL

# <span id="page-78-0"></span>5.6.6 Signalverläufe für Löschung freigeben / sperren

Signalverläufe können gekennzeichnet sein als

- "berechnet" ("computed") oder
- $\bullet$  "nicht berechnet" ("not computed"; = gemessen).

Ausschließlich Signalverläufe mit der Kennung "berechnet" lassen sich über die Bedienoberfläche löschen. Um sicherzustellen, dass bestimmte Signalverläufe nicht gelöscht werden können, setzt man einfach deren Kennung auf "nicht berechnet".

#### **Syntax:**

*<*Funktion*>***(S***<*Sigverl*>***)**

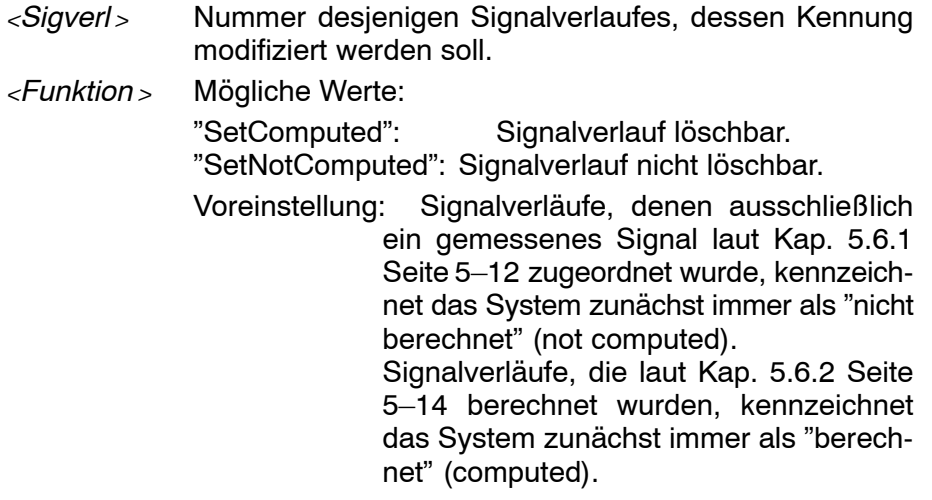

#### **Beispiele:**

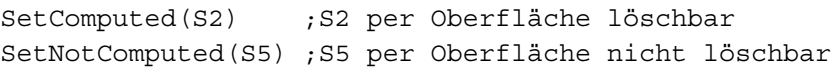

# **5.6.7 Automatisches Skalieren von Signalverl‰ufen**

Ziel der automatischen Skalierung ist, die zur Verfügung stehende Displaygröße optimal zum Anzeigen auszunutzen.

**E** Die automatische Skalierung ist auch per Bedienoberfläche ver-fügbar. Siehe Kap[. 3.4.4 a](#page-32-0)b Seite 3-17.

```
Syntax:
<Funk1>
-oder-
<Funk2>(S<Sigverl>)
<Funk1> Mˆgliche Werte:
            îAutoscaleî: Alle existierenden Signalverl‰ufe werden
                         gemeinsam im Display komplett abgebil-
                         det. Das Signal mit dem größten "Höhen-
                         bedarfî legt hierbei das Y-Raster fest. 
                         Da die Rasterung der Y-Koordinaten-
                         achse in diesem Fall für alle Signalver-
                         läufe gleich ist, kann das dazu führen,
                         dass Signale mit wesentlich geringeren
                         Amplituden in Y-Richtung nicht ausrei-
                         chend groß dargestellt werden.
            îFixAllSignalsî: Alle existierenden Signalverl‰ufe wer-
                         den gemeinsam im Display komplett ab-
                         gebildet. Allerdings wird für jedes einzelne
                         Signal das Y-Raster separat festgelegt.
<Funk2> Mˆgliche Werte:
            îFixSignî: F¸r den unter <Sigverl> angegebenen Si-
                         gnalverlauf wird das Y-Raster separat
                         festgelegt.
Beispiel:
FixSign(S3) ;S3 in Y-Richtung so skalieren, dass die
; komplette Displayhöhe ausgenutzt wird.
; Die Skalierung anderer Signalverläufe
; wird hierbei nicht verändert.
```
# **5.7 Beispiel einer Szenario-Datei**

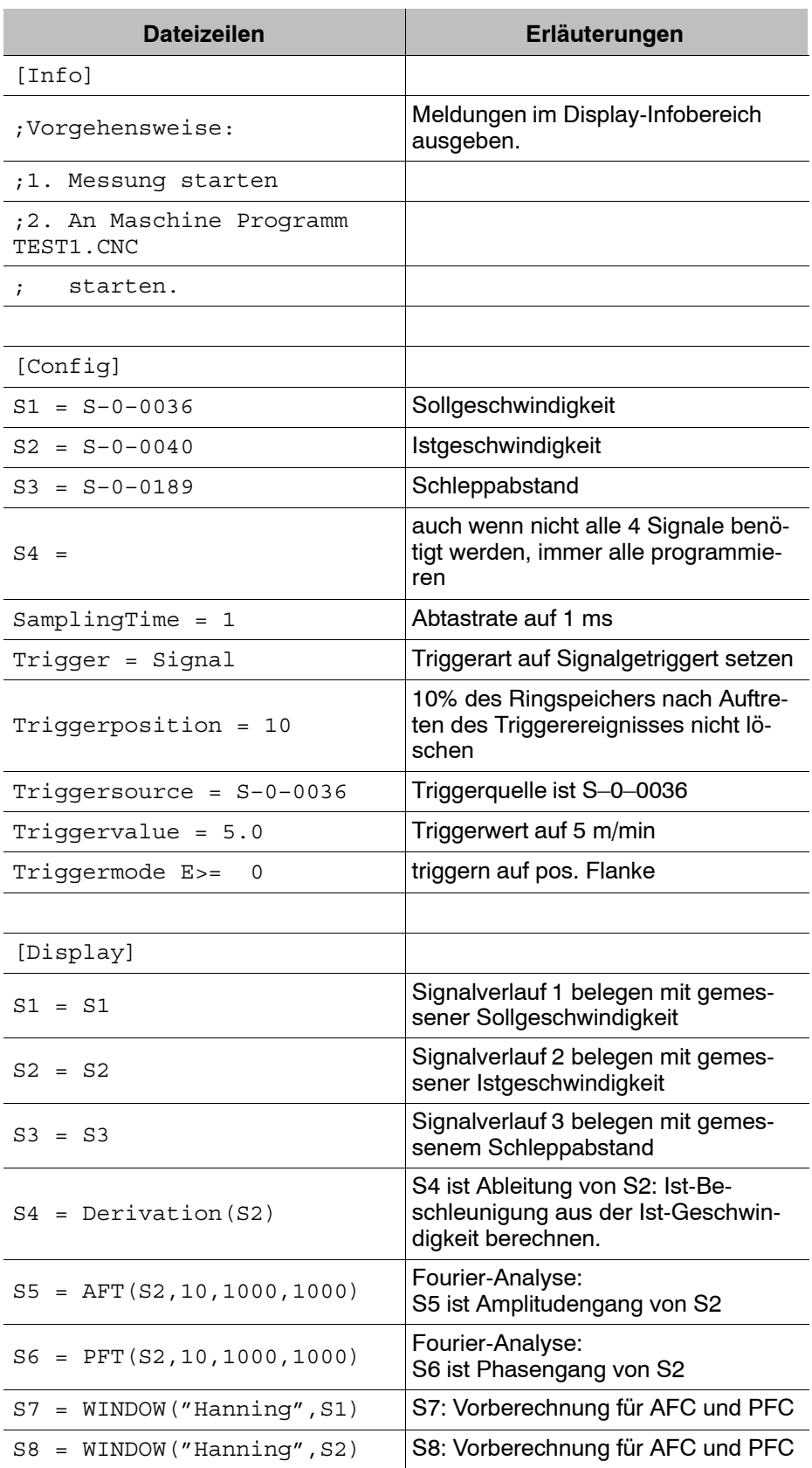

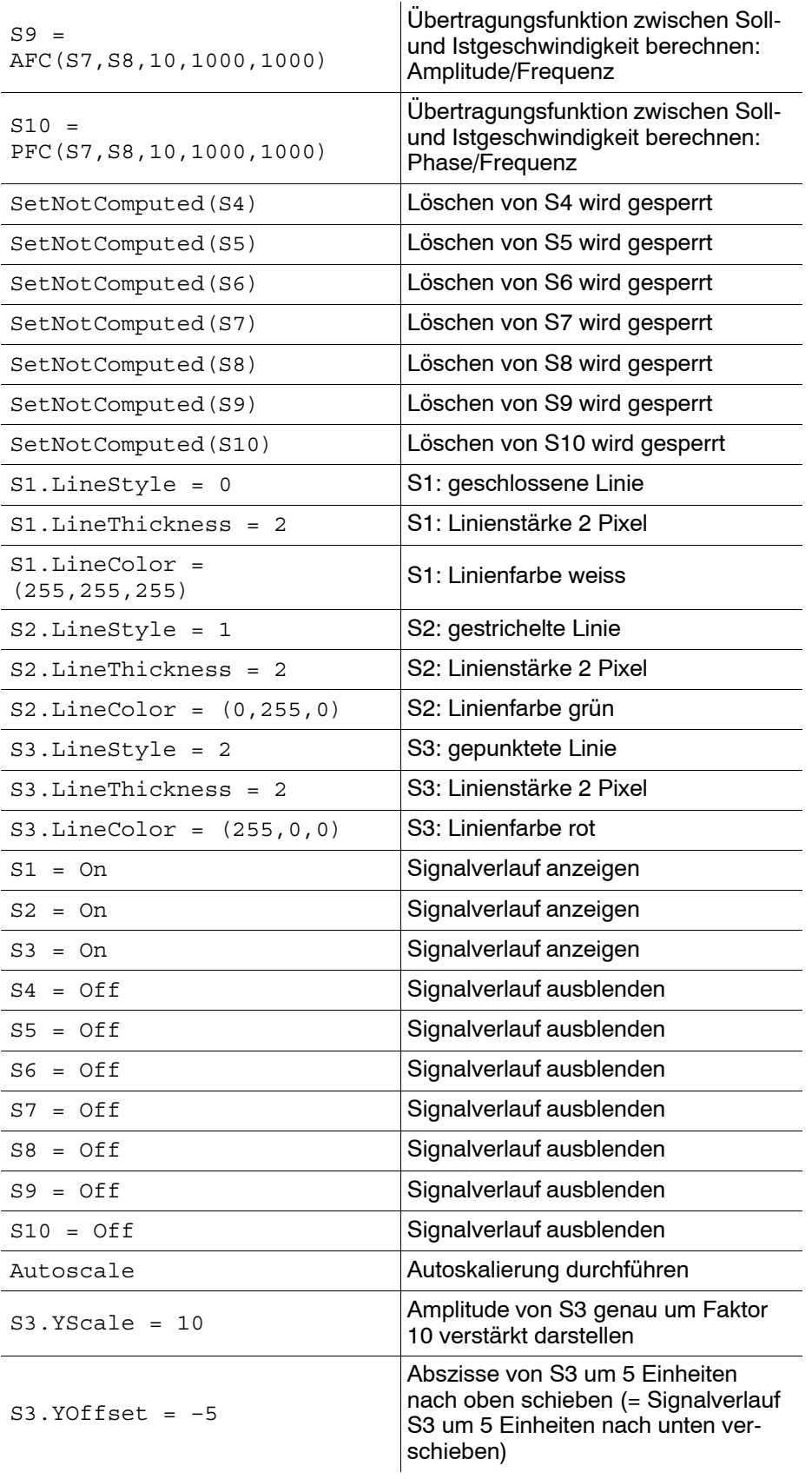

Anhang

# **A Anhang**

# **A.1 Stichwortregister**

## **A**

Abtastzeit einstellen, 4-6 Anwahl von Objekten im Bereich "Einstellungen", 3-6 Anzeigegröße der Benutzeroberfläche, 3-2 Ausdruck, 3-25 Autoscaling, 3-19

## **B**

Benutzerlevel einstellen, 3-5 Benutzeroberfläche, 3-4 Berechnen von Signalverfäufen, 4-10 Bestimmungsgemäßer Gebrauch, 1-1

## **C**

CNC auswählen, 3-1 continuous, 3-13 Cursorlinien, 3-11

#### **D**

 $discrete, 3–13$ Diskettenlaufwerk, 1-8 Display, 3-9 Dokumentation, 1-8 dotted,  $3-13$ 

## **E**

EGB,  $1-6$ Elektrostatisch gefährdete Baugruppe, 1–6 Ende der Messung, 4-3 Erdungsarmband,  $1-7$ Ersatzteile, 1-6 ESD Arbeitsplatz, 1-6 Schutz,  $1-6$ 

#### **F**

Festplatte, 1-8 Fixing a Signal, 3-19 Fixing All Signals, 3-19

## **G**

Grundmodus, 3<sup>-8</sup>

#### **K**

Kommentare, 5-3 Koordinatenachsen, 3-17 Kopfzeile, 3-4

#### **L** Laden,  $4-16$

#### **M**

Meas. Points, 3-13 Menüleiste, 3-4, 3-6 Messkonfiguration ändern, 4-4 Messpunkte, 4-5 Messsignale auswählen, 4-5 Messung starten,  $4-1$ Modus Berechnung, 3-8 Modus Display, 3-8 Modus Messkonfiguration, 3-8 Modus Zoom, 3-8

## **N**

Navigation, 3-5 NOT-AUS-Einrichtungen, 1-5

## **P**

Passwort, 3-5 Port-Nummer, 3-1 Programm-Modi, 3-8 Prüfarbeiten, 1-6

#### **Q**

Qualifiziertes Personal, 1-2

## **S**

Sc.Type, 3-19 Sektion Config, 5-2, 5-5 Display, 5-2, 5-12  $Info, 5-2, 5-4$ PostRecord, 5-2, 5-11 PreRecord, 5-2, 5-10 Sicherheitshinweise, 1-4 Signale auswählen, 4-5 Signalverlauf ein-/ausblenden, 3-14 Signalverlauf selektieren, 3-13 Signalverläufe, 3-13 Signalverläufe berechnen, 4-10 Signalverläufe skalieren/verschieben, 3-17 Skalierungsart, 3-19 Softkeys, 3-5, 3-7 Softkeyzeile, 3-5 Speichern, 4-16 Startparameter der Benutzeroberfläche, 3-2 Statuszeile, 3-5

#### Anhang

Steuerung auswählen, 3-1 Szenario-Dateien, 5-1

#### **T**

Timeout-Zeitspanne, 3-1 Triggerart "Signal", 4-8 Triggerart auswählen, 4-7 Manual, 4-7 None, 4-7 Signal,  $4-7$ Triggerbedingung, 4-8 Triggerbedingungen festlegen, 4-7 Triggerposition, 4-9 Triggersignal, 4-8 Triggerwert, 4-8

## **V**

Vergrößern mit nicht konstantem Seitenverhältnis,  $3 - 23$ Vergrößern/verkleinern mit konstantem Seitenverhältnis, 3-22 Version, 1-9 Voransicht, 3-25

#### **W**

Warenzeichen, 1-9

## **X**

 $X-Scale, 3-18$  $X$ -Shift, 3-18

## **Y**

 $Y-Scale$ , 3-18 Y-Shift, 3-19

#### **Z**

Zoomfunktionen, 3-21 Zusatzinformationen, 3-10

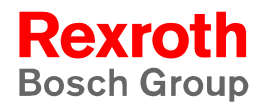

Bosch Rexroth AG Electric Drives and Controls Bgm.-Dr.-Nebel-Str. 2 97816 Lohr a. Main, Germany info@boschrexroth.de www.boschrexroth.de